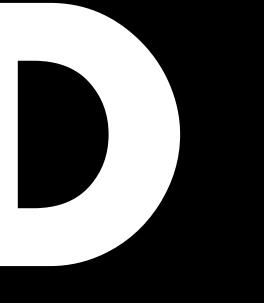

# D20 Manual 1.8 en

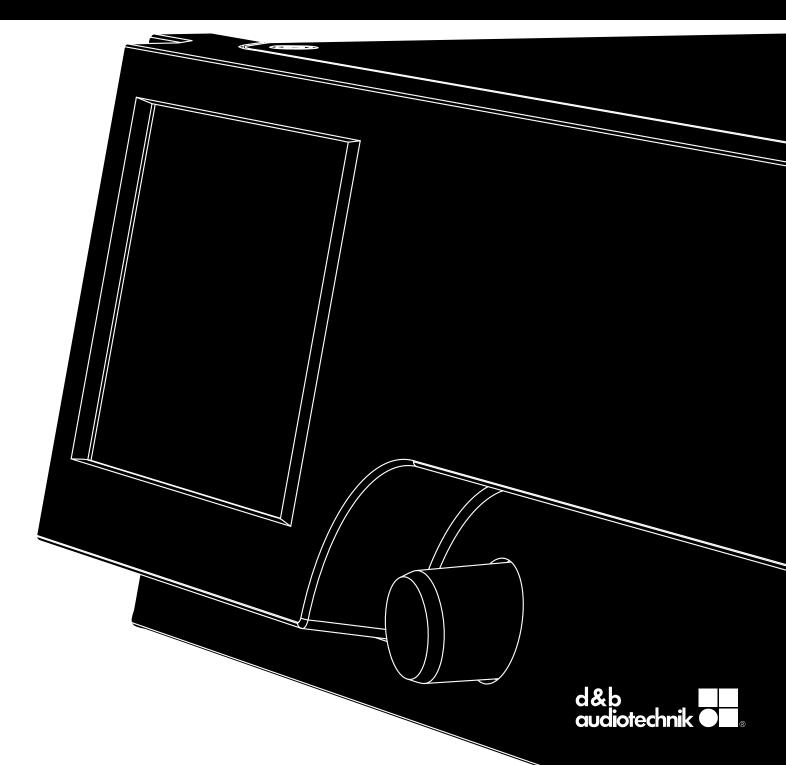

#### **General information**

#### D20 Manual

Version: 1.8 en, 04/2018, D2025.EN .01

Copyright © 2018 by d&b audiotechnik GmbH; all rights reserved.

# Keep this manual with the product or in a safe place so that it is available for future reference.

We recommend you to regularly check the d&b website for the latest version of this manual.

When reselling this product, hand over this manual to the new owner.

If you supply d&b products, please draw the attention of your customers to this manual. Enclose the relevant manuals with the systems. If you require additional manuals for this purpose, you can order them from d&b.

d&b audiotechnik GmbH Eugen-Adolff-Str. 134, D-71522 Backnang, Germany T +49-7191-9669-0, F +49-7191-95 00 00 docadmin@dbaudio.com, www.dbaudio.com

# **Explanation of graphical symbols**

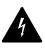

The lightning symbol within a triangle is intended to alert the user to the presence of uninsulated "dangerous voltages" within the unit's chassis that may be of sufficient magnitude to constitute a risk of electric shock to humans.

# Before using this product, carefully read the applicable items of the following safety instructions.

- 1. Keep these instructions for future reference.
- 2. Read these instructions.
- 3. Heed all warnings.
- 4. Follow all instructions.
- Keep water or other liquids away from the unit. Do not place liquid filled containers, for example beverages, on top of the unit.
- 6. Do not operate the unit while it is wet or standing in liquid.
- 7. Always operate the unit with the chassis ground wire connected to the electrical safety earth. Do not defeat the safety purpose of a grounding-type plug. A grounding-type plug has two blades and a third grounding prong. The third prong is provided for your safety. If the provided plug does not fit into your outlet, consult an electrician for replacement of the obsolete outlet.
- Do not use this unit if the power cord is damaged or frayed. Protect the power cord from being walked upon or pinched, particularly at the plugs and the point where it exits from the apparatus.
- The unit is intended for use in a 19" rack. Follow the mounting instructions. When a rack on wheels is used, exercise caution when moving the loaded rack to avoid injury from tipping over.
- 10. Unplug this apparatus during lightning storms or when unused for long periods of time.

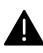

The exclamation point within a triangle is intended to alert the user to the presence of important operating and service instructions in the literature accompanying the product.

- Never connect an output pin to any other amplifier input or output pin or to the earth (ground). This may damage the unit or lead to electric shock.
- 12. Lay all cables connected to the unit carefully so that they cannot be crushed by vehicles or other equipment and that no one can either step on them or trip over them.
- Refer all servicing to qualified service personnel. Servicing is required when the apparatus has been damaged in any way such as:
  - Power-supply cord or plug is damaged.
  - Liquid has been spilled into the unit.
  - An object has fallen into the unit.
  - The unit has been exposed to rain or moisture.
  - The unit does not operate normally.
  - The unit was dropped or the chassis is damaged.
  - Do not remove top or bottom covers. Removal of the covers will expose hazardous voltages. There are no user serviceable parts inside and removal may void the warranty.
- 14. Use the mains plug as the disconnecting device and keep it readily accessible. If the mains plug is not readily accessible due to mounting in a 19" rack, then the mains plug for the entire rack must be readily accessible.
- 15. An experienced user must always supervise the equipment, especially if inexperienced adults or minors are using the equipment.

| 1.             | Scope of supply                            | . 5 |
|----------------|--------------------------------------------|-----|
| 2.             | Intended use                               |     |
| 2.1.           | Loudspeaker types                          |     |
| 3.             | D20 Concept                                |     |
| 4.             | Technical specifications                   | 9   |
| 5.             | Overview                                   |     |
| 5.1.           | Connections                                |     |
| 5.2.           | Controls and indicators - User interface   |     |
| <b>6.</b>      | Startup                                    |     |
| 6.1.<br>6.2.   | Rack mounting and cooling<br>Connections   |     |
| 6.2.1          |                                            |     |
| 6.2.2          |                                            |     |
| 6.2.3          |                                            |     |
| 6.2.4          | · · · · · · · · · · · · · · · · · · ·      |     |
| 6.2.5          | CAN (CAN-Bus)<br>Controls and indicators   |     |
| 6.3.1          |                                            |     |
| 6.3.2          |                                            |     |
| 6.3.3          | . Standby mode                             | 20  |
| 6.3.4          | . Mute functions                           | 21  |
| 7.             | User interface                             |     |
| 7.1.           | Operating concept                          |     |
| 7.2.           | Screen layout and conventions              |     |
| 7.3.<br>7.3.1  | Screen items and views<br>Function buttons |     |
| 7.3.2          |                                            |     |
| 7.3.3          | 5                                          |     |
| 7.3.4          | •                                          |     |
| 7.3.5          | . Information fields                       | 24  |
| 8.             | Home screen                                |     |
| 8.1.           | Header area - Device                       |     |
| 8.2.           | Data area - Channel strip(s)               |     |
| 9.             | Channel strip                              |     |
| 10.            | Basic settings - Quick reference           | 29  |
| 11.            | Device setup                               | 31  |
| 11.1.          |                                            |     |
| 11.2.<br>11.2. |                                            |     |
| 11.2.          | •                                          |     |
| 11.2.          |                                            |     |
| 11.2.          | 1 0                                        |     |
| 11.2.          |                                            |     |
| 11.2.          | 2.4. Override                              |     |
| 11.3.          |                                            |     |
| 11.4.          | •                                          |     |
| 11.4.          |                                            |     |
| 11.4.          | 2. Remote ID                               | 47  |
|                | More                                       |     |
| 11.5.          |                                            |     |
| 11.5.<br>11.5. |                                            |     |
| 11.5.          |                                            |     |
|                | 1.3.1. System reset                        |     |
| 11.5.          | 2. Info                                    | 52  |
| 11.5.          | 3. Levels                                  | 52  |

| 11.5.4. AmpPresets                                                                                                    | 54                                                                                                    |
|----------------------------------------------------------------------------------------------------|----------------------------------------------------------------------------------------------------|
| 11.5.5. Scope                                                                                                    |                                                                                                    |
| 11.5.6. AutoStandby                                                                                                    | 56                                                                                                    |
| 12. Channel setup                                                                                                    | 57                                                                                                    |
| 12.1. Channel name                                                                                                    |                                                                                                    |
| 12.2. Configuration switches - Filter_1, _2, _3                                                                                  |                                                                                                    |
| 12.3. Level                                                                                                    |                                                                                                    |
| 12.4. EQ - Equalizer                                                                                                    |                                                                                                    |
| <ul><li>12.5. DLY - Delay</li><li>12.6. Input routing</li></ul>                                                                  |                                                                                                    |
| 12.7. System check/LM                                                                                                    |                                                                                                    |
| 12.7.1. System check                                                                                                    | 65                                                                                                    |
| 12.7.2. Load monitoring (LM)                                                                                                    | 66                                                                                                    |
| 12.8. Speaker                                                                                                    |                                                                                                    |
| 12.8.1. ArrayProcessing                                                                                                    |                                                                                                    |
| 12.8.2. LoadMatch                                                                                                    |                                                                                                    |
| 12.8.3. LINEAR setup                                                                                                    |                                                                                                    |
| 12.9. Channel linking                                                                                                    |                                                                                                    |
| 12.10. Frequency generator - Freq. gen                                                                                           |                                                                                                    |
| 13. Web Remote interface                                                                                                    | 73                                                                                                    |
| 14. Operation (Hardware references)                                                                                              | 79                                                                                                    |
| 14.1. Power supply                                                                                                    |                                                                                                    |
| 14.1.1. Active Power Factor Correction (PFC)                                                                                     | 70                                                                                                    |
|                                                                                                    |                                                                                                    |
| 14.1.2. Mains voltage monitoring                                                                                                 | 79                                                                                                    |
| 14.1.2.Mains voltage monitoring14.1.3.Rated mains voltage                                                                        | 79<br>79                                                                                                 |
| <ul><li>14.1.2. Mains voltage monitoring</li><li>14.1.3. Rated mains voltage</li><li>14.1.4. Mains supply requirements</li></ul> | 79<br>79<br>80                                                                                           |
| <ul> <li>14.1.2. Mains voltage monitoring</li></ul>                                                                              | 79<br>79<br>80<br>81                                                                                     |
| <ul> <li>14.1.2. Mains voltage monitoring</li></ul>                                                                              | 79<br>79<br>80<br>81<br>81                                                                               |
| <ul> <li>14.1.2. Mains voltage monitoring</li></ul>                                                                              | 79<br>79<br>80<br>81<br>81<br>81                                                                         |
| <ul> <li>14.1.2. Mains voltage monitoring</li></ul>                                                                              | 79<br>79<br>80<br>81<br>81<br>81<br>82                                                                   |
| <ul> <li>14.1.2. Mains voltage monitoring</li></ul>                                                                              | 79<br>79<br>80<br>81<br>81<br>81<br>82<br><b>84</b>                                                      |
| <ul> <li>14.1.2. Mains voltage monitoring</li></ul>                                                                              | 79<br>79<br>80<br>81<br>81<br>81<br>82<br>84                                                             |
| <ul> <li>14.1.2. Mains voltage monitoring</li></ul>                                                                              | 79<br>79<br>80<br>81<br>81<br>81<br>82<br>84<br>84                                                       |
| <ul> <li>14.1.2. Mains voltage monitoring</li></ul>                                                                              | 79<br>79<br>80<br>81<br>81<br>81<br>82<br>84<br>84<br>84                                                 |
| <ul> <li>14.1.2. Mains voltage monitoring</li></ul>                                                                              | 79<br>79<br>80<br>81<br>81<br>81<br>82<br>84<br>84<br>84<br>84                                           |
| <ul> <li>14.1.2. Mains voltage monitoring</li></ul>                                                                              | 79<br>79<br>80<br>81<br>81<br>81<br>82<br>84<br>84<br>84<br>84<br>85<br><b>86</b>                        |
| <ul> <li>14.1.2. Mains voltage monitoring</li></ul>                                                                              | 79<br>79<br>80<br>81<br>81<br>81<br>82<br>84<br>84<br>84<br>84<br>84<br>85<br>86                         |
| <ul> <li>14.1.2. Mains voltage monitoring</li></ul>                                                                              | 79<br>79<br>80<br>81<br>81<br>81<br>82<br>84<br>84<br>84<br>84<br>84<br>85<br>86<br>86                   |
| <ul> <li>14.1.2. Mains voltage monitoring</li></ul>                                                                              | 79<br>79<br>80<br>81<br>81<br>81<br>81<br>82<br>84<br>84<br>84<br>84<br>84<br>85<br>86<br>86             |
| <ul> <li>14.1.2. Mains voltage monitoring</li></ul>                                                                              | 79<br>79<br>80<br>81<br>81<br>81<br>81<br>82<br>84<br>84<br>84<br>84<br>84<br>85<br>86<br>86<br>87       |
| <ul> <li>14.1.2. Mains voltage monitoring</li></ul>                                                                              | 79<br>79<br>80<br>81<br>81<br>81<br>82<br>84<br>84<br>84<br>84<br>85<br>86<br>86<br>86<br>87<br>87<br>87 |
| <ul> <li>14.1.2. Mains voltage monitoring</li></ul>                                                                              | 79<br>79<br>80<br>81<br>81<br>81<br>82<br>84<br>84<br>84<br>85<br>86<br>86<br>86<br>87<br>87<br>89       |

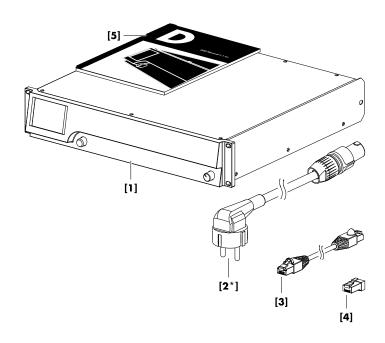

Z2610.010

**Z2610.000** 3-pin Schuko CEE 7/7

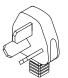

**Z2610.060** 3-pin China GB 2099

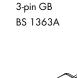

**Z2610.070** 3-pin Swiss

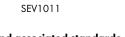

\* Mains plug types and associated standards (Graphics are similar illustrations only and not in scale)

**Z2610.020** 3-pin USA NEMA 5-15P

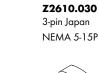

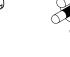

**Z2610.090** 3-pin Denmark Afsnit 107-2-D1

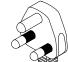

**Z2610.100** 3-pin South Africa SANS 164-1

**Z2610.040** 3-pin South Korea KS C8305

Z2610.111

IRAM 2073

3-pin Argentina

Korea 3-pin Australia AS 3112

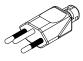

Z2610.050

**Z2610.120** 3-pin Brazil NBR 14136

Before starting up the device, please verify the shipment for completeness and proper condition of the items.

If there is any sign of obvious damage to the unit and/or the power cord, do not operate the unit and contact your local dealer from whom you received it.

| Pos. | Qty. | d&b Code     | Description                                                                                                    |
|------|------|--------------|----------------------------------------------------------------------------------------------------|
| [1]  | 1    | Z2750        | d&b D20 Amplifier, , including:                                                                                                    |
| [2*] | 1    | Z2610.xxx    | Power cord (specific to country*).                                                                                                    |
| [3]  | 1    | K6007.050    | RJ 45 Patch cable, 0.5 m (1.6 ft)<br>CAT 6/AWG 24-STP (shielded<br>twisted pair) for daisy chaining<br>multiple amplifiers within a rack. |
| [4]  | 1    | Z6116        | RJ 45 M Terminator for the last device of a CAN-Bus segment.                                                                              |
| [5]  | 1    | D2025.EN .01 | D20 Manual.                                                                                                    |

The d&b D20 amplifier is designed for mobile applications and intended to be used with applicable d&b loudspeakers. A LINEAR setup is available allowing the D20 to be used as a linear power amplifier.

#### NOTICE!

The device complies with the electromagnetic compatibility requirements of EN 55103 (product family standard for audio, video, audio-visual and entertainment lighting control apparatus for professional use) for the environments E1 (residential), E2 (business and commercial), E3 (outdoor use in urban areas) and E4 (outdoor use in rural areas).

Acoustic interference and malfunctions may occur if the unit is operated in the immediate vicinity of high-frequency transmitters (e.g. wireless microphones, mobile phones, etc.). Damage to the device is unlikely, but cannot be excluded.

#### 2.1. Loudspeaker types

The maximum number of cabinets driven by each channel varies depending on their nominal impedance. It can be found in the respective loudspeaker manual and also in the data section of each loudspeaker on the d&b website at <u>www.dbaudio.com</u>.

The minimum recommended impedance per channel is 4 ohms.

| Nom. impedance | Cabinets per channel |
|----------------|----------------------|
| 4 Ω            | 1                    |
| 8 Ω            | 2                    |
| 12 Ω           | 3                    |
| 16 Ω           | 4                    |

A list of d&b loudspeakers supported by the amplifier is included in the Release notes of the amplifier firmware. The latest version can be found on the d&b website at <u>www.dbaudio.com</u>.

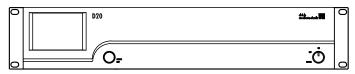

**D20** Front view

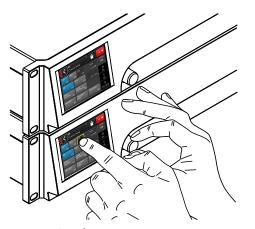

**D20** User interface

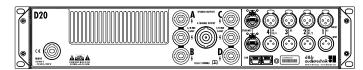

**D20** Rear view

The D20 amplifier represents the next generation of four channel Class D amplifiers. It is developed and manufactured by d&b using Digital Signal Processing (DSP) to incorporate loudspeaker specific configurations and user definable setups, equalization and delay functions. The amplifier is designed to drive applicable d&b loudspeakers and provide comprehensive management and protection capabilities. This high performance amplifier provides the power density required for both touring and installation purposes while the powerful signal processing extends the level of functionality of the on-board features.

The user interface of the amplifier consists of two elements: a color TFT touch screen providing visual information and quick access to the amplifier settings and a rotary encoder on the front panel for data input purposes. To allow ease of operation when the amplifier is below eye level, the front panel and the integrated display are tilted upwards. As a result, the front panels of multiple amplifiers on top of each other within a rack integrate to form one large control surface.

The user definable equalizer features two independent 16-band EQ groups within each channel. These provide parametric, notch, shelving and asymmetric filters as well as a graphic EQ (via the d&b R1 Remote control software V2) allowing instant switching between two EQ curves for comparison. The delay capability covers a range of up to 10 s. All loudspeaker specific functions such as CUT, HFA, HFC, CSA or CPL are available. The DSP unit of the amplifier has a fixed latency of 0.3 ms.

The amplifier enables up to four input channels, which may be four analog inputs, two analog and two AES3 channels or four AES3 channels. Each input channel can be routed to any of the output channels A to D. XLR connectors 2 and 4 of the D20 can be used as either digital or analog inputs, connectors 1 and 3 are analog inputs. Link outputs are supplied for all inputs. This 1:1 ratio of inputs to amplifier output channels increases flexibility of application, particularly for use as monitor, frontfill or effect channels.

The D20 amplifier outputs are NL4 connectors plus one centered NL8 connector with all pins driven. The latter serves as an interface to a rack panel or to loudspeaker multicores and breakout adapters. To simplify configuration, the output mode of the amplifier can be configured like a set of two dual channel amplifiers providing Dual Channel, Mix TOP/SUB or 2-Way Active modes for the left and the right channels A/B and C/D, respectively.

For applicable loudspeakers, d&b LoadMatch enables the D20 amplifier to electrically compensate for the properties of the cable used to connect the loudspeakers to the amplifier output. This function which covers a bandwidth of up to 20 kHz preserves the tonal balance when cable lengths of up to 70 m (230 ft) are used. Due to its design LoadMatch does not require additional wires and is therefore applicable with any connector type used. To provide optimum compensation, cable length and crosssectional data as well as the number of loudspeakers connected to the amplifier channel can be entered on the amplifier.

The D20 utilizes a switch mode power supply with active Power Factor Correction (PFC) to produce a clean current draw and ensure stable and efficient performance under adverse mains conditions. The high power capabilities provide increased power to fully drive all applicable d&b loudspeaker cabinets and sufficient headroom for any future systems.

Remote control and full system integration are realized using the d&b ArrayCalc simulation software and R1 Remote control software V2. The D20 amplifier includes two Ethernet ports on etherCON connectors. Both, Ethernet and dbCAN protocols are incorporated. The Ethernet protocol implemented in the d&b R1 Remote control software V2 and the D20 amplifier is a protocol developed by the OCA Alliance (Open Control Architecture Alliance), of which d&b is a founding member. For further details, please refer to the OCA website: www.oca-alliance.com.

# Audio data (linear setting with subsonic filter)

Maximum output power per channel (THD + N < 0.5%, all channels things)

| driven)                                     |                |
|---------------------------------------------|----------------|
| CF = 6 dB @ 4/8 ohms                        | 4 x 1000/800 W |
| CF = 12 dB @ 4/8 ohms                       | 4 x 1600/800 W |
| Maximum output voltage                      | 117 V          |
| Frequency response (–1 dB)                  |                |
| THD+N (20 Hz - 20 kHz, 200 W @ 4 ohms)      | < 0.5%         |
| S/N ratio (unweighted, RMS)                 |                |
| Analog input                                | > 104 dBr      |
| Digital input                               | > 106 dBr      |
| Damping factor (20 Hz – 200 Hz into 4 ohms) | > 80           |
| Crosstalk (20 Hz – 20 kHz)                  | > –45 dBr      |
| Gain (Linear mode @ 0 dB)                   | 31 dB          |
|                                             |                |

# **Protection circuits**

| Output current protection                 | 45 A          |
|-------------------------------------------|---------------|
| Overvoltage protection                    | Up to 400 VAC |
| Self-resetting overtemperature protection |               |
| Output DC offset protection               |               |
| Output HF Voltage Limiter                 |               |
| Output pop-noise suppression              |               |

# **Power supply**

| Universal range switched mode power supply with active power |                          |
|--------------------------------------------------------------|--------------------------|
| factor correction (PFC)                                      |                          |
| Mains connector                                              | powerCON                 |
| Rated mains voltage                                          | 100 to 240 V, 50 - 60 Hz |
| Mains fuse                                                   | internal                 |

# Power consumption (typical values)

| Standby                                 |        |
|-----------------------------------------|--------|
| Idle                                    |        |
| Max. power consumption (short term RMS) | 2.2 kW |

# **Audio input connectors**

| INPUT analog (A1 - A4)             | 3 pin XLR female                       |
|------------------------------------|----------------------------------------|
| Pin assignment                     |                                        |
| Input impedance                    | 38 kOhms, electronically balanced      |
| Common mode rejection (CMRR @ 10   | 00 Hz/10 kHz)> 60/50 dB                |
| Maximum input level (balanced/unba | lanced) +23/29 dBu                     |
|                                    | +27 dBu @ 0 dBFS                       |
| LINK analog (A1 - A4)              | 3 pin XLR male                         |
| Pin assignment                     |                                        |
|                                    | parallel to input                      |
| INPUT digital (D1/2, D3/4)         |                                        |
| Pin assignment1 = G                | ND, 2 = AES Signal, 3 = AES Signal     |
| Input impedance                    | 110 ohms, transformer balanced         |
| Sampling rate                      | 48/96 kHz                              |
| Synchronization Word-Syn           | nc: PLL-locked to source (slave mode)  |
| LINK digital (Output)              | 3 pin XLR male                         |
|                                    | electronically balanced                |
| analog signal bufferin             | g (refresh), power fail relay (Bypass) |

### **Output connectors**

| SPEAKER OUTPUTS A/B/C/D      | 4 x NL4 |
|------------------------------|---------|
| A/B MIX/2-WAY, C/D MIX/2-WAY | 2 x NL4 |
| 4 CHANNEL OUTPUT             | 1 x NL8 |

# **Network connectors**

| CAN           | 2 x RJ 45 parallel                        |
|---------------|-------------------------------------------|
| ETHERNET      |                                           |
| Dual Ethernet | port with built-in 2-port Ethernet switch |
|               |                                           |

# **Controls and indicators**

| POWER       | Mains power switch                             |
|-------------|------------------------------------------------|
| SCROLL/EDIT | Digital rotary encoder                         |
| Display     | TFT color touch screen, 3.5" / 320 x 240 Pixel |

# **Digital Signal Processing**

| System start-up time        |                                            |
|-----------------------------|--------------------------------------------|
| Sampling rate               |                                            |
| Latency analog input        |                                            |
| Latency digital input (AES) |                                            |
|                             |                                            |
| Input dynamic               | > 124 dB                                   |
| ADC dynamic                 | > 110 dB                                   |
| DAC dynamic                 | > 110 dB                                   |
| Equalizer                   | two user definable 16-band equalizers      |
|                             | Filter types: PEQ/Notch/HiShlv/LoShlv/Asym |
| Delay                       |                                            |
| Frequency generator         | Pink noise or Sine wave 10 Hz – 20 kHz     |

# **Operating conditions**

| Temperature range*10 °C +40 °C       | / +14 °F +104 °F        |
|--------------------------------------|-------------------------|
|                                      | *continuous operation   |
| Temperature range * * – 10 °C +50 °C | / +14 °F +122 °F        |
| **reduced output power c             | or short term operation |
| Storage temperature20 °C +70 °C      | C∕-4 °F +158 °F         |
| Humidity (rel.), long term average   |                         |

# Fan noise emission

| Rack mounted, measured on axis, 1 | m to front panel, A-weighting       |
|-----------------------------------|-------------------------------------|
| Idle                              |                                     |
| Max. RPM                          |                                     |
|                                   | Ambient temperature 22 °C / 71.6 °F |

# **Dimensions and weight**

| Height x width x depth |                   |
|------------------------|-------------------|
|                        |                   |
| Weight                 | 10.8 kg / 23.8 lb |

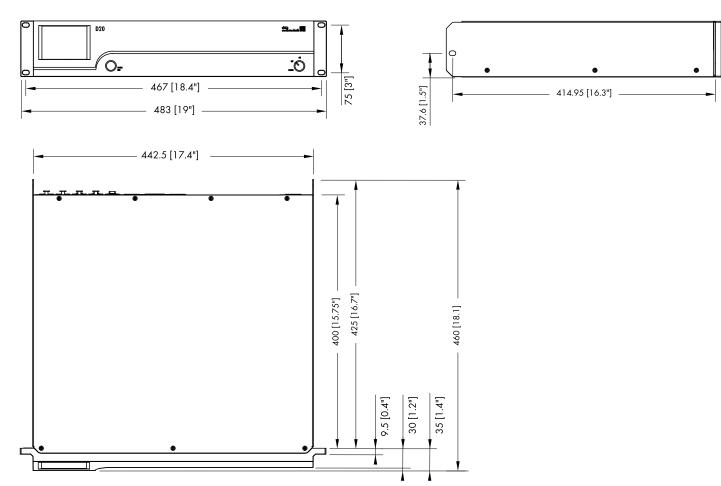

D20 enclosure dimensions in mm [inch]

5.1. Connections

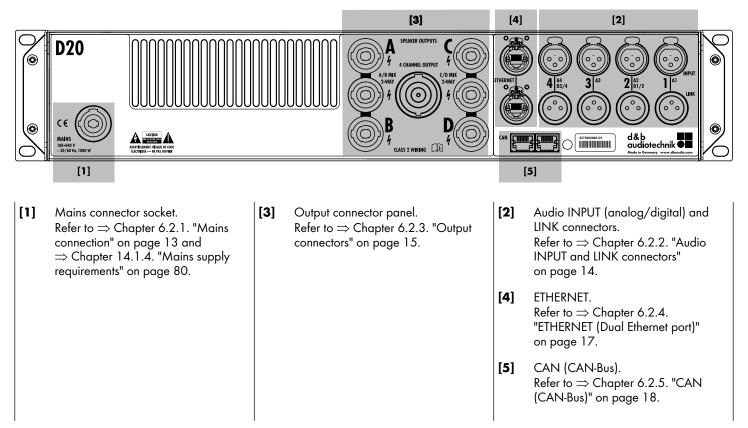

# 5.2. Controls and indicators - User interface

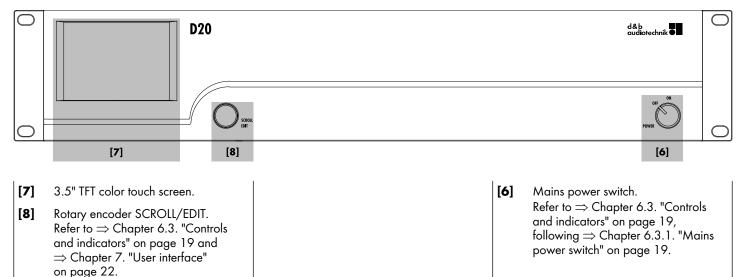

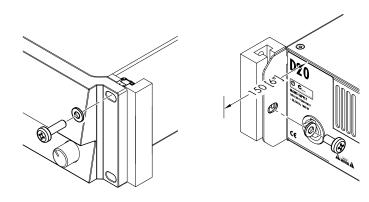

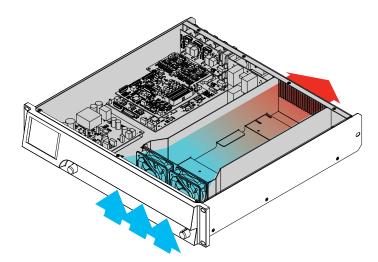

# 6.1. Rack mounting and cooling

#### **Rack mounting**

The D20 amplifier enclosure is designed to fit standard 19" equipment racks or cabinets.

When specifying a rack, be sure to allow extra depth (150 mm / 6" is usually sufficient) to accommodate the cables and connectors at the rear of the amplifier.

When mounting D20 amplifiers into a 19" rack, do not just rely on fixing and supporting the amplifiers by their front panels using appropriate rack mounting screws and U washers as shown in the graphic opposite. Provide additional support ...

- by fixing the rear-mounted rack ears using appropriate rack mounting screws and U washers as shown in the graphic opposite. This is particularly important when amplifiers are racked up for touring purposes.
- or using shelves fixed to the inner sides of the cabinet or rack.

# Cooling

Thermal conditions are a vital factor to ensure operational safety of the power amplifiers. The D20 amplifier is equipped with two internal fans that draw cool air from the front into the housing and channel the warm air towards the back of the device.

- Please ensure that adequate cool airflow is provided.
- Do not block or cover the front panel air intake or the vents on the rear panel.
- If amplifiers are installed in sealed cabinets (e.g. in fixed installations), use additional fan modules with filters that can be easily replaced without opening the sealed cabinets.
- Do not combine D20 amplifiers with D6 or D12 amplifiers in one rack.
- Do not rack up D20 amplifiers together with other devices producing additional heat with opposing airflows.

#### 6.2. Connections

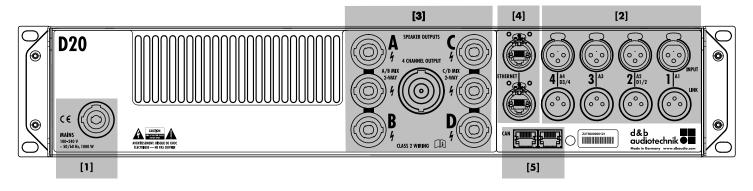

#### 6.2.1. Mains connection

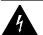

#### WARNING! Potential risk of electric shock.

The device is a protective class 1 unit. A missing earth (ground) contact may cause dangerous voltages in the housing and controls and may lead to electric shock.

- Connect the unit to mains power supplies with protective earth only.
- If there is any sign of obvious damage to the power cord and/or mains connector, do not use the power cord and replace it before further use.
- Please ensure the mains connector is accessible at any time to disconnect the unit in case of malfunction or danger.
   If the mains plug is not readily accessible due to mounting in a 19" rack, then the mains plug for the entire rack must be readily accessible.
- Do not connect or disconnect the powerCON<sup>®</sup> mains connector under load or live.

Before connecting the device to mains voltage, check that the mains voltage and frequency correspond to the specifications on the rating label next to the mains connector socket on the rear panel of the unit.

#### Mains voltage range:

100 to 240 VAC, ~50/60 Hz, 1000 W.

A powerCON<sup>®</sup> mains connector socket **[1]** is fitted on the rear panel and an appropriate power cord **[2]** is supplied.

#### Number of devices per phase conductor

When full output power is required, it is strongly recommended to operate only **one** device per phase conductor.

For further details please refer to  $\Rightarrow$  Chapter 14.4. "Current/ power draw and thermal dissipation" on page 82.

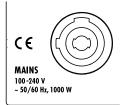

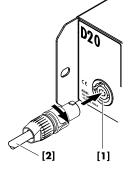

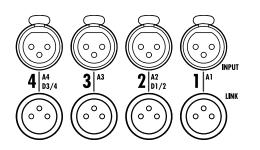

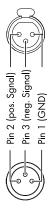

Pin 2 (AES Sgnal)

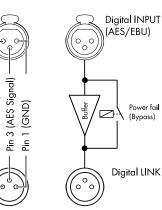

# 6.2.2. Audio INPUT and LINK connectors

All signal input and link output connectors 1-4 are located on the rear panel.

These can be configured as four analog inputs, two analog and two AES channels or four AES channels (Please refer to  $\Rightarrow$  Chapter 11.2. "Input" on page 33).

Each input channel can be routed to any of the output channels A to D (Please refer to  $\Rightarrow$  Chapter 12.6. "Input routing" on page 63).

#### Analog INPUT and LINK (A1 - A4)

A 3-pin female XLR input connector is provided for each channel. Wired in parallel is a 3-pin male XLR input link connector used to feed the input signal on to the next device in the signal chain.

#### **Specifications**

| Pin assignment                     |                                   |
|------------------------------------|-----------------------------------|
| Input impedance                    | 38 kOhms, electronically balanced |
| Common mode rejection (CMRR @ 1    | 00 Hz/10 kHz)> 60 / 50 dB         |
| Maximum input level (balanced/unba | alanced)+23 / 29 dBu              |
| LINK analog (A1 - A4)              | 3 pin XLR male                    |
|                                    | parallel to input                 |

# Digital INPUT and LINK (D1/2 - D3/4)

The input connectors 2 (D1/2) and 4 (D3/4) can be configured as AES (AES3) inputs individually.

**Note:** When configuring the digital inputs, the remaining input and link output connectors 1 (A1) and/or 3 (A3) are disabled.

The corresponding digital LINK output (2/4) can be used to feed a refreshed input signal to the next device in the signal chain. The signal shape (the rising and falling edges of the signal) and level are refreshed using a latency free analog buffer amplifier.

A power fail relay is incorporated to prevent interruption of the signal chain should there be a power failure. In this situation, the digital input signal bypasses the analog buffer amplifier and is routed directly to the LINK output.

#### **Specifications**

| Pin assignment        |                                              |
|-----------------------|----------------------------------------------|
| Input impedance       |                                              |
| Sampling              |                                              |
| Synchronization       | Word-Sync: PLL-locked to source (slave mode) |
| LINK digital (Output) | 3-pin XLR male                               |
|                       | electronically balanced                      |
|                       | analog signal buffering (refresh)            |
|                       | Power Fail Relay (Bypass)                    |
|                       |                                              |

#### 6.2.3. Output connectors

#### **SPEAKER OUTPUTS**

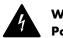

# WARNING! Potential risk of electric shock.

The amplifier output pins can carry dangerous voltages.

- Only use isolated loudspeaker cables with correctly fitted connectors.
- Never connect an amplifier output pin to any other input or output connector pin or protective earth (ground).

The amplifier is supplied with four NL4 output connectors (A/B/C/D) one for each amplifier output channel.

In addition, two NL4 connectors are provided, one for each pair of amplifier output channels to allow either Mix TOP/SUB (A/B MIX, C/D MIX) or 2-Way Active (2-WAY) configurations.

All NL4 connector pins are hardwired and permanently driven using the following pin assignment.

| A SPEAKER OUTPUTS<br>4 CHANNEL OUTPUT<br>MIX<br>C/D MIX<br>2-WAY<br>4 |
|-----------------------------------------------------------------------|
| B<br>CLASS 2 WIRING I                                                 |

# **D20 SPEAKER OUTPUTS pin assignments**

| AMP | SPEAKER OUTPUTS |                |       |                |                |       |
|-----|-----------------|----------------|-------|----------------|----------------|-------|
|     | Α               | В              | A/B   | С              | D              | C/D   |
| A   | 1+/1-<br>2+/2-  |                | 1+/1- |                |                |       |
| В   |                 | 1+/1-<br>2+/2- | 2+/2- |                |                |       |
| С   |                 |                |       | 1+/1-<br>2+/2- |                | 1+/1- |
| D   |                 |                |       |                | 1+/1-<br>2+/2- | 2+/2- |

**Note:** A detailed description of the applicable output modes and how to configure the appropriate output mode is given in  $\Rightarrow$  Chapter 11.3.1. "Output mode" on page 43.

For further information regarding the applicable output modes for each loudspeaker system, please refer to the relevant loudspeaker manual.

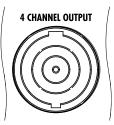

# **4 CHANNEL OUTPUT**

# NOTICE!

The 4 CHANNEL OUTPUT connector is only intended as an interface to a rack panel or to loudspeaker multicores and breakout adapters.

Do not connect any loudspeaker cabinets, neither passive nor active systems, to this connector, otherwise there is a risk of damaging the loudspeaker components or the amplifier.

The centered NL8 connector carries the output signals of all four amplifier channels with the following pin assignment:

| 1+/- = Channel A pos. / neg. | 2+/- = Channel B pos. / neg. |
|------------------------------|------------------------------|
| 3+/- = Channel C pos. / neg. | 4+/- = Channel D pos. / neg. |

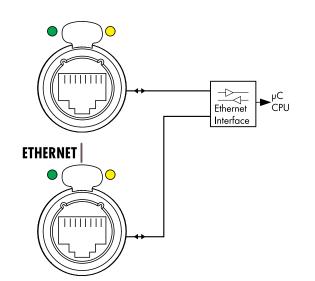

#### **Network topologies**

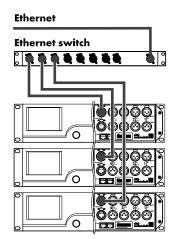

Star topology

# 

Daisy chain topology for a maximum of three devices

# 6.2.4. ETHERNET (Dual Ethernet port)

A Dual Ethernet port with a built-in 2-port Ethernet switch (10/100 Mbit/peer-to-peer) is provided enabling remote control via Ethernet and allows the following physical network topologies:

- Star topology
- Recommended standard,
- Daisy chain topology
  - For a maximum of three devices,
- or a combination of both topologies.

**Note:** A detailed description of remote control via Ethernet is given in the technical information TI 310 (d&b code D5310.EN) which can be downloaded from the d&b website at <u>www.dbaudio.com</u>.

# **LED** indicators

The two LED indicators above the respective connector in use indicate the following states:

- **Green** Illuminates permanently when the device is connected to an active network and flashes as long as a data stream is transmitted.
- Yellow Is off when the speed is 10 Mbit.
  - Illuminates permanently when the speed is 100 Mbit.

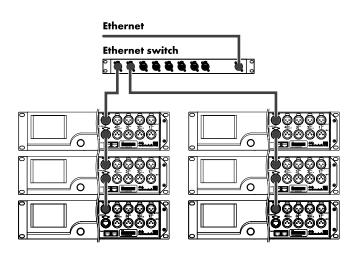

Combined topology

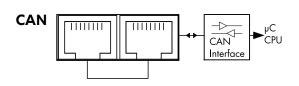

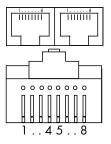

Pin 1: n.c. Pin 2: n.c. Pin 3: n.c. **Pin 4: CAN\_H(igh)** line **Pin 5: CAN\_L(ow)** line Pin 6: n.c. Pin 7: n.c. Pin 8: n.c. **Shield: CAN Ground (PE)** 

#### **CAN** network topologies

#### USB CAN R60 000 õõõõ© mm ðāðā $\hat{\mathbf{O}}$ Ő ð ð ð 0000 100 0000 စ ്റ ÔÔÔÔ 000 ÓÓÓ ÖÖÖC 0 Ó 10 10 18 18 )00C )ÖÖ Ó 0

**Daisy chain topology** With R60 USB to CAN interface

# 6.2.5. CAN (CAN-Bus)

The device is equipped with a 2-wire serial remote control interface carrying the CAN-Bus signals to enable remote control with the d&b R60 USB to CAN or R70 Ethernet to CAN interfaces.

**Note:** A detailed description of remote control via the d&b Remote network (CAN-Bus) is given in the technical information TI 312 (d&b code D5312.EN) which can be downloaded from the d&b website at <u>www.dbaudio.com</u>.

All pins of both connectors are wired in parallel allowing either to be used as input or output (daisy chaining) or for terminating the CAN-Bus network.

# Pin assignment

The pin assignments of both, the RJ 45 sockets and the cable connectors, are shown in the graphic opposite.

**Note:** The connections for the CAN-Bus are referenced to common ground. The **"CAN Ground"** is routed **via** the **cable shielding** and is hardwired to PE.

Within the CAN-Bus network, shielded cables and shielded RJ 45 connectors (metal housing) must be used while the cable shielding must be connected to both sides.

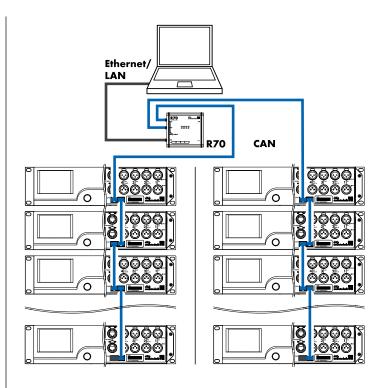

**Combined topology** With R70 Ethernet to CAN interface

#### 6.3. Controls and indicators

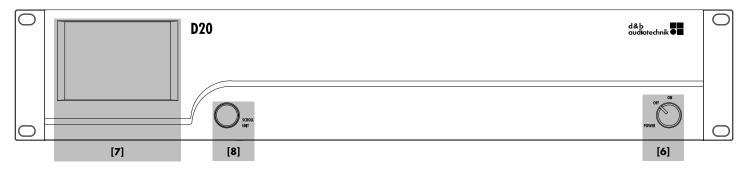

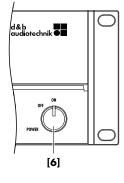

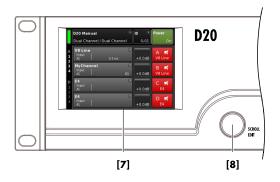

#### 6.3.1. Mains power switch

The on/off rotary switch **[6]** is located on the bottom right of the front panel.

- **OFF** Mains isolation is not provided. The internal power supplies are off but stay connected to the mains.
- **ON** The unit is switched on and ready for operation.

#### 6.3.2. Display - User interface

Operation, configuration and status viewing are all performed via the Display  $\Rightarrow$  User interface.

The user interface consists of a 3.5" TFT color touch screen **[7]** with a resolution of 320 x 240 pixels and an additional digital rotary encoder **[8]**.

The resistive touch screen responds to pressure and therefore can be operated by a fingertip, even when wearing gloves, or by an appropriate stylus tip (pen).

#### NOTICE!

The touch panel utilizes a thin flexible sheet that may be damaged by sharp objects or heavy treatment.

Due to the wide range of functions the user interface is described separately in more detail in  $\Rightarrow$  Chapter 7. "User interface" on page 22.

However, both the Standby and Mute functions of the D20 are described in the following two sections.

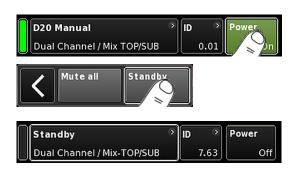

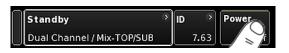

# 6.3.3. Standby mode

To switch the device to Standby mode ... :

- Tap the «Power» button on the top right of the Home screen.
   A dialog appears allowing you to either select the Back button (K cancel), «Mute all» or «Standby».
- 2. Select «Standby».
  - When the device is in Standby mode, both the «Power» button on the right and the green Power on indicator on the left are switched off. In addition, on the «Device view» button, Standby flashes alternating with the Device name.

In Standby mode, the user interface of the device is still operable.

- 3. To repower the device, tap the «Power» button.
  - ↓ Startup time from Standby state is <1 sec.</p>

The operating state (Standby mode) is stored when the «Power» button is set to "Off" and is restored when the «Power» button is set back to "On" again.

In Standby mode, the main power supply and the power amplifiers are switched off to save energy and the loudspeaker outputs are electronically isolated. The display and controls remain active to allow repowering of the device by remote control or by tapping the «Power» button on the Home screen.

**Note:** When the device is set to Standby (or the mains power is switched off), the movement of the loudspeaker cones in the connected cabinets is no longer damped by the power amplifier output. This removal of the damping makes them susceptible to excitation by other loudspeakers in the surroundings. Audible resonances may occur, and even absorption of low frequency sound energy as the undamped loudspeakers act like a "bass trap".

To permanently mute single subwoofer cabinets while others are operated at the same time it is therefore preferable to use the Mute function instead of Standby. However, the Standby mode can be useful with mid/high systems as it removes any residual noise from the system.

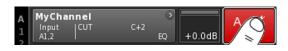

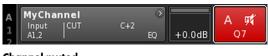

**Channel muted** 

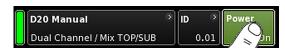

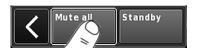

# 6.3.4. Mute functions

The D20 provides two mute functions:

- Individual mute buttons for each channel or pair of channels, depending on the output mode configuration ⇒ Channel mute,
- and a master mute function  $\Rightarrow$  «Mute all».

**Note:** The device stores the setting of the mute buttons when the mains power is switched off or disconnected. When the unit is switched on or reconnected, the mute status will be recalled.

# **Channel mute**

- $\Rightarrow~$  To mute or unmute a channel or a pair of channels, simply tap the respective Channel mute button.
  - The Channel mute button displays the mute status of the relevant channel or pair of channels and the loudspeaker setup loaded.

| A | MyChan | nel | ~ ~ ~ | 0  |        | A 🖬 |
|---|--------|-----|-------|----|--------|-----|
| 1 | A1,2   | CUI | C+2   | EQ | +0.0dB | Q7  |

# Channel unmuted

### Master mute («Mute all»)

- 1. To mute all channels simultaneously, tap the «Power» button on the top right of the Home screen.
  - A dialog appears allowing you to either select the Back button (▲ - cancel), «Mute all» or «Standby».
- 2. Select «Mute all».
  - 4 To unmute the channels, use the individual Channel mute buttons.

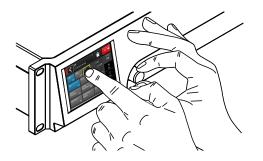

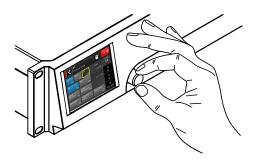

| A MyChannel<br>Input CUT C+2 | +0.0dB Q7 |
|------------------------------|-----------|
|------------------------------|-----------|

| A MyChannel CIT C+2 | +0.0dB | A 🛒<br>Q7 |
|---------------------|--------|-----------|
|---------------------|--------|-----------|

# 7.1. Operating concept

The operating concept allows different methods of interaction and configuration.

#### Touch screen in combination with the rotary encoder

This method may preferably be used to define values of input fields such as Gain settings, CPL, Delay or EQ settings.

- Select menus, menu items and/or function elements by tapping the relevant item.
- Enter/edit values by turning the encoder.
- Confirm entered/changed values by tapping the respective item or confirmation button («OK») or pushing the encoder.

#### **Rotary encoder only**

This method is mainly intended for users who are familiar with the user interfaces of other d&b amplifiers.

- Select menus, menu items and/or function elements by turning the encoder to move the Position cursor to the relevant item.
- Access the selected item or function element by pushing the encoder.
- Enter/edit values by turning the encoder.
- Confirm entered/changed values or leave Edit mode by pushing the encoder.

# **Cursor conventions**

The graphical user interface features two types of cursors, the Position and the Edit cursors.

# Position cursor

-0.0 dF

The Position cursor marks the selected Menu item by a white frame. Depending on the type of screen item, the Position cursor allows you to either activate a function, navigate through the menu or enter Edit mode  $\Rightarrow$  Edit cursor.

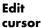

-0.0 dE

In Edit mode, the Edit cursor is marked by a yellow frame. Turning the encoder to the right (clockwise) increases the current value, turning the encoder to the left (counterclockwise) decreases it.

To leave Edit mode press the encoder or simply tap the respective Menu item again. The color of the frame will change from yellow back to white again ⇒ Position cursor.

d&b D20 Manual 1.8 en

# 7.2. Screen layout and conventions

The screen layout is split into two main parts, the Header and the Data sections.

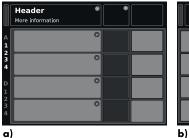

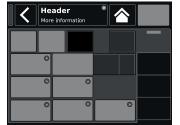

a)

**Basic screen layout** a) Home screen

b) Device and Channel setup screens

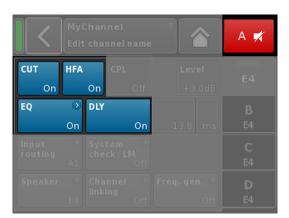

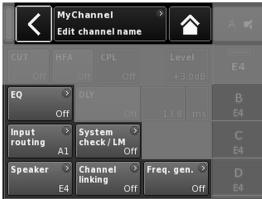

| Header | The Header (Headline) indicates which screen is<br>currently selected. In the Device and Channel setup<br>screens, the Header allows direct access to the<br>previous screen (Back button - ♂) or to the Home<br>screen (Home button - ♂). |
|--------|----------------------------------------------------------------------------------------------------|
| Data   | Except for the Home screen, the Data sections of the Channel and Device setup screens are structured in                                                                                                    |

tabs on the right hand side of the screen. The tabbed structure of the screens allows you to directly access the desired subscreens.

#### 7.3. Screen items and views

This section describes the different menu items, views and function elements characterizing the user interface of the D20.

# 7.3.1. Function buttons

#### **Properties:**

- The top left of the button shows the function name while the bottom right shows the status of the function. In addition, the status is also indicated by colors.
- The function is activated by tapping the button on screen or pushing the encoder.
- Functions buttons can also be combined with navigation . buttons.

#### 7.3.2. Navigation buttons

#### **Properties:**

- The top right of the button shows the navigation symbol (
  ).
- Open the related subscreen by tapping the button on screen or pushing the encoder.

|                  | Channel<br>channel nar | ne <sup>2</sup>   | A 🛒     |
|------------------|------------------------|-------------------|---------|
| CUT<br>Off       | CPL<br>Off Of          | Level<br>f +3.0dB | E4      |
| EQ               | DLY                    | 13.8 ms           | B<br>E4 |
| Input<br>routing |                        |                   |         |
| Speaker          |                        |                   |         |

| <   | EditDe | vice n | ame | D | 80 Ma | nual | C | к      | Edit IP g | ateway |   | 10.0.0.1 | ок |
|-----|--------|--------|-----|---|-------|------|---|--------|-----------|--------|---|----------|----|
| 1 2 | 3      | 4      | 5   | 6 | 7     | 8    | 9 | 0      | 7         | 8      | 9 |          |    |
| q w | e      | r      | t   | У | u     | i    | • | P      | 4         | 5      | 6 |          |    |
| a s | d      | f      | g   | h | j     | k    |   | +      | 1         | 2      | 3 |          |    |
| Z X | C C    | v      | b   | n | m     | •    |   | -<br>× | 0         |        |   |          |    |

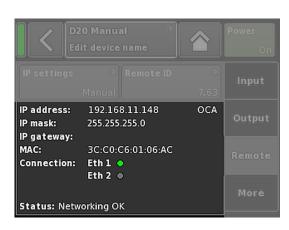

# 7.3.3. Input fields

# **Properties:**

- The top left of the button shows the field name while the bottom right shows the value. The value can be edited.
- Select the value by tapping the button on screen or pushing the encoder.
- Edit the value by turning the encoder.

**Note:** The set value will be applied directly.

# 7.3.4. Input masks

# **Properties:**

- Appears automatically anytime you need to enter data to define a particular function. The input mask provides you with an alphanumeric or numeric keypad to enter, for example, a device name or a channel name (alphanumeric keypad) or an IP address (numeric keypad).
- Selection and editing is performed using the touch screen or turning and pushing the encoder.

# 7.3.5. Information fields

# **Properties:**

Non-selectable/non-editable field for information purposes only.

|             | <b>D20 Ma</b> i<br>Dual Ch |  | Dual | Chanı | ><br>nel | ID ><br>0.01 | Power<br>On |
|-------------|----------------------------|--|------|-------|----------|--------------|-------------|
| A<br>1<br>2 | MyCha<br>Input<br>A1       |  | HFA  | C-1   | )<br>EQ  | +0.0dB       | A<br>€4     |
| 34          | MyCha<br>Input<br>Al       |  | HFA  | C-1   | )<br>EQ  | +0.0dB       | B 🛒<br>E4   |
| D<br>1<br>2 | E4<br>Input<br>A1          |  |      |       | 0        | +0.0dB       | C 🛒<br>E4   |
| 3           | E4<br>Input<br>A1          |  |      |       | ۲        | +0.0dB       | D 🛒<br>E4   |

From the Home screen, the menu structure of the operating software is divided into two main axes, the Device setup and the Channel setup. The navigation buttons allow for direct vertical access to the specific submenus while the tab structure on the right side of each submenu provides a clear horizontal order.

In addition, the Home screen gives direct access to the Remote subscreen.

The Home screen can be accessed from any screen or menu at any level using the Home button (

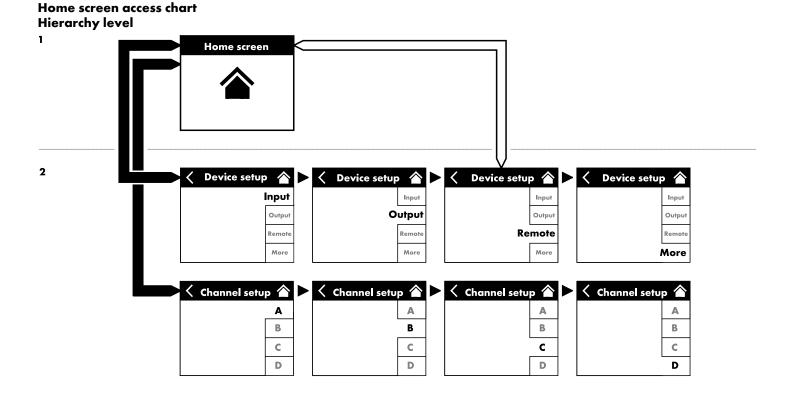

| D20 Manual                 | ঁ | ID 🔹 | Power |
|----------------------------|---|------|-------|
| Dual Channel / Mix TOP/SUB | ļ | 0.01 | On    |

| D20 Manual                 | > ID | »    | Power |
|----------------------------|------|------|-------|
| Dual Channel / Mix TOP/SUB |      | 0.01 | On    |
| D20 Manual                 | > ID | 。    | Power |
| Dual Channel / Mix TOP/SUB |      | 0.01 | On    |
| D20 Manual                 | » ID | >    | Power |
| Dual Channel / Mix TOP/SUB |      | 0.01 | On    |

| Π | D20 Manual                 | > | ID > | Power |
|---|----------------------------|---|------|-------|
|   | Dual Channel / Mix TOP/SUB | ļ | 0.01 | On    |

| D20 Manual   | ID 3<br>0.01 | Power<br>On |
|--------------|--------------|-------------|
|              |              |             |
| D20 Manual 🔗 |              | Power       |

| Dual Chan               |          | 0.01    | On             |
|-------------------------|----------|---------|----------------|
| 2<br>3 V8 Li<br>4 Input | Mute all | Standby | B ≰<br>/8 Line |

| A<br>1<br>2        | MyChai<br>Input<br>A1,2 | nnel           | C+2    | S<br>EQ | +0.0dB | A 🛒<br>Q7    |
|--------------------|-------------------------|----------------|--------|---------|--------|--------------|
| 3<br>4             | Q-SUB<br>Input<br>A1,2  |                | 1.2 ms | •       | +0.0dB | B 🛒<br>Q-SUB |
| <b>D</b><br>1<br>2 | Q7<br>Input<br>A1,2     | <sup>cut</sup> | C+2    | )<br>EQ | +0.0dB | C 🛒<br>Q7    |
| 34                 | Q-SUB<br>Input<br>A1,2  |                | 1.2 ms | ۲       | +0.0dB | D 🛒<br>Q-SUB |

# 8.1. Header area - Device

(from left to right):

# **Power on indicator**

| Yellow | Indicates the start up phase of the power supply. |
|--------|---------------------------------------------------|
| Green  | Indicates that the unit is switched on.           |
| Red    | Indicates a device error.                         |

# **Device view button**

The device name and the output mode are displayed. This button provides direct access to the Device setup screen.

# ID

The Remote «ID» is displayed. This navigation button also provides direct access to the Remote subscreen.

# **Power button**

The «Power» button provides the following functions:

| <        | Cancel the sequence.                                                                                                    |
|----------|----------------------------------------------------------------------------------------------------|
| Mute all | Master mute.<br>To unmute the channels, use the individual Channel<br>mute buttons.                                                                                    |
| Standby  | In Standby mode the device idles drawing minimal<br>power consumption. Only the most essential<br>functions are provided. The screen and network<br>remain functional. |

# 8.2. Data area - Channel strip(s)

The data area features the actual channel strips starting with the input connector and then following the real signal flow from left to right. All vital information is displayed. This includes:

- Input signal present (ISP)
- Input routing
- Channel configuration,
- Controller output signal (OSP)
- Channel mute buttons and status.
- Error messages

# 9. Channel strip

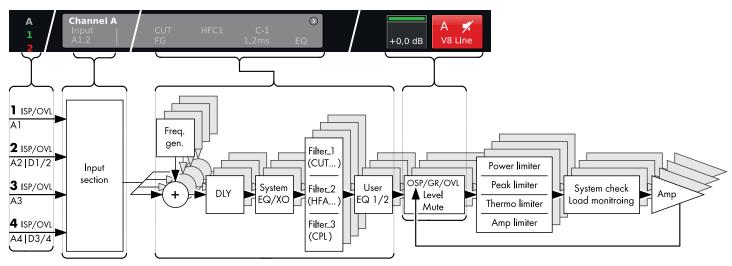

D20 Channel strip block diagram (signal chain)

The channel strip follows the actual signal chain from left to right:

#### ISP/OVL

Indicates the following states for both, the analog (A) and the digital (D) signal inputs:

| Grey | The relevant channel is not available. |
|------|----------------------------------------|
| Oley |                                        |

- White The relevant channel is available and an input signal is not present or below -30 dBu.
- **Green ISP** (Input Signal Present): Illuminates when the analog input signal exceeds -30 dBu or when the digital input is locked to 48 or 96 kHz and the signal exceeds -57 dBFS.
- **Red OVL** (**Overload**): Illuminates when the analog input signal exceeds 25 dBu or when the digital input signal exceeds -2 dBFS.

#### **Channel view**

The Channel view button displays the Channel name. If no Channel name has been entered, the loudspeaker setup which is currently loaded is displayed. In addition, the activated function elements are indicated. The button provides direct access to the  $\Rightarrow$  Channel setup screen.

#### Level

The Level input field allows direct setting of the amplifier's relative input sensitivity in the range of -57.5 dB to +6 dB in steps of 0.5 dB.

In addition, the following indicators are available:

| A<br>1      | MyCha<br>Input<br>A1,2 |     |                    |    | +0.0dB | A 🛒<br>V8 Line |
|-------------|------------------------|-----|--------------------|----|--------|----------------|
| 2<br>3<br>4 | MyCha<br>Input<br>A1,2 | CUT | HFC1 C-1<br>1.2 ms | EQ | +0.0dB | B 🛒<br>V8 Line |

| MyCha         | nnel       |     |    |        |  |
|---------------|------------|-----|----|--------|--|
| Input<br>A1,2 | CUT<br> FG | C+2 | EQ | +0.0dB |  |

| MyCha         | nnel      |                    | >  |        |                |
|---------------|-----------|--------------------|----|--------|----------------|
| Input<br>A1,2 | CUT<br>FG | HFC1 C-1<br>1.2 ms | EQ | +0.0dB | A 🕅<br>V8 Line |

| MyChannel<br>Input CUT HFC1 C-1<br>A1,2 FG 1.2ms | )<br>EQ | +0.0dB | A 🛒<br>V8 Line |
|--------------------------------------------------|---------|--------|----------------|
| MyChannel<br>Input CUT HFC1 C-1<br>A1,2 1.2ms    | )<br>EQ | +0.0dB | B 🛒<br>V8 Line |
| V8 Line<br>Input CUT HFC1 C-1<br>A1,2 1.2ms      |         | +0.0dB | C 🛒<br>V8 Line |
| V-SUB<br>Input<br>A3,4                           | ۲       | +0.0dB | D 🛒<br>V-SUB   |

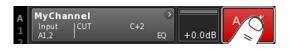

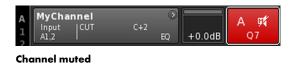

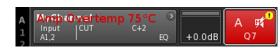

# ISP/OSP/GR/OVL

| Grey            | No signal present.                                                                                                    |
|-----------------|----------------------------------------------------------------------------------------------------|
| Dark<br>green   | <b>ISP:</b> Channel Input Signal Present.<br>Similar to the analog and digtital input indicators,<br>this indicator illuminates when the DSP receives an<br>analog input signal that exceeds -30 dBu or when<br>the digital input is locked to 48 or 96 kHz and the<br>signal exceeds -57 dBFS.                                             |
| Bright<br>green | <b>OSP:</b> Power amplifier <b>O</b> utput <b>S</b> ignal <b>P</b> resent.<br>Provided the respective channel is not muted, this<br>indicator illuminates when the output voltage of the<br>power amplifier exceeds 4.75 V <sub>RMS</sub> .                                                                                                 |
| Yellow          | <b>GR</b> ( <b>G</b> ain <b>R</b> eduction):<br>Illuminates when one limiter reduces the signal by a<br>predefined level (GR ≥3 dB).                                                                                                    |
| Red             | <ul> <li>OVL (Overload):<br/>Illuminates when:</li> <li>any signal within the channel exceeds -2 dBFS,</li> <li>DSP suffers from an internal EQ filter overflow,</li> <li>any limiter causes a gain reduction of 12 dB or more,</li> <li>the output signal is limited to prevent distortion due to output peak current overload.</li> </ul> |
| Channel r       | nute                                                                                                    |

⇒ To mute or unmute a channel or a pair of channels, simply tap the respective Channel mute button.

h The Channel mute button displays the mute status of the relevant channel or pair of channels and the loudspeaker setup loaded.

| A     | MyChai | nnel |     | ۲  |        |    |
|-------|--------|------|-----|----|--------|----|
| - III | Input  | ICUT | C+2 |    |        |    |
| 1     | A1,2   |      |     | EQ | +0.0dB | Q7 |

#### **Channel unmuted**

A channel error is indicated on the Channel mute button by an exclamation mark  $\Rightarrow$   $\bigcirc$ 

A corresponding error message is issued on the Channel view button.

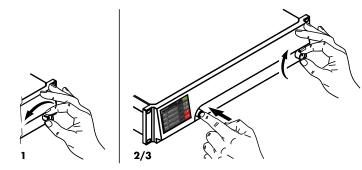

| D20 Manual | ,<br>,  | ID 🔹 | Power |
|------------|---------|------|-------|
| Dual Chann | TOP/SUB | 0.01 | On    |

|     | <b>〈</b> <sup>D2</sup><br>Ed | <b>Power</b><br>On |               |            |        |
|-----|------------------------------|--------------------|---------------|------------|--------|
| 1/2 | Analog<br>A1/A2              | Digital<br>D1/D2   | Master<br>Off | SRC<br>Off | Input  |
| 3/4 | Analog<br>A3/A4              | Digital<br>D3/D4   | Master<br>Off | SRC<br>Off | Output |
|     | D1/2<br>D3/4                 | 2                  | System clock  |            | Remote |
|     | Input<br>routing             |                    |               |            | More   |

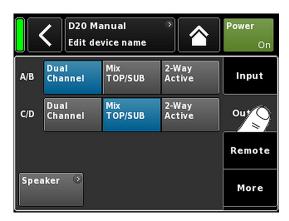

Due to the vast functional range and possible settings of the D20 amplifier, this section is intended as a quick reference to provide you with a systematic procedure for defining the basic settings of the amplifier.

It is advisable to start with the device settings followed by the individual channel settings.

#### System reset

Before starting to define the basic settings, perform a system reset.

- 1. Switch off the device.
- Press and hold the encoder and repower the device.
   Long confirmation beep.
- 3. Release the encoder and briefly press the encoder again within 2 sec.
  - Short confirmation beep.
     The device will boot up and will switch to the Home screen. A corresponding message will be issued:

All device settings have been cleared

# 1. Device setup

- $\Rightarrow$  On the Home screen, tap the Device view button.
  - h This will enter the Device setup subscreen with the «Input» tab being active.

#### 2. Input (Input mode / Input routing)

⇒ Define your Input mode and Input routing settings for all channels correspondingly.

**Note:** A detailed description of the Input routing is given in the reference chapter of the Channel setup  $\Rightarrow$  Chapter 12.6. "Input routing" on page 63.

A detailed description of the Input mode is given in the reference chapter  $\Rightarrow$  Chapter 11.2. "Input" on page 33.

# 3. Output (Output mode)

⇒ Tap the «Output» tab and define your desired output mode settings for each pair of amplifier channels correspondingly.

**Note:** A detailed description of the available output modes is given in the reference chapter  $\Rightarrow$  Chapter 11.3. "Output" on page 42

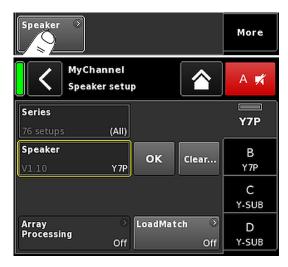

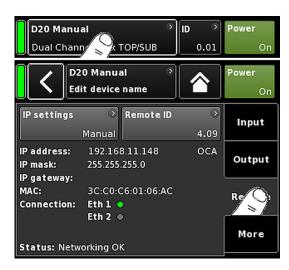

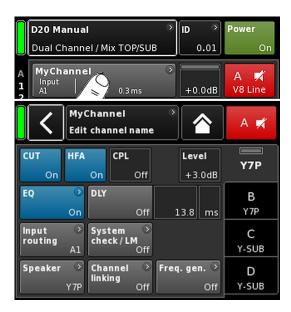

# Speaker

- 1. On the bottom left of the «Output» tab, select the «Speaker» navigation button to enter the Speaker setup subscreen.
- Choose the desired speaker setups for all channels and confirm each selected setup by tapping the «OK» button right next to the «Speaker» selection field.
- 3. Define the LoadMatch settings, if applicable and desired, correspondingly.
- 4. After defining all settings, exit the subscreen by tapping the Home button (12).

**Note:** A detailed description of the Speaker setup and LoadMatch settings is given in the reference chapter  $\Rightarrow$  Chapter 12.8. "Speaker" on page 67.

# 4. Remote

- 1. On the Home screen, tap the Device view button to enter the Device setup menu.
- 2. Tap the «Remote» tab and define your desired Remote settings correspondingly.

**Note:** A detailed description of the remote settings is given in the reference chapter  $\Rightarrow$  Chapter 11.4. "Remote" on page 46.

As all the configurations and settings mentioned above can also be defined remotely, it depends on how you wish to proceed whether defining the Remote settings is the last or the first step when configuring your basic settings.

After defining all settings, exit the subscreen by tapping the Home button (
and carry on with the individual channel settings.

# 5. Channel setup

- On the Home screen, tap the Channel view button of the first channel (A) or pair of channels (A/B) to enter the Channel setup.
- 2. Define your individual channel settings such as CUT, HFA, CPL, Level, DLY or EQ for all channels correspondingly.
- 3. After defining all settings, exit the subscreen by tapping the Home button (<sup>[]</sup>).

**Note:** A detailed description of the Input routing is given in the reference chapter  $\Rightarrow$  Chapter 12.6. "Input routing" on page 63.

A detailed description of the Input mode is given in the reference chapter  $\Rightarrow$  Chapter 11.2. "Input" on page 33.

# Device setup access chart Hierarchy level

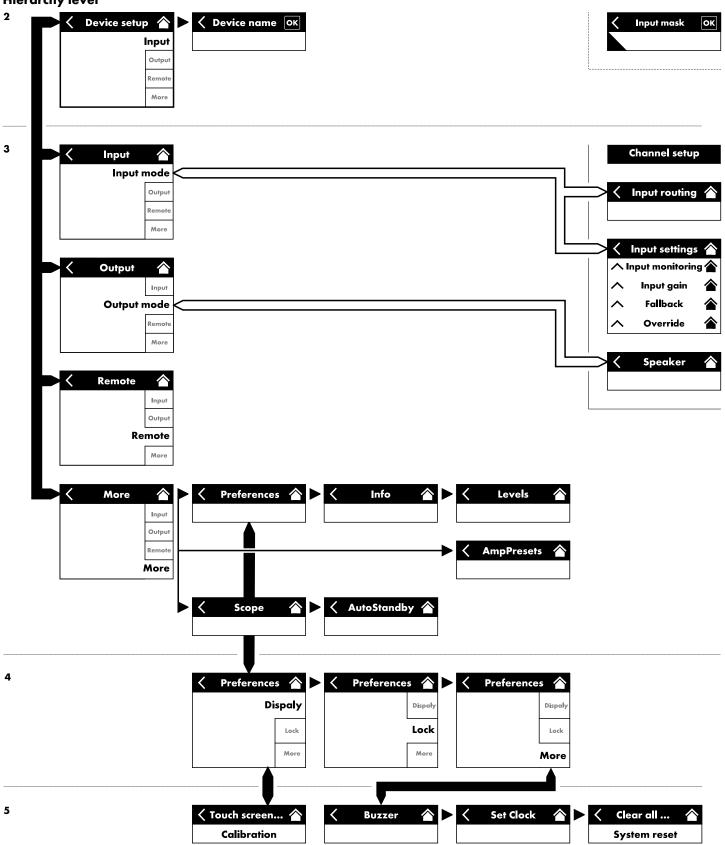

|     | 20 Manu<br>ual Chani                           |                  | ><br>OP/SUB                      | D > 0.01   | <b>Power</b><br>On |  |
|-----|------------------------------------------------|------------------|----------------------------------|------------|--------------------|--|
|     | D20 Manual Power<br>Edit device name On        |                  |                                  |            |                    |  |
| 1/2 | Analog<br>A1/A2                                | Digital<br>D1/D2 | Master<br>Off                    | SRC<br>Off | Input              |  |
| 3/4 | Analog<br>A3/A4                                | Digital<br>D3/D4 | Master<br>Off                    | SRC<br>Off | Output             |  |
|     | D1/2<br>D3/4                                   | S                | iystem clock<br>೨೯೯೯<br>internal |            | Remote             |  |
|     | Input $ ightarrow$ Input $ ightarrow$ settings |                  |                                  |            |                    |  |

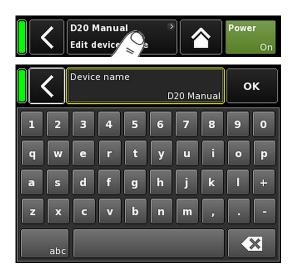

From the Home screen, selecting the Device view button opens the Device setup screen with the «Input» tab being active.

The Device setup screen follows the same layout structure as described above and is split into the Header and the Data sections.

Using the tabbed structure of the Device setup screen provides direct access to the desired subscreens.

# 11.1. Device name

Selecting the centered Information field button («Edit device name») in the header of the device setup screen enables you to enter or edit the device name (maximum length 15 characters).

The input mask which appears allows either lower-case or uppercase characters by toggling the corresponding button («abc») on the bottom left.

Wrong entries can be corrected by tapping the Erase button (

Tapping «OK» on the top right confirms the entry, closes the input mask and switches back to the Device setup screen.

Tapping the Back button ( $\mathbf{K}$ ) on the top left cancels any entry and switches back to the Device setup screen keeping the previous entry.

|     | <b>〈</b>                            | Power<br>On |              |     |        |
|-----|-------------------------------------|-------------|--------------|-----|--------|
| 1/2 | Analog                              | Digital     | Master       | SRC | In     |
|     | A1/A2                               | D1/D2       | Off          | Off |        |
| 3/4 | Analog                              | Digital     | Master       | SRC | Output |
| 5/4 | A3/A4                               | D3/D4       | Off          | Off |        |
|     | D1/2                                | s           | iystem clock |     | Remote |
|     | D3/4                                | internal    |              |     | Kemote |
|     | Input ③ Input ③<br>routing settings |             |              |     |        |

# 11.2. Input

Selecting the «Input» tab offers the complete input management in one place.

It allows you to configure the input mode for the input connector pairs 1/2 and 3/4 independently to accept either analog or digital input signals.

The operating modes of the corresponding link output connectors 2 and 4 depend on the set input mode.

The tab also provides access to the  $\Rightarrow$  «Input routing» and  $\Rightarrow$  «Input settings» menus which enable you to configure dedicated input settings, such as:

- $\Rightarrow$  Input monitoring (Mon)
- $\Rightarrow$  Input gain (Gain)
- $\Rightarrow$  Fallback
- $\Rightarrow$  Override

#### 11.2.1. Input mode

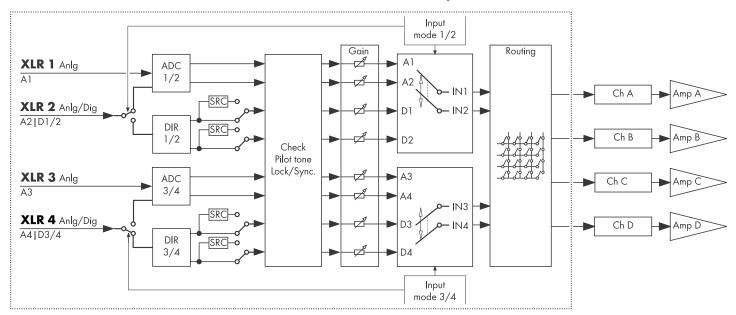

#### Input mode block diagram

| 1/2 | Analog | Digital      | Master   | SRC |
|-----|--------|--------------|----------|-----|
| 1/2 | A1/A2  | D1/D2        | Off      | Off |
| 3/4 | Analog | Digital      | Master   | SRC |
| 3/4 | A3/A4  | D3/D4        | Off      | Off |
|     | D1/2   | System clock |          |     |
|     | D3/4   |              | internal |     |

# Analog/Analog

Both input connector pairs 1/2 and 3/4 are set to «Analog», an analog audio signal is accepted by inputs 1, 2, 3 and 4.

| 1/2 | Analog                      | Digital | Master | SRC |
|-----|-----------------------------|---------|--------|-----|
| 2,2 | A1/A2                       | D1/D2   | Sync?  | Off |
| 3/4 | Analog                      | Digital | Master | SRC |
| 3/4 | A3/A4                       | D3/D4   | Sync?  | Off |
|     | D1/2 - In sync System clock |         |        |     |
|     | ے۔<br>D3/4 — In sync        |         |        |     |

| 1/2 | Analog    | Digital | Master       | SRC |
|-----|-----------|---------|--------------|-----|
| 1/2 | A1/A2     | D1/D2   | Off          | Off |
| 3/4 | Analog    | Digital | Master       | SRC |
| 5/4 | A3/A4     | D3/D4   | Sync?        | Off |
|     |           |         | iystem clock |     |
|     | D3/4 - In | n sync  |              |     |

# **Digital/Digital**

#### NOTICE!

When both input pairs are set to «Digital» and locking to the sync source is not possible, none of the inputs will receive any audio signal.

If two digital signals are used at the same time, these signals must be completely synchronous (i.e. must have the same synchronized sampling rate).

Both input connector pairs 1/2 and 3/4 are set to «Digital», a 2channel digital audio signal is accepted by inputs 2 and 4 respectively.

The input connectors 1 and 3 are not available.

Locking to either 48 or 96 kHz is indicated below (The symptotic sector). In this case, the sync source is input 2.

When both input pairs are set to «Digital», either of them can be selected as sync source.

#### Mixed

Input connector pair 1/2 is set to «Analog», an analog 2-channel audio signal is accepted by inputs 1 and 2.

Input connector pair 3/4 is set to «Digital», a digital 2-channel audio signal is accepted by input 4.

A3 by input 3 is not available.

Locking to either 48 or 96 kHz is indicated below (The sync source is input 4.

# Sync status messages

| Message                                                  | Description                                                                                                    |  |
|----------------------------------------------------------|----------------------------------------------------------------------------------------------------|--|
| Not locked                                               | The digital input receiver (DIR) is not locked.                                                                               |  |
| In sync                                                  | External clock OK.<br>If D1/2 and D3/4 are used as Master/Slave<br>both clock signals (external/internal) are<br>synchronous. |  |
| Sync error                                               | If D1/2 and D3/4 are used as Master/Slave,<br>both clock signals (external/internal) are not<br>synchronous.                  |  |
| Syncing The DSPs are synchronizing (transitional state). |                                                                                                    |  |
| Use SRC                                                  | The external clock is either 44.1 kHz or 88.2 kHz (in connection with SRC).                                                   |  |
| SRC                                                      | SRC is switched on.                                                                                                    |  |

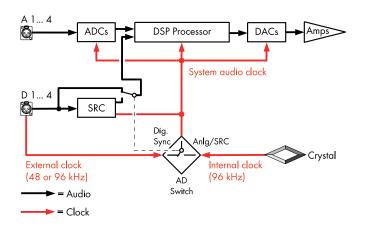

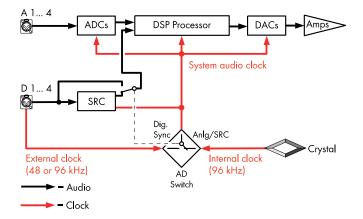

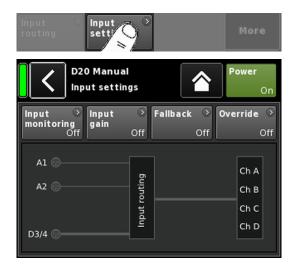

# System clocking

To keep latency as short as possible, the system does not utilize non-clocked (asynchronous) Sample Rate Converters (SRC).

The clock of the digital audio system is derived from an internal crystal oscillator with a sampling rate of 96 kHz. Alternatively, the clock can be derived from a signal fed to the digital inputs. The sampling rate of this signal must also be 96 kHz. The derived clock is PLL filtered to avoid possible jitter.

It is also possible to use a signal with a sampling rate of 48 kHz as it is in even proportion to the required 96 kHz. In this case, the system detects the sampling rate and automatically doubles it using a synchronous sampling rate doubler to achieve the required 96 kHz. The required filtering is calculated using linear phase FIR filters.

# SRC

If the digital inputs are fed from two different sources with sampling rates other than 48/96 kHz, a Sample Rate Converter («SRC») can be enabled.

**Note:** Please note that this will result in a slightly increased basic latency  $\Rightarrow \le 1$  ms.

# 11.2.2. Input settings

Selecting «Input settings» at the bottom of the «Input» tab opens the corresponding subscreen.

The «Input settings» screen provides access to the following input related functions:

- Input monitoring (Mon)
- Input gain (Gain)
- Fallback
- Override

The on/off status of each function is indicated by change in color of the respective button from grey to blue or vice versa.

Below these buttons, there is a graphical presentation of the actual input routing.

| Input<br>mor ong | ∢)<br>Input<br>gain     | Fallback<br>Off 0   |             |
|------------------|-------------------------|---------------------|-------------|
|                  | D20 Manua<br>Input mana |                     | Power<br>On |
| Input            | Mode                    | Input monitoring    | y • Mon     |
| A1               | Pilot                   |                     | Off         |
| Frequency        |                         | Threshold           | Gain        |
| 19000.00Hz       |                         | -140.0 <b>-42.0</b> |             |
| Q                |                         | Detection time      | Fallback    |
|                  | 20                      | 2                   | 0.0s        |
| Notch filt       | er                      |                     | Override    |
|                  | Off                     |                     |             |

# 11.2.2.1. Input monitoring

Selecting «Input monitoring» from the «Input settings» menu opens the corresponding subscreen.

The d&b "Input monitoring" function enables the amplifier to monitor all signals, either from analog and/or digital signal sources, fed to the respective input ( $\Rightarrow$  «Input»). If one or several signals fail, a corresponding error can be generated and reported to the user or system.

At the signal source, an additional external pilot signal (sine wave signal) is added (summed) to the source signal.

Within the amplifier, this pilot signal can be detected ( $\Rightarrow$  «Mode»  $\Rightarrow$  «Pilot») using an adjustable bandpass filter ( $\Rightarrow$  «Frequency»).

As long as the pilot signal is permanently and safely present within the given pilot band, this is an indication that the incoming signal path is faultless.

For this purpose, the amplifier determines the level of the pilot signal within the pilot band. The result is then compared with an adjustable reference threshold set by the user ( $\Rightarrow$  «Threshold»). If the level of the pilot signal falls below the reference threshold, a time-related error can be generated ( $\Rightarrow$  «Detection time»).

The pilot signal can be removed from the source signal (program signal) at any time using a notch filter ( $\Rightarrow$  «Notch filter»).

When the function is used with digital inputs, it is also possible to detect whether the device has locked to the digital source signal or not ( $\Rightarrow$  «Mode»  $\Rightarrow$  «Lock»).

Finally, the Input monitoring mode «DS data» permanently monitors the meta data information sent by a d&b DS-Series device and the «Fallback» function can be triggered if the Dante channel is not available on either the Primary or the Secondary network.

#### Input monitoring settings

Input

Input selector (A1 - A4, D1 - D4).

Mode

Depending on the selected input (analog or digital), the following mode settings are available:

| Innut   | Mode  |      |         |  |
|---------|-------|------|---------|--|
| Input   | Pilot | Lock | DS data |  |
| A1 - A4 | Yes   | No   | No      |  |
| D1 - D4 | Yes   | Yes  | Yes     |  |

Input monitoring Master On/Off switch with error LED indicator.

The On/Off status as well as the error status are also displayed on the «Input settings» screen.

The error status is also indicated on the «Home» screen. A corresponding message (Input monitoring fault) will be issued.

Input monitoring

| Frequency         | Center frequency of the pilot band, adjustable<br>from 5 Hz to 24 kHz in 1 Hz or 0.01 Hz<br>increments. The chosen increment is shown in<br>light grey at the top right of the field.                                                                       |
|-------------------|----------------------------------------------------------------------------------------------------|
|                   | When you select this field for the first time, the increment is set to 1 Hz.                                                                                                    |
|                   | To toggle between 1 Hz or 0.01 Hz increments, simply click the field again.                                                                                                    |
|                   | To confirm the chosen frequency, click any<br>other field or the blank space next to the notch<br>filter button.                                                                                                    |
|                   | <b>Note:</b> The set frequency also applies to the notch filter.                                                                                                    |
| Threshold         | Detection threshold for an external pilot signal<br>of the set frequency, adjustable in the range<br>from -117 dBu to +21 dBu in<br>1 dB increments.                                                                                                    |
|                   | At the bottom left of this field, the actual level is<br>displayed in light grey while the set threshold<br>is displayed at the bottom right.<br>Once a pilot signal is detected, the<br>corresponding LED indicator at the top right<br>illuminates green. |
| Quality           | The Q of the notch filter, adjustable from 4 to 42 in increments of 1. The center frequency is fully attenuated ( $\Rightarrow -\infty$ dB).                                                                                                    |
| Detection<br>time | The maximum time interval that is allowed for<br>an interruption of the monitored pilot signal or<br>digital clock (Lock) without an error message<br>being generated (0.1 99.9 sec. in 0.1 sec.<br>increments).                                            |
| Notch filter      | Notch filter to remove the pilot signal from the<br>program signal. However, if activated, the<br>notch filter remains active even if Input<br>monitoring is set to Off.                                                                                    |

| Threshold O |          | Threshold • |          |
|-------------|----------|-------------|----------|
| -106.9      | -42.0dBu | -106.9      | -42.0dBu |

| Input<br>monitorir | ig<br>gain        |                   | ack ⊇ (<br>Off | Override 💿<br>Off |
|--------------------|-------------------|-------------------|----------------|-------------------|
| <                  | D20 Ma<br>Input m | nual<br>anagement |                | Power<br>On       |
| 1/                 | 2                 | 3                 | /4             | Mon               |
| Al                 | A2                | A3                | A4             | Mon               |
| +0.0dB             | +0.0dB            | +0.0dB            | +0.0dB         |                   |
| D1                 | D2                | D3                | D4             | Gain              |
| +0.0dB             | +0.0dB            | +0.0dB            | +0.0dB         | Fallback          |
| Input<br>gain      | On Cle            | ar                |                | Override          |

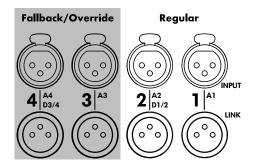

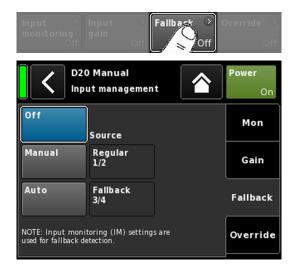

## 11.2.2.2. Input gain

Selecting «Input gain» from the «Input settings» menu opens the corresponding subscreen.

An additional preamplifier stage (gain pot) is provided for each input channel, either analog or digital.

This allows either analog or digital audio sources to be directly connected to the respective amplifier input channels and presets their upstream gain ranging from -57.5 dB to +6 dB in steps of 0.5 dB.

By factory default the input gain is set to 0 dB.

At the bottom of the screen two buttons are located providing the following functions:

| Input<br>gain | Master On/Off switch.<br>The on/off status is indicated by a change in color of<br>the button from grey to blue or vice versa. |
|---------------|----------------------------------------------------------------------------------------------------|
| Clear         | All gain settings are reset to factory default (0 dB) while the function remains activated.                                    |

## 11.2.2.3. Fallback

The Fallback function enables the definition of primary (Regular) and secondary (Fallback) signal paths for analog and digital input signals with two different modes (Manual or Auto). This ensures that any secondary or emergency signal fed to the Fallback inputs is transmitted when required.

For this purpose, the input section is split in two logical groups:

- **Regular** signals only on input connector pair 1/2.
- Fallback signals only on input connector pair 3/4.

**Note:** The Fallback and Override functions can be used simultaneously. However, please note that in this case input 3 is no longer available as fallback input.

Selecting «Fallback» from the «Input settings» menu opens the corresponding subscreen.

- Off Disables the function. The On/Off status is also displayed on the «Input settings» screen.
- **Manual** The desired signal path («Source») can be selected manually, either locally or via the Web Remote interface or via the d&b Remote network using R1.

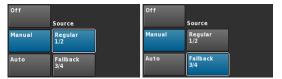

Auto To enable the automatic switch, Input monitoring («Mon») must be activated and correspondingly parameterized.

> The desired signal path («Source») can be selected manually, either locally or via the Web Remote interface or via the d&b Remote network using R1.

| Off    | Source          | 110    | Source          |  |
|--------|-----------------|--------|-----------------|--|
| Manual | Regular<br>1/2  | Manual | Regular<br>1/2  |  |
| Auto   | Fallback<br>3/4 | Auto   | Fallback<br>3/4 |  |

After the Fallback function has been triggered, it can be reset manually by reactivating (selecting) the «Regular 1/2» input source.

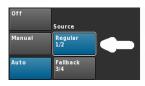

This can be done either locally or via the Web Remote interface or via the d&b Remote network using R1.

When the Fallback function is activated, the Input routing screen is divided into two groups, «Regular» and «Fallback».

Regular inputs are always input pair 1/2, Fallback inputs are always input pair 3/4.

The white cross indicates which of the groups is currently active (as shown in the graphic opposite).

**Note:** Any input selected as Fallback input is disabled in the Input routing menu.

The Input routing settings are stored when the device switches to Fallback mode. When the Fallback mode is deactivated (either manually or automatically), the last Input routing settings defined are restored.

#### Fallback (FB) and detection modes

Input fallback automatically switches from the selected input source to another (Fallback) input source when either a digital (AES) sync signal (Lock) or a pilot signal (Pilot) or both of them are missing.

In conjunction with a Dante Audio Network, a fallback can also be triggered when a connected d&b DS-Series device detects that the Dante channel is not available on either the Primary and/or Secondary network (DS data).

| The following Fallback (FB) and a | detection modes are supported: |
|-----------------------------------|--------------------------------|
|                                   |                                |

| FB Mode           | Input<br>source | Detection          | FB Input<br>source |
|-------------------|-----------------|--------------------|--------------------|
| $A \Rightarrow A$ | A1/A2           | Pilot              | A3/A4              |
| $A \Rightarrow D$ | A1/A2           | Pilot              | D3/D4              |
| $D \Rightarrow A$ | D1/D2           | Pilot/Lock/DS data | A3/A4              |
| $D \Rightarrow D$ | D1/D2           | Pilot/Lock/DS data | D3/D4              |

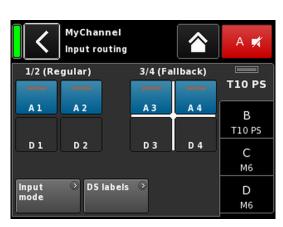

**Fallback settings example** A1/A2 Regular, A3/A4 Fallback. Fallback inputs are active.

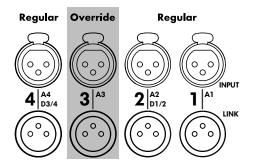

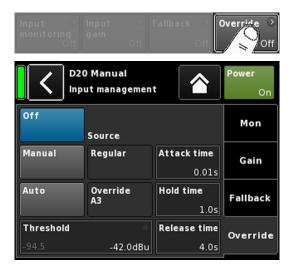

#### **Examples:**

- 1. In Fallback mode  $A \Rightarrow A$ , an output channel routed to input A1/A2 will be fed by A3/A4.
- 2. In Fallback mode  $A \Rightarrow D$ , an output channel routed to input A1 will be fed by D3.
- 3. In Fallback mode  $D \Rightarrow A$ , an output channel routed to input D1/D2 will be fed by A3/A4.
- 4. In Fallback mode  $D \Rightarrow D$ , an output channel routed to input D1 will be fed by D3.

#### 11.2.2.4. Override

The Override function is available for analog input A3 only.

The Override function allows analog input A3 to be set as a major signal path. When the function is activated, the input has the highest priority for general messages or emergency services.

When Override is activated, the analog input A3 is disabled on the Input routing screen and «Override» is displayed (flashing when active).

| 1/  | 2   | 3/              | 4   |
|-----|-----|-----------------|-----|
| A1  | A 2 | Override<br>A 3 | A 4 |
| D 1 | D 2 | D 3             | D 4 |

Selecting «Override» from the «Input settings» menu opens the corresponding subscreen.

Off Disables the function. The On/Off status is also displayed on the «Input settings» screen.

Manual The desired signal path («Source») can be selected manually either locally or via the Web Remote interface or via the d&b Remote network using R1.

| Off       | Source         |              | Off<br>Source |                |              |
|-----------|----------------|--------------|---------------|----------------|--------------|
| Manual    | Regular        | Attack time  | Manual        | Regular        | Attack time  |
|           |                | 0.01s        |               |                | 0.01s        |
| Auto      | Override<br>A3 | Hold time    | Auto          | Override<br>A3 | Hold time    |
|           | AS             | 1.0s         |               | AD             | 1.0s         |
| Threshold |                | Release time | Threshold     | •              | Release time |
| -94.5     | -42.0dBu       | 4.0s         | -94.6         | -42.0dBu       | 4.0s         |

Auto

With this mode selected, the analog input A3 is permanently monitored.

As soon as the incoming signal level exceeds the defined threshold, input A3 will be opened depending on the set Attack time. All other channels will be muted (Gate + Ducking).

| Off       |                |              | Off       |                |              |
|-----------|----------------|--------------|-----------|----------------|--------------|
|           | Source         |              |           | Source         |              |
| Manual    | Regular        | Attack time  | Manual    | Regular        | Attack time  |
|           |                | 0.01s        |           |                | 0.50s        |
| Auto      | Override<br>A3 | Hold time    | Auto      | Override<br>A3 | Hold time    |
|           | ~              | 1.0s         |           | ~              | 2.5s         |
| Threshold |                | Release time | Threshold | •              | Release time |
|           | -42.0dBu       | 4.0s         | -15.3     | -30.0dBu       | 2.3s         |

As soon as the signal level drops below the threshold, input A3 will be muted while all other channels will be unmuted depending on the set Hold and Release times (crossfade).

ThresholdThreshold level, adjustable from -42 dBu to<br/>+25 dBu in 1 dBu increments.<br/>At the bottom left, the actual level of the incoming<br/>signal is displayed in light grey. In addition, an LED<br/>indicator is provided at the top right. As long as the<br/>incoming signal level is below the set threshold, the<br/>LED illuminates yellow and changes to green as<br/>soon as the level exceeds the threshold.

| Threshold | •       | Threshold |         |
|-----------|---------|-----------|---------|
| -24.4     | -4.0dBu | -4.4      | -4.0dBu |

- AttackAttack time, adjustable from 0.01 sec. to 1 sec. in<br/>0.01 sec. increments.HoldHold time, adjustable from 0 sec. to 10 sec. in
  - 0.1 sec. increments.
- Release Release time, adjustable from 0 sec. to 10 sec. in 0.1 sec. increments.

|      | C D20 Mi<br>Edit de | anual<br>wice name |                 | Power<br>On |
|------|---------------------|--------------------|-----------------|-------------|
| A/B  | Dual<br>Channel     | Mix<br>TOP/SUB     | 2-Way<br>Active | Input       |
| C/D  | Dual<br>Channel     | Mix<br>TOP/SUB     | 2-Way<br>Active | 0 Ot        |
|      |                     |                    |                 | Remote      |
| Spea | aker 🕥              |                    |                 | More        |

|   | D20 Manual                 | • | ID | >   | Power |
|---|----------------------------|---|----|-----|-------|
| U | Dual Channel / Mix TOP/SUB |   | 0  | .01 | On    |

# 11.3. Output

Selecting the «Output» tab allows you to assign the appropriate Output mode to a pair of amplifier output channels (AMP A/B and/or AMP C/D).

The following Output modes can be assigned to a pair of amplifier output channels (AMP A/B and/or AMP C/D).

- Dual Channel
- Mix TOP/SUB
- 2-Way Active
- Mixed configurations
- ⇒ A change of the Output mode must be confirmed. This is done by selecting either the Back (♥) or the Home (♥) button.
  - ↓ The set Output mode will be activated and the corresponding channels will be muted.

**Note:** Changing the Output mode directly affects the available range of loudspeaker setups.

On the Home screen, the selected Output mode is displayed in the header area below the device name.

The channel strips below the Header section change depending on the chosen modes as shown below.

| D20 Manual<br>2-Way Active / 2-Way Active | • | ID ><br>7.63 | Power<br>On |  |
|-------------------------------------------|---|--------------|-------------|--|
| F1222                                     | 0 |              | A/B<br>⋠    |  |
| Input                                     |   | +0.0dB       | F1222       |  |
| F1222                                     | ۲ |              | C/D         |  |
| Input<br>A1                               |   | +0.0dB       | F1222       |  |

|                  | D20 Manual<br>Dual Channel / 2-Way Active | \$ | ID ><br>7.63 | Power<br>On |
|------------------|-------------------------------------------|----|--------------|-------------|
| A<br>1<br>2<br>3 | E4<br>Input<br>A1                         | 0  | +0.0dB       | A 🛒<br>E4   |
| 4 3 4            | E4<br>Input<br>A1                         | ۲  | +0.0dB       | B 🛒<br>E4   |
| Ð<br>1<br>2      | F1222                                     | ۲  |              | C/D         |
| 4 33 44          | Input<br>A1                               |    | +0.0dB       | F1222       |

2 x 2-Way Active

**Mixed configuration** 

On the bottom left of the Output screen, the «Speaker» navigation button provides direct access to the  $\Rightarrow$  Speaker setup screen.

|             | Dual Channel / Dual Channel               | 0.01   | On             | Mix TO                         |
|-------------|-------------------------------------------|--------|----------------|--------------------------------|
| A<br>1<br>2 | MyChannel ><br>Input CUT HFA C-1<br>A1 EQ | +0.0dB | A 🛒<br>E4      | A MyCh<br>Input<br>Al          |
| 3 4         | MyChannel ><br>Input 100Hz<br>A1 E0       | +0.0dB | B ₩<br>125-5UB | 4 MyCh<br>Al                   |
| Ð<br>1<br>2 | E4 →<br>Input A1                          | +0.0dB | C 🛒<br>E4      | D E4<br>I Input<br>A1          |
| 434         | 12S-SUB →<br>Input<br>A1                  | +0.0dB | D 🛒<br>125-SUB | 3<br>4<br>125-5<br>Input<br>A1 |

2 x Dual Channel

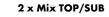

/SUB / Mix TOP/SU

+0.0dB +0.0dB +0.0dB

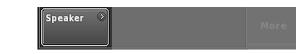

#### D20 Manual ID Power Dual Channel / Dual Channel 0.01 MyChannel A L. Input A1 1 2 3 4 EQ +0.0dB E4 MyChannel ۲Ž Input A1 100Hz +0.0dB 12S-SUB E4 5 D C $\Gamma$ Input A1 1 +0.0dB F4 12S-SUB 3 ۶Ż Input A1 +0.0dB 12S-SUB

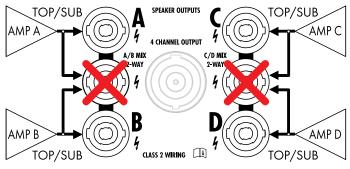

2 x Dual Channel mode

## 11.3.1. Output mode

## NOTICE!

- Ensure that the connected loudspeaker type corresponds to the actual output configuration of the D20.
- Observe the dedicated NL4 connectors to be used.

## Dual Channel mode (A/B, C/D)

The Dual Channel mode is dedicated to d&b fullrange systems (passive systems) and actively driven d&b subwoofers. Both channels of each pair of amplifier channels can be configured for TOP or SUB cabinets independently.

In Dual Channel mode each pair of amplifier output channels (AMP A/B, AMP C/D) acts as a two channel amplifier (stereo amplifier). The amplifier channels are connected to their corresponding output connectors (AMP A to OUT A ...) while the audio input for each amplifier channel can be assigned via the input routing.

Each output connector is wired in parallel using the respective pins for TOP or SUB configurations.

SPEAKER OUTPUTS A (B, C, D): 1+/2+ = Amp A (B, C, D) pos. 1-/ 2- = Amp A (B, C, D) neg.

|                  | <b>D20 Manual</b><br>Mix TOP/SUB / Mix TOP/SUB | ><br>3  | ID ><br>0.01 | Power<br>On           |
|------------------|------------------------------------------------|---------|--------------|-----------------------|
| A<br>1<br>2<br>3 | MyChannel<br>Input CUT HFA C-1<br>A1           | )<br>EQ | +0.0dB       | A ∎<br>E4             |
| 34               | MyChannel<br>Input 100Hz<br>A1                 | ⊘<br>EQ | +0.0dB       | B <b>≭</b><br>125-SUB |
| D<br>1<br>2      | E4<br>Input<br>A1                              | ۲       | +0.0dB       | C 🛒<br>E4             |
| 3<br>4           | 12S-SUB<br>Input<br>A1                         | ۲       | +0.0dB       | D 🛒<br>12S-SUB        |

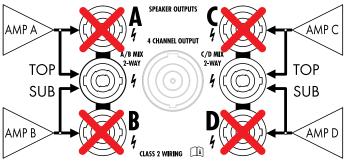

2 x Mix TOP/SUB mode

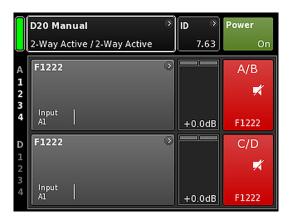

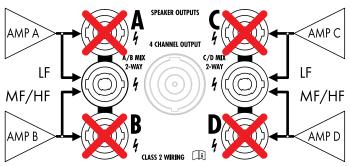

2 x 2-Way Active mode

# Mix TOP/SUB mode (A/B MIX, C/D MIX)

The Mix TOP/SUB mode allows d&b fullrange systems (passive systems) and actively driven d&b subwoofers to be linked together and connected to the amplifier using a single 4-wire cable.

TOP cabinets (setups) can be selected on channel A (C) and SUB cabinets (setups) on channel B (D).

In Mix TOP/SUB mode both amplifier channels of the corresponding pair (AMP A/B, AMP C/D) are connected to both output connectors (AMP A and AMP B to OUT A and OUT B ...) while the audio input for each amplifier channel can be assigned via the input routing.

Two output connectors (A/B, C/D) are wired in parallel using the respective pins for TOP and SUB configurations.

SPEAKER OUTPUTS A/B (C/D): 1 + = Amp A (C) pos. (TOP) 1 - = Amp A (C) neg.(TOP) 2 + = Amp B (D) pos. (SUB)2 - = Amp B (D) neg. (SUB)

#### 2-Way Active mode (2-WAY)

The 2-Way Active mode is dedicated to d&b active systems.

In 2-Way Active mode both amplifier channels of the corresponding pair (AMP A/B, AMP C/D) are connected to both output connectors (AMP A and AMP B to OUT A and B ... ). The audio input for each pair of amplifier channels can be assigned via the input routing.

All settings of channel A (C) and the corresponding input signal are internally linked to channel B (D).

SPEAKER OUTPUTS A/B (C/D): 1+ = Amp A (C) pos. (LF) 1- = Amp A (C) neg.(LF) 2+ = Amp B (D) pos. (MF/HF)

2- = Amp B (D) neg. (MF/HF)

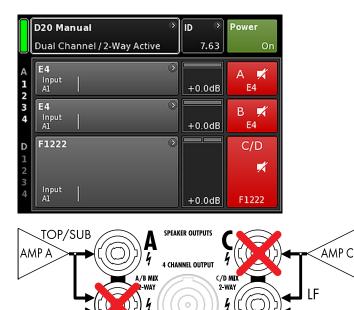

# **Mixed configurations**

MF/HF

AMP D

As the output mode is assigned to a pair of amplifier channels (AMP A/B, AMP C/D) mixed configurations such as ...:

- AMP A/B  $\Rightarrow$  Dual Channel, AMP C/D  $\Rightarrow$  2-Way Active
- AMP A/B  $\Rightarrow$  Dual Channel, AMP C/D  $\Rightarrow$  Mix TOP/SUB
- AMP A/B  $\Rightarrow$  Mix TOP/SUB, AMP C/D  $\Rightarrow$  2-Way Active

... as well as all other combinations are also possible.

TOP/SUB class 2 WIRING II TOP/SUB

AMP B

AMP A/B  $\Rightarrow$  Dual Channel, AMP C/D  $\Rightarrow$  2-Way Active

В

4

|                                        | 0 Manual 🔹 🔅<br>it device name          |           | Power<br>On   |
|----------------------------------------|-----------------------------------------|-----------|---------------|
| IP settings                            | ➢ Remote ID<br>Manual                   | ><br>4.09 | Input         |
| IP address:<br>IP mask:<br>IP gateway: | 192.168.11.148<br>255.255.255.0         | OCA       | Output        |
| MAC:<br>Connection:                    | 3C:C0:C6:01:06:AC<br>Eth 1 ●<br>Eth 2 ● |           | Re S:<br>More |
| Status: Netw                           | orking OK                               |           |               |

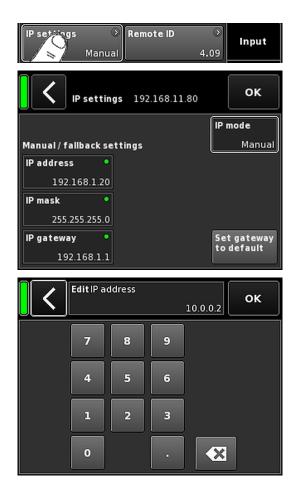

## 11.4. Remote

Selecting the «Remote» tab allows you to assign remote settings for both Ethernet and CAN remote control.

#### 11.4.1. IP settings

Selecting the navigation field «IP settings» enters the corresponding subscreen. In addition, the IP mode is displayed at the bottom right of the navigation field.

**IP address** Selecting either field opens the numerical input IP mask mask and allows you to enter the relevant **IP** gateway data. Wrong entries can be corrected by tapping the Erase button (🚾) on the bottom right. Tapping «OK» on the top right confirms the entry, closes the input mask and switches back to the Remote screen. Tapping the Back button (**K**) on the top left cancels any entry and switches back to the Remote screen keeping the previous entry. Selecting this field enables the following IP mode settings: Manual Allows the manual assignment of IP settings. **DHCP+FB** When the device is connected to a network with a DHCP server present, a matching IP address is assigned automatically. If no DHCP server is present on the network, the IP will fall back (FB) to the manual IP addressing. If a DHCP server becomes

available later, an IP address will be automatically assigned later.

#### DHCP+LL

IP mode for using Link-Local addressing.

When a DHCP server is present, the IP address is assigned automatically by that server. If this fails, an address will be assigned automatically using the Link-Local address in the range from 169.254.0.1 to 169.254.255.254. All devices in a local network will ensure that their IP addresses are unique. After the Link-Local configuration is completed, a fully functional network will be available. If a DHCP server is available later, an automatic IP will be automatically assigned later.

Link-Local addressing is the default behavior of every PC and MAC computer when no DHCP server is present. The DHCP+LL setting enables the amplifier to also work in a setup without a DHCP server. A fully functional local network including remote control from a PC or Mac via R1 will be set up automatically.

**Set gateway** to default When this button is selected, the gateway address is derived from the IP address and IP mask settings.

#### **Additional information fields**

| MAC:    | Displays the fixed MAC address of the device.               |
|---------|-------------------------------------------------------------|
| Conn.:  | Shows which of the etherCON connectors is connected (busy). |
| Status: | Provides status information on the network.                 |

## 11.4.2. Remote ID

Selecting the «Remote ID» button allows the setting of the unique Remote identifier of the respective device in the format [nn].[nn].

| Subnet                   | The first two digits represent the subnet.                                                             |
|--------------------------|----------------------------------------------------------------------------------------------------|
| Subnet.Device ID<br>0.01 | Within an <b>Ethernet network</b> up to 100 subnets can be defined (values 0 to 99).                   |
| dbCAN<br>                | Within a <b>CAN network</b> up to eight subnets can be defined (values 0 to 7).                        |
| CA / IP-Net              | <b>Note:</b> In case of a Subnet mismatch the following message is issued at the bottom of the screen: |
| •                        | Remote ID exceeds 7.63, CAN disabled!                                                                  |
| 99.63                    |                                                                                                    |

**Device ID** 

Using the two digit Device ID for each subnet, you can define a total of 63 devices (values 1 to 63).

| MAC:<br>Connection: | 3C:C0:C6:01:06:AC | Remote |
|---------------------|-------------------|--------|
| connection.         | Eth 2             |        |
|                     |                   | More   |
| Status: Netw        | orking OK         |        |

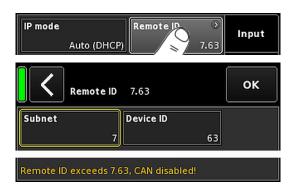

| <                | D20 Manual<br>Edit device na | me 🏾              | Power<br>On |
|------------------|------------------------------|-------------------|-------------|
| Prefer-<br>ences | ○ Info                       | O Levels O        | Input       |
|                  |                              | Amp- 📀<br>Presets | Output      |
| Scope            | Standby                      | $\diamond$        | Remote      |
| Games            | ۲                            |                   | MoO         |

| Prefer Info > | Levels 📀 | Input |
|---------------|----------|-------|
|---------------|----------|-------|

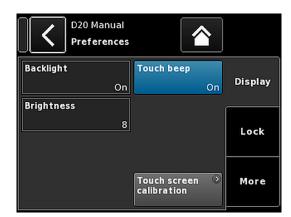

## 11.5. More

Selecting the «More» tab provides further subscreens such as:

- Preferences
- Info
- Levels
- ...

#### 11.5.1. Preferences

Selecting «Preferences» opens the corresponding subscreen with the «Display» tab being active.

#### 11.5.1.1. Display

The «Display» tab provides the following display options.

#### Backlight

Enables the following optional settings:

| Off            | The display brightness is set to 1 (minimum brightness).                                                                                                    |
|----------------|----------------------------------------------------------------------------------------------------|
| On             | The backlight is permanently on.                                                                                                    |
| Timeout<br>10s | The display is illuminated when the encoder is<br>pressed or when the display is touched. The light<br>switches off automatically 10 seconds after the last<br>operation. |
|                | <b>Note:</b> This setting is recommended to increase the lifetime of the display.                                                                                         |

#### Brightness

Enables adjustment of the display brightness in the range from 1 to 10. The default setting is 8.

#### **Touch beep**

Enables or disables the beep sound when using the touch screen.

#### **Touch screen calibration**

Due to mechanical impact or the aging process of the touch screen, its calibration references may change.

An indication is that when you tap a specific button and the adjacent button is activated instead or when ap specific button does no longer work.

In such cases, the touch screen should be recalibrated.

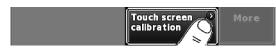

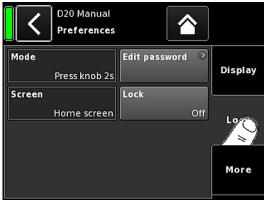

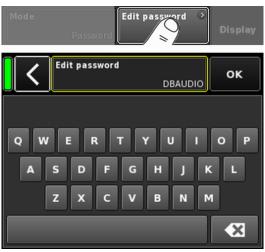

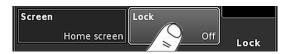

To calibrate the touch screen, proceed as follows:

- 1. Select «Touch screen calibration».
  - The Screen calibration menu will open guiding you through the calibration process.
- 2. Follow the relevant on-screen instructions.

#### 11.5.1.2. Lock

Selecting the «Lock» tab opens the corresponding subscreen which enables different protection settings.

#### Mode

Selecting «Mode» toggles between two options to protect the device against unintentional operation.

| Press knob 2s | Prevents accidental operation by locking the front panel controls.        |
|---------------|---------------------------------------------------------------------------|
| Password      | Enables password protection to prevent operation by unauthorized persons. |

#### Screen

Selecting «Screen» allows two different settings for the screen when the device is locked.

| Home screen | Switches to the Home screen.   |
|-------------|--------------------------------|
| Levels      | Switches to the Levels screen. |

#### **Edit password**

Selecting the «Edit password» option opens an input mask which enables you to edit or assign a password (upper-case characters with a maximum length of 7 characters).

Wrong entries can be corrected by tapping the Erase button on the bottom right (

Tapping «OK» on the top right confirms the entry, closes the input mask and switches back to the Lock screen.

Tapping the Back button (**K**) on the top left exits the input mask and leaves the previous password unchanged.

Note: The factory default password is: dbaudio

#### Lock

Tapping the «Lock» button confirms any new settings and exits the subscreen. A corresponding message is displayed.

The device will be switched to the screen selected for Lock mode.

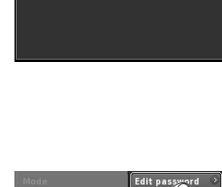

|                                      | <b>Manual</b><br>I Channel / Dual Channel | ) ID     | > P<br>7.63 | <b>ower</b><br>On |
|--------------------------------------|-------------------------------------------|----------|-------------|-------------------|
| A My<br>1 In<br>2 3 My<br>4 In<br>A1 | D20 Mai<br>Z2710000<br><b>7.6</b>         | 0000     | 0           | 4<br>4<br>14      |
| D E4<br>1 In<br>A1                   | Locked<br>Press encoder for               |          | unloc       | <b>k</b> 4        |
| 3 <b>E4</b><br>4 Inp<br>A1           | out                                       | ><br>+0. | 0dB         | D 🛒<br>E4         |

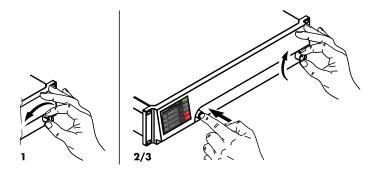

## Unlocking the device

If you attempt to change the status of the device while it is in Lock mode, the following message will be issued: Press encoder for 2s to unlock. To unlock the device, proceed as follows:

- **Press ...** Press and hold the encoder for a minimum of 2 seconds until the message disappears.
- **Password**1. Press and hold the encoder for a minimum of<br/>2 seconds until the corresponding input mask<br/>is displayed.
  - Enter the password as described above. An incorrectly entered password will revert the device to the screen displayed for Lock mode.

If the password is lost or forgotten, a locked device can be unlocked by performing a system reset.

**Note:** All device preferences will be set to factory defaults except for the network (CAN/Ethernet) and fixed device settings.

If you execute this procedure, no dialog will be prompted and the reset will start immediately.

- 1. Switch off the device.
- Press and hold the encoder and repower the device.
   Long confirmation beep.
- 3. Release the encoder and briefly press the encoder again within 2 sec.
  - Short confirmation beep.
     The device will boot up and will switch to the Home screen. A corresponding message will be issued:

All device settings have been cleared

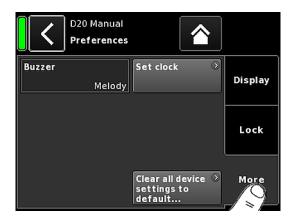

| Set Clo        | ck          | ок     |
|----------------|-------------|--------|
| Day            | Month       | Year   |
| 7              | 5           | 2013   |
| Hour           | Minute      | Second |
| 12             | 54          | 19     |
|                |             |        |
|                |             |        |
|                |             |        |
| UTC 07.05.2013 | 2:54:27,840 |        |

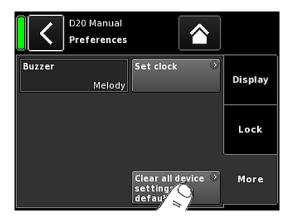

## 11.5.1.3. Preferences/More

Selecting the «More» tab opens the corresponding subscreen which provides the following options.

#### Buzzer

Enables the following settings:

| Off     | The internal buzzer is switched off.                                                                      |
|---------|----------------------------------------------------------------------------------------------------|
| On      | The internal buzzer is switched on and serves as an acoustic signal in case of a device or channel error. |
| Single  | The internal buzzer generates an intermittent single tone.                                                |
| Maladur | The internal hurzer concretes a predefined secure                                                         |

**Melody** The internal buzzer generates a predefined sequence of tones.

## Set clock

Enables setting the internal clock while the current UTC (Coordinated Universal Time) date and time are displayed at the bottom of the screen.

Within a Remote network, the device's clock is synchronized with the connected PC.

#### 11.5.1.3.1. System reset

Selecting «Clear all device settings to default» resets all device settings to factory defaults except for the network (CAN/Ethernet) and fixed device settings.

To prevent accidental reset when you tap the «Clear...» button, a dialog will pop up prompting you to confirm the reset or cancel the sequence by tapping the Back button (**K**).

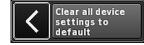

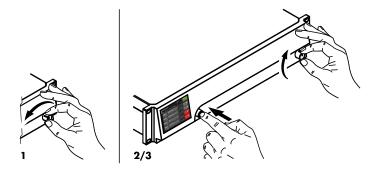

| Prefer- Inf<br>ences   | Levels        | Input      |
|------------------------|---------------|------------|
| D20 V1.0<br>Informa    |               |            |
| Firmware version       | D20 V1.09.02  | Hardware 🕥 |
| Firmware CO            | D20 V1.09.02  |            |
| Firmware DSP           | V1.08 V1.08   |            |
| Firmware PS            | V0.09.08      |            |
| Firmware AMP           | V0.01.21      |            |
| Serial number<br>Owner | Z275000000002 |            |
| Temp. PS               | 0C            |            |
| Temp. AMP              | 26C           |            |
| Temp. CPU              | 27C           |            |
|                        |               |            |
| Firmware version       | D20 V1.09.02  | Hardware 🕑 |
| Firmware CO            | D20 V1.09.02  |            |
| Firmware DSP           | V1.08 V1.08   |            |

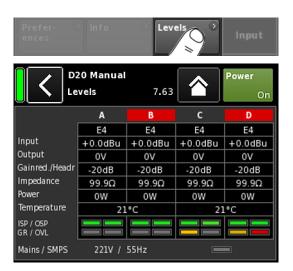

## Alternative procedure

A system reset can also be triggered as follows:

**Note:** All device preferences will be set to factory defaults except for the network (CAN/Ethernet) and fixed device settings.

If you execute this procedure, no dialog will be prompted and the reset will start immediately.

- 1. Switch off the device.
- Press and hold the encoder and repower the device.
   Long confirmation beep.
- 3. Release the encoder and briefly press the encoder again within 2 sec.
  - ▶ Short confirmation beep.
  - The device will boot up and will switch to the Home screen. A corresponding message will be issued:

All device settings have been cleared

#### 11.5.2. Info

Selecting «Info» provides basic information about the device.

The information provided is mainly intended for service purposes.

Most of the information is static information, for example:

- Various firmware versions (Firmware Core/DSP/PS/AMP)
- Serial number
- Owner

In addition, there is dynamic information about the actual temperatures of... :

- Power supply (Temp. PS)
- The entire power amplifier (Temp. AMP)
- Central Processing Unit (Temp. CPU)

Selecting the «Hardware» button provides further hardware specific information.

#### 11.5.3. Levels

Selecting «Levels» opens the corresponding subscreen.

The data area of the levels screen provides the following information (starting at the top left):

| 1 st line | Mute status of each channel.                                 |
|-----------|--------------------------------------------------------------|
| 2nd line  | Loudspeaker setups selected for the individual channels.     |
| Input     | Actual input signal levels of the individual channels.       |
| Output    | Actual output voltages of the individual amplifier channels. |

| Gainred/<br>Headr | Relationship between headroom (Headr) and<br>gain reduction (Gainred) with peak hold for<br>1 sec.                                 |                                                                                          |
|-------------------|----------------------------------------------------------------------------------------------------|------------------------------------------------------------------------------------------|
|                   | Display range                                                                                                    | es:                                                                                      |
|                   | Gainred                                                                                                    | $0 \text{ dB} \Rightarrow +32 \text{ dB}.$                                               |
|                   | Headr                                                                                                    | $-32 \text{ dB} \Rightarrow 0 \text{ dB}.$                                               |
| Impedance         | Actual load impedance values for the individual amplifier channels.                                                                |                                                                                          |
| Power             | Power actually delivered by the individual amplifier channels.                                                                     |                                                                                          |
| Temperature       | Actual tempe<br>channels.                                                                                                    | ratures of each pair of amplifier                                                        |
| ISP/OSP           | Indicates whether the input signal (ISP) as well<br>as the amplifier output signal (OSP) of the<br>individual channel are present. |                                                                                          |
| GR/OVL            | respective ch                                                                                                    | ether gain reduction (GR) of the<br>annel is active or the respective<br>erloaded (OVL). |
| Mains/SMPS        |                                                                                                    | actual mains voltage and<br>d a power limiter LED is provided.                           |

#### 11.5.4. AmpPresets

d&b amplifiers provide AmpPresets which contain all important user settings of the entire device, such as input, output and channel configurations, EQ and delay settings.

Using AmpPresets, a sound system can be operated in different configurations (e.g. "Conference", "Music" or "Emergency Call") without the need of transferring all detailed settings of the devices used.

There are three types of AmpPresets memories (slots):

- User: Nine AmpPresets which can be accessed locally or via the d&b Remote network. These presets are used to set the complete device to a previously defined configuration for a particular application. They can be named individually.
- Alarm: Three AmpPresets which can only be accessed via the d&b Remote network. Intended for use in alarm systems to protect the system settings against local modifications.
- **Backup:** Three AmpPresets which can only be accessed via the d&b Remote network. Intended for temporary use to back up the current system settings when another AmpPreset is loaded.

Selecting «AmpPresets» opens the corresponding subscreen which provides the functions «Select», «Name», «Recall», «Store» and «Clear».

At the bottom of the screen, the last AmpPreset number loaded is indicated. If any setting has been modified since loading, «(modified)» will be added to the corresponding entry.

- Select: Provides access to the nine (9) user preset memories (slots) for loading, saving or clearing data.
- Name: Enables the assignment or editing of a preset name (maximum of 15 characters). The input mask which appears allows either lower-case or upper-case characters by toggling the corresponding button («abc») on the bottom left.
  - Wrong entries can be corrected by selecting the Erase button (
     On the bottom right.
  - Selecting «OK» on the top right confirms the entry, closes the input mask and switches back to the AmpPresets screen.
  - Selecting the Back button (K) on the top left cancels any entry and switches back to the AmpPresets screen keeping the previous entry.

|                           | Amp<br>Presr 🚫    | Output             |
|---------------------------|-------------------|--------------------|
| D20 Manual<br>AmpPresets  |                   | <b>Power</b><br>On |
| Select<br>(User) 1        | Name              | ⊙<br>MyPreset      |
| Recall Store              | Clear             |                    |
|                           |                   |                    |
| Currently active AmpPrese | t slot: 1         |                    |
| AmpPreset name            | e [1]<br>MyPreset | ок                 |
| 12345                     | 6 7 8             | 9 0                |

m

X

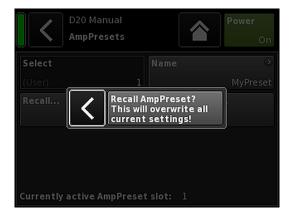

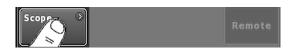

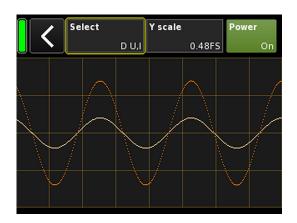

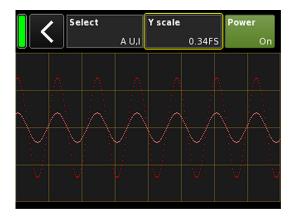

- **Recall:** Recalls the settings of a stored preset.
- **Store:** Stores the current amplifier settings to the selected preset memory.
- **Clear:** The selected preset memory is cleared and «(empty)» is displayed on the «Name» button.

| Select | Name | 0       |
|--------|------|---------|
| (User) | 1    | (empty) |

**Note:** Choosing one of these functions, a corresponding confirmation dialog will be issued to allow either confirmation of the selection or to cancel the action by selecting the Back button (**(**).

## 11.5.5. Scope

The «Scope» function allows basic signal monitoring of the amplifier's output voltage (full color) and output current (light color).

## Select

- **A U, I** Output voltage and current of channel A.
- **B U, I** Output voltage and current of channel B.
- **C U, I** Output voltage and current of channel C.
- **D** U, I Output voltage and current of channel D.
- **All U** Output voltage of all channels.
- All I Output current of all channels.
- All U, I Output voltage and current of all channels.

## Y scale

Scale of the measuring values in FS (Full Scale). 1.0 FS represents the maximum output voltage or output current.

## **Application examples**

The scope function is a useful tool for ...:

- determining the signal quality.
- determining a phase shift between the channels.
- getting a rough impression of the crest factor.
- checking the output channels (e.g. no output current displayed ⇒ the connector cable may be interrupted or no loudspeaker is connected.
- checking the power amplifier (e.g. no output voltage displayed).

| Scope Auto-<br>Stan O                                           | Remote       |
|-----------------------------------------------------------------|--------------|
| D20 Manual<br>AutoStandby/Wakeup                                | Power<br>On  |
| Mode<br>Off<br>Time to standby<br>0h10min                       | Settings     |
| Threshold<br>-42.0dBu<br>Remaining time to standby: 600s<br>Off | Inputs       |
| AutoStandby<br>AutoStandby/Wakeup                               | Power<br>Off |
| 1/2 3/4<br>A1 A2 A3 A4                                          | Settings     |
| D1 D2 D3 D4                                                     | Inputs       |

## 11.5.6. AutoStandby

Selecting «AutoStandby» opens the corresponding subscreen with the «Settings» tab being active.

The AutoStandby function automatically switches the amplifiers to Standby mode after a predefined time when the incoming signal level at the individually specified inputs drops below a defined threshold. The function is independent of the mute status of the respective channels.

The AutoWakeup function automatically repowers the amplifier within 1.5 seconds when an input signal is present and exceeds a defined threshold.

Note: The AutoWakeup function only applies to the digital inputs.

#### Setti يا يو م

| Settings tab                    |                                                                                                    |
|---------------------------------|----------------------------------------------------------------------------------------------------|
| Mode                            | <b>Off:</b><br>Disables the function.                                                                                                    |
|                                 | <b>AutoStandby:</b><br>Enables the function. When the function is<br>activated, the device will switch to Standby<br>mode after the predefined time.                                                                                                    |
|                                 | <b>AutoStandby&amp;AutoWakeup:</b><br>Enables the function. When the function is activated, the device will switch to standby mode after the predefined time and will be repowered within 1.5 seconds when an input signal is present and exceeds the defined threshold. |
| Time to<br>standby              | Time (count down), adjustable from 1 min. to 24 h. in 1 min. increments.                                                                                                    |
| Threshold                       | Threshold for the AutoWakeup function,<br>adjustable from –140 dBu to +25 dBu in<br>1 dBu increments.                                                                                                    |
| Remaining<br>time to<br>standby | Non-editable information field. In addition to<br>the count down of the remaining time, various<br>status details are displayed depending on the<br>given settings.                                                                                                    |

#### Inputs tab

When the AutoWakeup function is enabled, the corresponding inputs that will be monitored for incoming signals can be specified.

### Channel setup access chart Hierarchy level

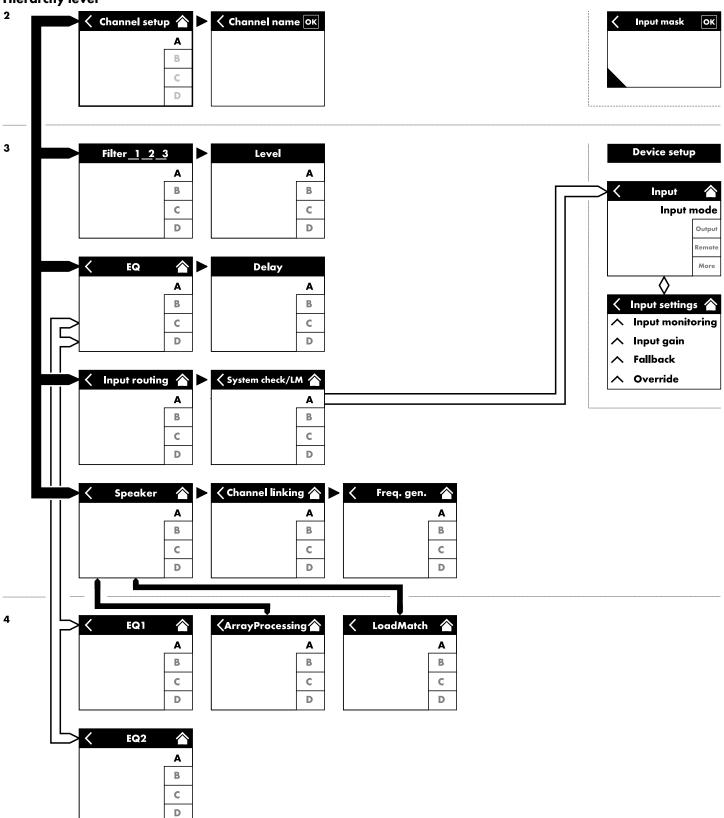

| A Input<br>A1,2  | anne<br>  <sup>CU</sup> |                      | C+2           | →<br>EQ +0.0dB      | A 🛒<br>Q7  |
|------------------|-------------------------|----------------------|---------------|---------------------|------------|
|                  |                         | Channel<br>channel r | name          |                     | A 🛒        |
| CUT<br>Off       | HFA                     | Off CPL              | Off           | Level<br>+0.0dB     | Q7         |
| EQ               | )<br>Off                | DLY                  | Off           | 0.3 ms              | В<br>Q7    |
| Input<br>routing | )<br>A1                 | System<br>check/Ll   | ি<br>M<br>Off |                     | C<br>Q-SUB |
| Speaker          | ⊙<br>Q7                 | Channel<br>linking   | )<br>Off      | Freq. gen. ⊘<br>Off | D<br>Q-SUB |

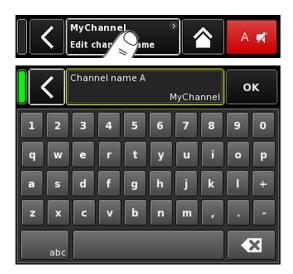

Selecting a particular channel from the Home screen opens the corresponding Channel setup screen with the respective Channel tab being active.

The Channel setup screen follows the same layout structure as described above and is split into the Header and the Data sections.

Using the tabbed structure of the Channel setup screen provides direct access to the desired function element of each channel.

In addition, the «Channel mute» button of the selected channel as well as the "OSP", "GR" and "OVL" indicators for each channel are available. This allows you to maintain the integrity of the gain structure within the unit while setting up the user definable EQ as well as keeping an eye on the Input routing.

## 12.1. Channel name

Selecting the centered Information field button («Edit channel name») in the header of the Channel setup screen enables you to enter or edit the Channel name (maximum length 15 characters).

The input mask which appears allows either lower-case or uppercase characters by toggling the corresponding button («abc») on the bottom left.

Wrong entries can be corrected by tapping the Erase button (

Tapping «OK» on the top right confirms the entry, closes the input mask and switches back to the channel setup screen.

Tapping the Back button ( $\mathbf{K}$ ) on the top left cancels any entry and switches back to the Channel setup screen keeping the previous entry.

| CUT | HFA | CPL | Level  |        |
|-----|-----|-----|--------|--------|
| On  | On  | Off | +0.0dB | Entean |

## 12.2. Configuration switches - Filter\_1, \_2, \_3

The type of filters available depends on the selected loudspeaker setup.

Depending on the type of filters, these are available as function buttons or input fields.

The name of the filter is displayed on the top left of the button or field while the On/Off status or the value is displayed on the bottom right. In addition, the On/Off status is also indicated by colors.

| Filter_1                                                                                                    | Filter_2                                                          | Filter_3                                                                                |
|----------------------------------------------------------------------------------------------------|-------------------------------------------------------------------|-----------------------------------------------------------------------------------------|
| Configuration of crossover frequencies for TOP/SUB, e.g. CUT, 100 Hz, Infra                                                                                         | Compensation of listening distance, e.g. HFA, HFC.                | $CPL \Rightarrow Array-EQ$ (compensation of coupling effects)                           |
| <ul> <li>Note: CUT in LINEAR setup:</li> <li>Butterworth 2nd order (12 dB/oct.)</li> <li>Corner frequency: 110 Hz</li> <li>Amplifier gain @ 0 dB: 31 dB.</li> </ul> | HFC: Off, +1 (HFC1), +2 (HFC2).<br>CSA: Cardioid Subwoofer Array. | CPL range:<br>–9 dB 0 dB (Off): Cut (Lo shelf)<br>0 dB (Off) +5 dB: Boost (65 Hz, Bell) |

| MyChannel   Input  CUT HFA C+2 0.3ms |  | A 🛋 |
|--------------------------------------|--|-----|
|--------------------------------------|--|-----|

On the Home screen, the On/Off status or the set values of the Configuration switches are indicated by the entry on the Channel view button of the corresponding channel strip, as shown in the graphic opposite.

**Note:** A detailed description of the filters available for each loudspeaker is given in the relevant loudspeaker manuals.

A detailed description of the CSA function (Cardioid Subwoofer Array) is given in the technical information TI 330 which can be downloaded from the d&b website at <u>www.dbaudio.com</u>.

| CUT | HFA | CPL | Level  | 07 |
|-----|-----|-----|--------|----|
| On  | On  | -3  | +0.0dB | Q7 |

## 12.3. Level

Input sensitivity of the respective power amplifier channel or set of channels (depending on the output mode), adjustable within a range of -57.5 dB to +6 dB in steps of 0.5 dB.

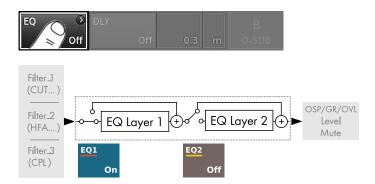

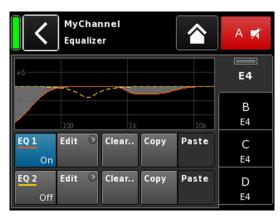

| A  | MyChannel |        | 8  |        | A |
|----|-----------|--------|----|--------|---|
| 12 | A1,2      | 0.3 ms | EQ | +2.0dB |   |

## 12.4. EQ - Equalizer

Selecting  $\ast \mathsf{E}\mathsf{Q} \ast$  opens the equalizer subscreen of the respective channel.

The graphic opposite shows the location of the equalizer (User EQ) within the signal chain.

The equalizer provides two independent and user definable 16band equalizers (2 x 16 minimum phase biquad IIR filters, full parametric) and is split into two layers:

 $\Rightarrow$  EQ overview,

 $\Rightarrow$  EQ layer/curve.

#### EQ overview

The upper part of the overview provides the overall frequency response of all filters while «EQ 1» is displayed in red and «EQ 2» in yellow.

Active filters are displayed by continuous lines and the curves are filled with grey color while inactive filters are displayed by dashed lines.

The bottom part of the overview provides the following functions:

| EQ [n]<br>On/Off | Master On/Off switch for the respective EQ.<br>On the Home screen, the On/Off status of the<br>equalizer is indicated by the entry «EQ» on the<br>«Channel view» button of the corresponding<br>channel strip, as shown in the graphic<br>opposite.     |
|------------------|----------------------------------------------------------------------------------------------------|
| Edit             | Opens the corresponding subscreen (EQ<br>layer/curve) for editing.                                                                                                    |
| Clear            | Resets all filter settings of the corresponding<br>EQ.<br>To prevent accidental reset when you tap the<br>«Clear» button, a dialog will pop up<br>prompting you to confirm the reset or cancel<br>the sequence by tapping the Back button ( <b>§</b> ). |
|                  | Clear all device<br>settings to<br>default                                                                                                    |
| Copy/Paste       | Allows the entire EQ settings of one channel to be copied/pasted to any other channel.                                                                                                    |

To do so, proceed as follows:

| <                | MyChan<br>Edit cha | nel<br>nnel name     | *           | Ŷ           | A 🛒     |
|------------------|--------------------|----------------------|-------------|-------------|---------|
| CUT<br>Off       | HFA<br>Off         | CPL<br>Off           | Lev<br>+ 0. | el<br>.0dB  | E4      |
| EQ               | On DLY             | off                  | 0.3         | ms          | B<br>E4 |
| Input<br>routing | Sys<br>A1          | tem<br>ck/LM<br>Off  |             |             | C<br>E4 |
| Speaker          | Oha     Ink     E4 | nnel ⊙<br>ing<br>Off | Freq. gei   | n. ☉<br>Off | D<br>E4 |

| MyChannel<br>Equalizer              | A 🛒     |
|-------------------------------------|---------|
| +6                                  | E4      |
|                                     | B<br>E4 |
| EQ1 Edit Clear Copy Paste           | C<br>E4 |
| EQ 2 Edit ≥ Clear Copy Paste<br>Off | D<br>E4 |

Step 1

| <                 | E4<br>Equaliz | er    |      |       | В 🛒     |
|-------------------|---------------|-------|------|-------|---------|
| +6                |               |       |      |       | A<br>E4 |
| -6                | 100           | 1     | k    | 10k   |         |
| <b>EQ 1</b><br>On | Edit 🕑        | Clear | Сору | Paste | C<br>E4 |
| EQ 2<br>Off       | Edit 🕑        | Clear | Сору | Paste | D<br>E4 |

E4

Step 3

Step 4

| <              | MyChannel<br>EQ 1 On                    | A 🛒     |
|----------------|-----------------------------------------|---------|
| Band<br>01/16  | +6                                      | E4      |
| Band<br>On     |                                         | B<br>E4 |
| Type<br>LoShlv | FRQ Slope Gain<br>20Hz 12dB/oct -18.0dB | C<br>E4 |
| Clear<br>band  |                                         | D<br>E4 |

- 1. Select the channel EQ you want to copy.
- 2. Select «Copy».
  - ↓ The «Paste» button becomes accessible.
- 3. Select the channel to which you want to paste the EQ settings.
- 4. Select «Paste».

# EQ layer/curve

Apart from the overall frequency response, the following functions and status indicators are provided:

#### **Header section**

| EQ [n] -                                     | On/Off status of the corresponding EQ.                       |
|----------------------------------------------|--------------------------------------------------------------|
| On/Off                                       | This field also acts as On/Off switch for the respective EQ. |
| <b>Data section</b><br>Line by line from let | ft to right:                                                 |

**Band selector** Allows the selection of a filter band from the Filter band bar using the encoder. Band 02/16 **Filter band** 11 bar Displays all filter bands that are in use while the number of remaining filter bands is indicated next to the bar on the right. Band On/Off Switches the selected filter band on or off. Depending on the filter type used, 1 to 4 Туре bands may be required for each filter.

The following table lists the available types, their corresponding parameters and the number of filter bands required for the selected type.

| Туре                        | Param. 1 | Param. 2                                   | Param. 3 | Param. 4 | Param. 5 | No. of filters |
|-----------------------------|----------|--------------------------------------------|----------|----------|----------|----------------|
| PEQ<br>(Parametric EQ)      | FRQ      | Q (and<br>corresponding<br>bandwidth - BW) | Gain     |          |          | 1              |
| Notch                       | FRQ      | Q (and<br>corresponding<br>bandwidth - BW) |          |          |          | 1              |
| HiShlv                      | FRQ      | Slope                                      | Gain     |          |          | 2              |
| LoShlv                      | FRQ      | Slope                                      | Gain     |          |          | 2              |
| Asym<br>(Asymmetric filter) | FRQ 1    | Slope 1                                    | Gain     | FRQ 2    | Slope 2  | 4              |

# Parameter ranges and resolutions:

| Туре              | The available filter types.                                                                                                    |
|-------------------|----------------------------------------------------------------------------------------------------|
| FRQ               | Filter frequency (center/corner frequency), adjustable from 20 Hz to 20 kHz.                                                                                                    |
| FRQ 1/96<br>400Hz | On the top right of the «Frequency/FRQ» input<br>field, the increment is displayed as an octave<br>value. When you tap the field for the first time,<br>the frequency increment is set to 1/6 octave.<br>When you tap the field again, you can toggle<br>between 1/6 and 1/96 octave increments. |
|                   | To confirm the set frequency, press the encoder.                                                                                                    |
| Q<br>BW           | Q of the filter, adjustable from 0.5 25 in<br>10 % steps.<br>In addition, the resulting bandwidth (BW) is<br>displayed as a value (2.0 0.04 octaves) in<br>a non-editable Information field below the Q<br>Input field.                                                                          |
| Slope             | Slope can be set to 6, 12, 18 or<br>24 dB/octave.                                                                                                    |
| Gain              | Gain, adjustable from –18 dB to +12 dB in<br>0.2 dB steps.                                                                                                    |
| Clear<br>band     | Resets all settings of the selected filter band right away.                                                                                                    |

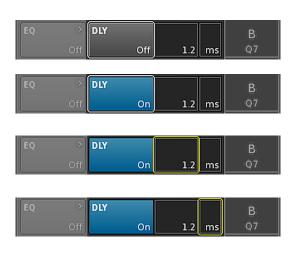

| 3 Q-SUB       | 0      |        |       |
|---------------|--------|--------|-------|
| Input<br>A1,2 | 1.2 ms | +0.0dB | Q-SUB |

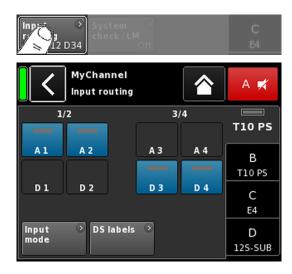

## 12.5. DLY - Delay

An independent signal delay is available for each channel to allow delay settings of up to 10000 ms/10 sec (3440 m/11286 ft).

| DLY<br>On/Off | Switches the delay on or off without affecting the<br>entered delay values. Set to "On" the applied value<br>will be set right away. |
|---------------|----------------------------------------------------------------------------------------------------|
| Value         | The delay time is adjustable from 0.3 to 10000 ms<br>in steps of 0.1 ms or a corresponding value<br>depending on the units selected. |
| Unit          | Enables selection of the delay units, either<br>milliseconds [ms], meters [m], feet [ft] or seconds [s].                             |
|               | A change in the units will be applied to all channels.                                                                               |

On the Home screen, the "On" status of the delay is indicated by the set value and unit on the Channel view button of the corresponding channel strip, as shown in the graphic opposite.

## 12.6. Input routing

Selecting «Input routing» opens the corresponding subscreen.

The input sources can be selected individually per amplifier channel or pair of amplifier channels (depending on the output mode setting).

#### Examples

| Input mode      | Routing                                                 |
|-----------------|---------------------------------------------------------|
| Analog/Analog   | e.g. A1 + A3 (not: A1 + D3).                            |
| Digital/Digital | e.g. D1 + D3 (not: D1 + A3).                            |
| Analog/Digital  | e.g. A1 + A2 (not: A1 + A3);<br>D3 + D4 (not: D1 + D3). |

**Note:** Provided the Input gain function is not activated, with two sources or more selected an attenuation of 6 dB will be applied.

The input routing is stored for every input mode setting. When the input mode setting is changed from analog to digital mode and back again, the input routing of the analog mode is recovered.

The Input routing screen also provides direct access to the  $\Rightarrow$  «Input mode» screen.

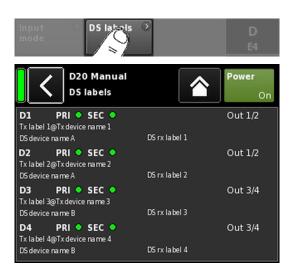

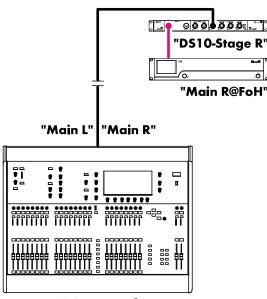

Mixing console "FoH"

## **DS** labels

Selecting the «DS labels» button opens the «DS labels» subscreen.

In connection with d&b DS devices, meta data such as Dante channel labels and cabling information are sent via the AES3 outputs alongside the digital audio samples using the AES3 User bits.

These meta data can be read out by the amplifier and displayed on this screen. The screen is split into three columns and the following information is provided for each of the digital inputs D1 - D4:

| D[n] PRI 🌑 SEC 🌑   | <b>Out</b> [n]/[n+1] |
|--------------------|----------------------|
| Tx label@Tx Device |                      |
| DS device name     | DS rx label          |

| D [n]                  | The corresponding input.                                                                                                  |
|------------------------|----------------------------------------------------------------------------------------------------|
| PRI/SEC                | Indicates wether the Primary and/or<br>Secondary Dante Audio Network is running<br>(green - •) or interrupted (gray - •). |
| Tx label@<br>Tx Device | The Dante channel that is received at this amplifier input.                                                               |
| DS device<br>name      | The name of the DS device connected to this amplifier input via AES3.                                                     |
| DS rx label            | The configured Dante receive channel label for<br>the DS output which is connected to this<br>amplifier input.            |
| Out [n]/[n+1]          | The physical DS output connected to this amplifier input.                                                                 |

### Example

A simple example is shown in the graphic opposite. The stream labels are stated in inverted commas. The corresponding labels and their locations on the screen are listed in the table below.

| D1 PRI 🔵 SEC 🌑             | Out 1/2          |
|----------------------------|------------------|
| Main R@FoH<br>DS10 Stage R | Front - Output 1 |

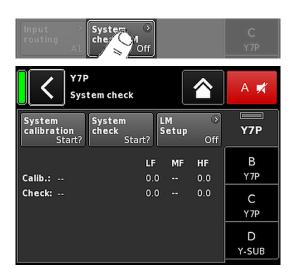

## 12.7. System check/LM 12.7.1. System check

System check is a powerful and convenient tool to check the condition of a complete d&b sound reinforcement system driven by d&b amplifiers. It is preferably used in conjunction with the d&b Remote network and the R1 software.

However, for smaller systems or single cabinets, System check can also be accessed and executed locally.

System check utilizes the amplifier's capability to measure the impedance (Z) connected to its outputs using a sine wave signal created by the DSP section of its controller.

Selecting «System check» opens the corresponding subscreen.

#### System check menu

The System check menu provides two buttons to start either a «System calibration» or a «System check» run.

In addition, a table is provided indicating the progress («Status») and the results (Z values) for both the calibration («Calib.:») and the check («Check:») runs.

The column header of the table for the Z values changes according to the connected loudspeaker cabinet, provided the respective loudspeaker setup is loaded.

- **Status** Brief indication of the current status of the calibration or check process. In case of an error the status is indicated in red.
- LF The calibration and check results for the LF section.
- **LF(R)** The calibration and check results for the rear LF driver of an actively driven cardioid subwoofer, such as the J-SUB or J-INFRA.
- **MF** The calibration and check results for the MF section of applicable cabinets.
- **HF** The calibration and check results for the HF section.

## System check procedure

The typical procedure using System check is as follows:

- 1. When the system is fully set up, check and verify all connections.
- 2. Mute all amplifier channels.
  - The correct wiring of the system can now be tested by listening to each channel separately using an appropriate audio program and the MUTE switches - preferably controlled by R1.
- 3. As a next step, execute a System calibration.
  - h The calibration process identifies the actual load impedances for each channel. The result will be stored as a reference and used to calculate the upper and lower limits for the tolerance band.

To verify the correct connection of cabinets and amplifiers, the calibration result can be compared with the typical impedance values for d&b loudspeakers as listed in the  $\Rightarrow$  Appendix: "Typical impedance (Z) values" on page 87.

#### 4. Run System check

Executing a System check after the event will repeat the measurement and display all values that are outside of the tolerance band, indicating a possible damage to the system components.

When a system is repeatedly used in the same configuration for which a calibration file exists, the System check procedure can also be used before the show to verify the system's correct setup.

A System check will only provide valid impedance values, if the amplifier has been calibrated before the check with the load connected or if a valid calibration file has been loaded using R1.

#### 12.7.2. Load monitoring (LM)

#### Features

The d&b Load monitoring function is related to the System check function and serves to identify a possible loudspeaker malfunction.

#### Function

The calibration process, performed from the System check menu with the system fully set up, determines the impedance for each channel and calculates the related upper and lower impedance limits.

While the system is operating, d&b Load monitoring continuously monitors the load impedance separately for both frequencies. It detects any changes in loudspeaker impedance and reports an error if the limits are exceeded. For this purpose, Load monitoring uses inaudible pilot signals which are faded in for approximately 5 seconds in user defined intervals.

#### NOTICE!

The resolution of Load monitoring regarding failures of single components depends on the type and the number of loudspeakers connected to each channel.

The maximum number of cabinets which can be operated in parallel by one amplifier channel in order to be able to detect a failure of a loudspeaker component is listed in the  $\Rightarrow$  Appendix: " Max. number of cabinets operated in parallel" on page 89.

Load monitoring does not work if:

- the amplifier is switched off or switched to standby mode.
- the respective channel is muted.
- the pilot signal level is too low.

| System<br>calibration<br>Start? St   | ant?                                 | Y7P                      |
|--------------------------------------|--------------------------------------|--------------------------|
| Y7P<br>Load monitor                  | ing setup                            | A 🛒                      |
| Load<br>monitoring<br>Off            | 40s LM<br>15V                        | Y7P                      |
| LF                                   | HF                                   | B<br>Y7P                 |
| zMin<br>tolerance<br>-20%            | zMin<br>tolerance<br>-20%            | С                        |
| zMax<br>tolerance<br>30%<br>Dev.: 0% | zMax<br>tolerance<br>30%<br>Dev.: 0% | <u>ү 7р</u><br>D<br>ү 7р |

# Load monitoring setup

On the «System check» screen, selecting «LM setup» opens the corresponding subscreen.

The «Load monitoring setup» menu provides all relevant parameters for adjustment to the on-site requirements.

| Load<br>monitoring<br>On/Off | Activates Load monitoring. The On/Off status<br>is also indicated on the System check and<br>Channel setup screens.<br>Once a fault has occurred, switching off Load<br>monitoring will also reset the error and error<br>message. |
|------------------------------|----------------------------------------------------------------------------------------------------|
| LM Period                    | The maximum time it takes the system to detect<br>a loudspeaker malfunction. The intervals of the<br>pilot signal are derived from this parameter.<br>The time can be set in a range from 40 to<br>1000 sec. in 40 sec. detents.   |
| LM Threshold                 | Large signal threshold. When the output signal<br>exceeds this voltage level during the<br>measurement, the tolerance limits for this<br>particular measurement are increased in order<br>to compensate for the reduced accuracy.  |
| zMin<br>tolerance            | Lower limit of the impedance window, which is set to -20 % by default.                                                                                                    |
| zMax<br>tolerance            | Upper limit of the impedance window, which is set to +30 % by default.                                                                                                    |
| Dev.:                        | Relative deviation in percent in relation to the reference values determined during calibration.                                                                                                    |

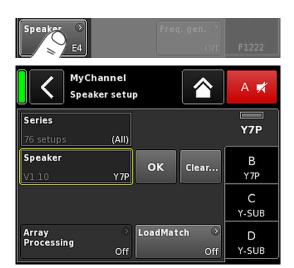

# 12.8. Speaker

Selecting «Speaker» opens the Speaker setup subscreen which enables the selection of loudspeaker setups for the applicable d&b loudspeakers (depending on the selected output mode).

The setups available are arranged in two blocks, «Series» and «Speaker».

| Back ( <b>(</b> ) | <ol> <li>The Back button provides two options:</li> <li>The selection has not been confirmed by tapping «OK» ⇒ Cancel:<br/>Exits the subscreen and the previous configuration remains active.</li> <li>The selection has been confirmed by tapping «OK»: Exits the subscreen.</li> </ol> |
|-------------------|----------------------------------------------------------------------------------------------------|
| Series            | The bottom left of the «Series» Input field displays<br>the number of setups available while the bottom<br>right displays the actual name of the Series.                                                                                                    |
|                   | The list is in alphabetical order, the starting point, however, is the Series currently loaded.                                                                                                    |
|                   | Selecting «{All}» provides direct access to all setups available and the LINEAR setup.                                                                                                    |

| Speaker             | The bottom left of the «Speaker» input field<br>displays the version of the selected loudspeaker<br>setup while the bottom right displays the actual<br>setup name.                                                                                                    |
|---------------------|----------------------------------------------------------------------------------------------------|
|                     | The loudspeaker list is either in numerical or<br>alphabetical order depending on the selected<br>series.                                                                                                    |
|                     | When «(All)» is selected in the «Series» field, the<br>list starts with the numeric setup names followed<br>by the remaining setup names in alphabetical<br>order. The starting point, however, is the setup<br>currently loaded.                                                                                                    |
| ОК                  | Selecting «OK» adjacent to the «Speaker» selection field confirms the configuration and the selected setup will be activated.                                                                                                    |
| Clear               | To prevent accidental reset when you tap the<br>«Clear» button, a dialog will pop up prompting<br>you to confirm the reset or cancel the sequence<br>by tapping the Back button ( <b>K</b> ).                                                                                                    |
|                     | Clear all device<br>settings to<br>default                                                                                                    |
|                     | <ul> <li>Selecting the «Clear» button clears/resets the following loudspeaker related settings of the respective channel.</li> <li>Configuration switches (Filter_1, Filter_2, Filter_3) are reset.</li> <li>Level is set to 0 dB.</li> <li>Delay settings are reset (the selected unit will be kept).</li> <li>All EQ settings are disabled.</li> </ul> |
| Array<br>Processing | For applicable loudspeakers, the<br>«ArrayProcessing» button becomes functional. It<br>indicates the On/Off status of the function and<br>provides direct access to the ArrayProcessing<br>subscreen, which is described in<br>⇒ Chapter 12.8.1. "ArrayProcessing"<br>on page 69.                                                                        |
|                     | <b>Note:</b> ArrayProcessing does not apply to all loudspeakers. When the function is not applicable, this button is not functional.                                                                                                    |
| LoadMatch           | For applicable loudspeakers, the «LoadMatch» button becomes functional. It Indicates the On/Off status of the function and provides direct access to the LoadMatch subscreen which is described in $\Rightarrow$ Chapter 12.8.2. "LoadMatch" on page 70.                                                                                                 |
|                     | <b>Note:</b> LoadMatch does not apply to all loudspeakers. When the function is not applicable, this button is not functional.                                                                                                    |
|                     |                                                                                                    |

| Main R<br>ArrayProcessing |              | A 🛒        |
|---------------------------|--------------|------------|
| AP slot                   | 1            | V8 AP      |
| (Bypass)                  | <b>V</b> 7.0 | B<br>V8 AP |
|                           |              | C<br>V8 AP |
| Clear all slots           |              | D<br>V8 AP |

#### MyChannel A 🖬 Edit channel name CUT HF Trim CPL Level V8 AP Off +0.0dB DLY EQ В Off V8 AP 6.2 ms Input 5 System С routing check/LM Off V8 AP Freq. gen. 📀 Speaker Channel D linking V8 AP V8 AP

| MyChannel |                | 0    |        |       |
|-----------|----------------|------|--------|-------|
| A1        | HFT2<br>6.2 ms | AP 1 | +0.0dB | V8 AP |

## 12.8.1. ArrayProcessing

Usually ArrayProcessing (AP) data are generated within the ArrayCalc software and transferred to the amplifiers via the d&b Remote network (OCA) using R1.

However, once the ArrayProcessing data have been transferred to an amplifier remotely, each data slot may also be accessed locally.

**AP** slot

Selection field for each memory slot.

Note: The first slot (1) is reserved as a bypass slot.

Below the selection field, the slot name and version are displayed together with the comment for the slot that was previously entered in ArrayCalc.

In addition, the selected slot is indicated on the respective channel strip on the «Home» screen.

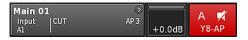

**Clear all slots** Resets all slot data.

## **HF Trim (HFT)**

As part of the ArrayProcessing feature, the HF Trim (High Frequency Trim) option allows you to trim the HF of a processed array due to changing air absorption conditions in the far field areas during a show.

The «HF Trim» option only becomes accessible when the «AP» setup of the relevant cabinets is loaded. HF Trim can be activated from the respective channel screen and can be set locally or via the d&b Remote network using R1. However, HF Trim will usually be applied for grouped cabinets within R1.

Off No additional target distance.

+1/+2 10% (+1) or 20% (+2) additional target distance for each source.

> The compensation is limited to an absolute additional distance of 30 m (100 ft).

On the Home screen, the On/Off status and the setting of the HF Trim option is indicated by the entry «HFT[n]» on the «Channel view» button of the corresponding channel strip, as shown in the graphic opposite.

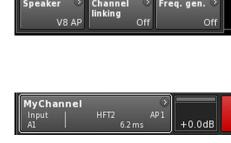

| MyChanne<br>LoadMatch |                                         | A 🕫     |
|-----------------------|-----------------------------------------|---------|
| LoadMatch<br>On       | Cable length                            | Q7      |
| Speaker count         | Cross-section AWG 13 2.5mm <sup>2</sup> | B<br>E4 |
| 2                     | Cable impedance                         | C<br>E4 |
|                       | 0.2017                                  | D<br>E4 |

## 12.8.2. LoadMatch

Selecting «LoadMatch» on the Speaker setup screen opens the corresponding subscreen.

 $\Rightarrow$  To activate LoadMatch, tap the On/Off button on the left next to the «Cable length» input field.

For applicable loudspeakers, the d&b LoadMatch function enables the amplifier to electrically compensate for the properties of the loudspeaker cable used. This function, which covers a bandwidth of up to 20 kHz, preserves the tonal balance when cable lengths of up to 70 m (230 ft) are used.

LoadMatch does not require an additional sense wire and is therefore applicable with any connector type used.

To provide optimum compensation, LoadMatch requires the entry of the following three parameters:

| Cable length  | Length of the cable in meters in steps of 5 m.                                                                                   |  |
|---------------|----------------------------------------------------------------------------------------------------|--|
|               | ⇒ The corresponding length in "ft" is<br>displayed on the bottom left of the input<br>field.                                     |  |
| Speaker count | Number of cabinets connected.                                                                                                    |  |
| Cross-section | Cross section in square millimeters (mm <sup>2</sup> ) in steps of 0.5 mm <sup>2</sup> up to a maximum of 10.0 mm <sup>2</sup> . |  |
|               | ⇒ The corresponding "AWG" value is<br>displayed on the bottom left of the input                                                  |  |

- field. ´ ⇒ The resulting cable impedance is shown as an ohmic value in the
  - «Cable impedance» information field underneath.

## Maximum gain reached

Depending on the LoadMatch settings, the message «Maximum gain reached» indicates the limit up to which the LoadMatch function works.

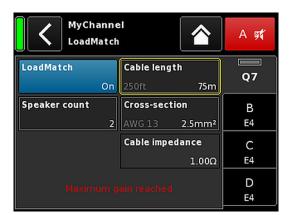

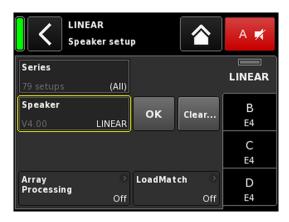

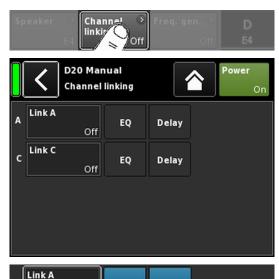

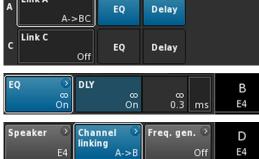

## 12.8.3. LINEAR setup

In addition to the loudspeaker specific setups, a LINEAR setup is also available allowing the D20 to be used as a linear power amplifier.

Note: CUT in LINEAR setup:

- Butterworth 2nd order (12 dB/oct.)
- Corner frequency: 110 Hz
- Amplifier gain @ 0 dB: 31 dB.

#### 12.9. Channel linking

Selecting «Channel linking» opens the corresponding subscreen.

Provided the amplifier's output mode is set to Dual Channel and/or Mix TOP/SUB mode, the «Channel linking» function allows either channel EQ and/or Delay settings to be linked.

There are four direction modes:

- $A \Rightarrow B$
- $A \Rightarrow BC$
- $A \Rightarrow BCD$
- $C \Rightarrow D$

The linked functions can then be controlled from the «Channel» menu of channel A and/or C, while these functions are disabled in the «Channel» menus of channels B and D.

When choosing either «A  $\Rightarrow$  BC» or «A  $\Rightarrow$  BCD», the «Link C» function is disabled (set to «Off»).

However, when activating «Link C» while «Link A» is set as described above, the «Link A» function is disabled correspondingly.

In the «Channel» menu, this status is indicated by a horizontal eight (« $\infty$ »), as shown in the graphic opposite.

The On/Off status of the link function is indicated in the respective channel menu, as shown in the graphic opposite.

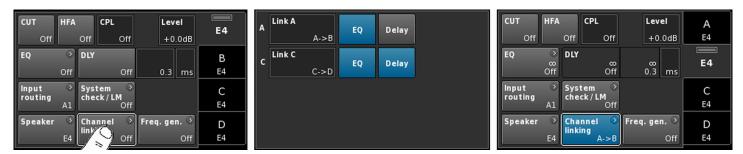

Channel linking example: EQ A P B; EQ and Delay C P D

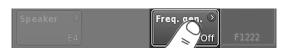

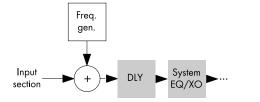

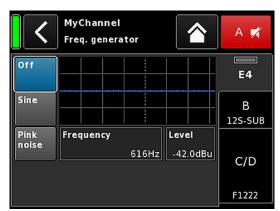

| Â   | MyChanne | )      | 0      | A 🛒    |
|-----|----------|--------|--------|--------|
| 1 2 | A1,2 FG  | 0.3 ms | +2.0dB | LINEAR |

## 12.10. Frequency generator - Freq. gen.

Selecting «Freq. gen.» opens the corresponding subscreen.

Each amplifier channel is equipped with an independent signal generator offering sine wave or pink noise signals.

The generator provides pure-spectral sine wave signals with high frequency accuracy and free of harmonics.

The generator can be used to check the connected loudspeakers or to identify room resonances, for example.

The generator is inserted in the signal path after the input section and before the actual signal processing. The test tone will sum up with any input signal present.

**Note:** As a precautionary measure, the frequency generator is always set to Off after the device is powered on.

| Off                 | The frequency generator is switched off (Bypass).                                                                                                    |  |
|---------------------|----------------------------------------------------------------------------------------------------|--|
| Sine/<br>Pink noise | To turn the frequency generator on, select<br>either «Sine» or «Pink noise», depending on<br>the desired signal.                                                                                                    |  |
| Frequency 1/6       | The frequency is adjustable from 10 Hz to 20 kHz.                                                                                                    |  |
| 1000Hz              | On the top right of the «Frequency/FRQ» input<br>field, the increment is displayed as an octave<br>value. When you tap the field for the first time,<br>the frequency increment is set to 1/6 octave.<br>When you tap the field again, you can toggle<br>between 1/6 and 1/96 octave increments. |  |
|                     | To confirm the set frequency, press the encoder.                                                                                                    |  |
| Level               | The level in dBu is adjustable from -57.5 dB<br>to +6 dB in 0.5 dB steps.                                                                                                    |  |
|                     | The level value corresponds to the level at the<br>controller signal input. The actual output<br>voltage depends on the channel input gain,<br>the frequency dependent gain of the selected<br>loudspeaker setup and the EQ settings, if<br>applicable.                                          |  |
| On the Home scre    | On the Home screen, the On/Off status of the generator is                                                                                                    |  |

indicated by the entry «FG» on the Channel view button of the corresponding channel strip, as shown in the graphic opposite.

In addition, a Web Remote interface is integrated which provides direct access to the user interface of a single amplifier using a standard web browser.

**Note:** The user interface of the amplifier can only be accessed after connecting the amplifier to a computer via Ethernet. It is possible to connect the computer and the amplifier directly, however, this requires to manually set static IP addresses.

For this reason, the use of a router with DHCP server is recommended for setting up the network connection. If the router also provides a wireless access point, the amplifier may also be controlled using mobile devices.

# **Recommended and tested browsers**

| Windows: | <ul> <li>Firefox V22.0 or higher</li> <li>Microsoft Internet Explorer V11 or higher</li> <li>Microsoft Edge V12 or higher</li> <li>Google Chrome V21 or higher</li> <li>Opera V15 or higher</li> </ul> |
|----------|----------------------------------------------------------------------------------------------------|
| macOS:   | <ul> <li>Safari V6.0 or higher</li> <li>Firefox V22.0 or higher</li> <li>Google Chrome V21 or higher</li> <li>Opera V15 or higher</li> </ul>                                                           |
| iOS:     | ▪ iOS 6 or higher                                                                                                    |
| Android: | <ul><li>Mobile Firefox V27.0 or higher</li><li>Android Browser V4.4 or higher</li></ul>                                                                                                    |

#### **Remote control**

To enable remote control via the Web Remote interface, proceed as follows:

- 1. Establish a connection between the etherCON connector of the amplifier and the router.
  - Up to three (3) amplifiers may be daisy chained to connect to one single port of the router.

After a while, the «Remote» tab of the amplifier screen will display the IP address the DHCP server has assigned to the device.

- 2. Type this address into the address field of the browser or the mobile device that is connected to the network.
  - ↓ In this case: 10.255.0.107
- 3. For multiple amplifiers, open one browser tab for each amplifier connected and apply the corresponding IP address.

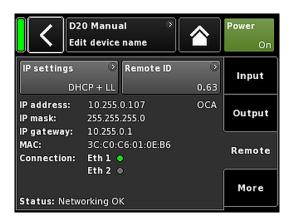

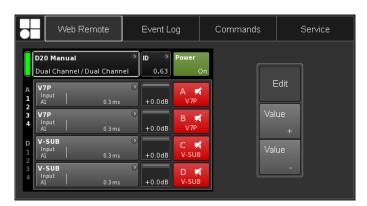

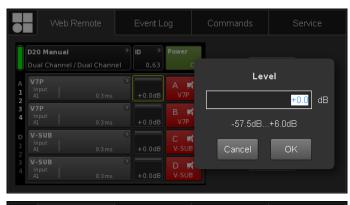

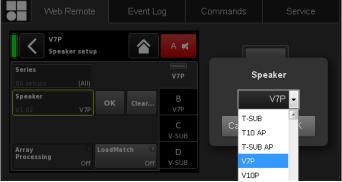

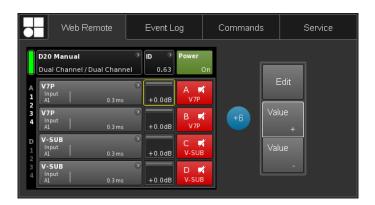

# Web Remote interface page

The Web Remote interface page is split into four tabs: the «Web Remote», «Event log», «Commands» and «Service» tabs.

# Web Remote tab

The «Web Remote» tab shows the actual screen of the connected amplifier.

All screens and screen items can be accessed by simply clicking the relevant item.

**Edit** For applicable parameters, the «Edit» button becomes accessible and a corresponding dialog will pop up.

# Edit dialog

To change the value of an input field such as Level, Delay time, CPL, EQ settings or Speaker setup, proceed as follows:

- 1. Enter the desired value or select the respective item.
  - For parameters such as «Speaker setup» or «Filter type» a drop-down list is provided to allow easy and quick access to the list items.

You can simply scroll through the list or type the corresponding character directly into the input field.

- 2. Confirm your entry by clicking «OK».
  - In the entered value or selected list item will be applied and the «Edit» dialog will be closed.

**Note:** However, please note that you have to finally confirm your settings by clicking the respective «OK» button or input field again (Edit cursor changes from yellow to white  $\Rightarrow$  Position cursor).

# **Additional editing**

Value +/ Value – To change the value of an input field such as CPL, Level, Delay time, EQ settings or Speaker setup using the «Value +»

«Value -» buttons, proceed as follows:

- Select the appropriate field and change the value using the «Value +»/«Value -» buttons.
  - Every mouse click will increment the «Value +»/«Value -» by 0.5.

For example, to increase the level by 3 dB, simply click the «Value +» button six times or simply hold the mouse button until the amount of steps has been reached.

On the left, a blue counter box will appear showing the number of steps.

- 2. When the desired value (steps) has been reached, stop clicking or release the mouse button respectively.
  - The counter box moves to the input field previously selected.
- 3. As an alternative, values can also be adjusted using the wheel mouse.
  - Simply select the appropriate field and adjust the value using the wheel. This is very useful when entering major changes.

The counter field will also appear and behaves in the same manner as described above.

- 4. To confirm the set value, click the relevant field again or click the respective «OK» button.
- To change/enter a device or Channel name as well as IP settings, click the relevant screen item.
  - An input mask will be displayed which allows you to enter the desired data by clicking the respective characters and/or numbers.
- 6. Confirm your entry by clicking the corresponding «OK» button.

# **Keyboard** entries

In addition, entries such as Device name or Channel name as well as IP addresses can also be entered using the keyboard. However, depending on the behavior of the browser or its settings, some characters may not be accepted or may change the focus.

#### **Password dialog**

Once the device is locked with a password, the Web Remote interface is also locked and can no longer be accessed.

A corresponding dialog will pop up to allow you to unlock the device.

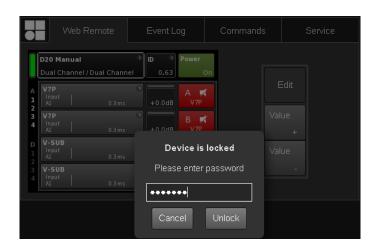

| _      |                         |                  |          |                                             |        |        |
|--------|-------------------------|------------------|----------|---------------------------------------------|--------|--------|
| Record | Date + time (UTC)       | Туре             | Text no. | Text                                        |        |        |
| 2339   | 02 Oct 2017 13:45:18,84 |                  | 39       | Channel 'D': Initial current scaling failed |        |        |
| 2340   | 02 Oct 2017 13:53:33,33 |                  | 13       | Shutdown (Reason 1, PwrOn 1)                | Record | Latest |
| 2341   | 05 Oct 2017 08:46:51,77 |                  | 1        | ***** Startup D20 V2.06.01 *****            | 2355   |        |
|        |                         |                  |          |                                             |        |        |
| 2343   | 05 Oct 2017 08:46:57,92 | 2 Error appeared | 39       | Channel 'A': Initial current scaling failed |        |        |
|        |                         |                  |          |                                             | Down   | Down   |
| 2345   | 05 Oct 2017 08:46:57,93 | Error appeared   | 39       | Channel 'C': Initial current scaling failed |        |        |
|        |                         |                  |          |                                             |        |        |
| 2347   | 05 Oct 2017 08:53:35,62 | ) Info           |          | ***** Startup D20 V2.10.01 *****            |        |        |
|        |                         |                  |          |                                             |        |        |
| 2349   | 05 Oct 2017 08:53:44,93 |                  |          | Startup count 221, power-on time 447h 52min |        |        |
|        |                         |                  |          |                                             |        |        |
|        | 05 Oct 2017 08:53:45,22 | 6 Error appeared | 39       | Channel 'B': Initial current scaling failed |        |        |
|        |                         |                  |          |                                             |        |        |
| 2354   | 05 Oct 2017 08:53:45,22 | Frror appeared   | 39       | Channel 'D': Initial current scaling failed |        |        |

## **Event log tab**

The «Event log» stores a maximum of 10000 records. Once the maximum number of records is reached, the system starts deleting the first ones  $\Rightarrow$  Ring buffer.

The number of records displayed depends on the size of the browser window.

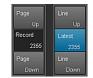

Located on the right-hand side of the record list are various Navigation buttons allowing you to scroll through the list using the «Page Up/Down» or «Line Up/Down» buttons or by directly jumping to the «Latest» record.

In addition, the editable «Record» field allows you to enter a dedicated record number. The corresponding record will be displayed at the very bottom of the record list.

#### Storage option (

In addition, a storage option is provided which allows you to store the Event log data locally. This is mainly intended for service and/or troubleshooting purposes.

To save the Event log data locally, proceed as follows:

- 1. Select the «Save» button at the bottom right corner of the web browser window.
  - A corresponding dialog will pop up providing you with a drop-down list from which you can select either the number («Last [n]») of records or «All» records to be saved.

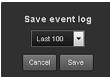

- 2. Choose the desired option from the drop-down list and select «Save».
  - The event log data will be downloaded and the download progress will be displayed.

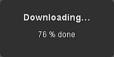

Once the download is completed, a corresponding message will be displayed.

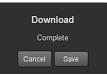

- 3. Select «Save» to store the Event log data locally.
  - Your web browser will display the corresponding dialog and the file will be saved as Event.log to the local download directory you have specified in the download settings of your browser.

| Password:  Web Logged in as " Backup Downl Restore  | b Remote                  |                        | Commands                 | Servi   | ce |
|-----------------------------------------------------|---------------------------|------------------------|--------------------------|---------|----|
| Password:  Web Logged in as " Backup Downl Restore  | D Remote                  | Event Log              |                          |         | ce |
| Password:   Veb Logged in as " Backup Downl Restore | D Remote                  | Event Log              |                          |         | ce |
| Password:   Veb Logged in as " Backup Downl Restore | D Remote                  | Event Log              |                          |         | ce |
| Logged in as "U<br>Backup<br>Downl<br>Restore       | ) Remote<br>Jser 1' Logou | Event Log              | Commands                 | Service |    |
| Logged in as 'U<br>Backup<br>Downl<br>Restore       | Jser 1' Logou             | Event Log              | Commands                 | Service |    |
| Logged in as 'U<br>Backup<br>Downl<br>Restore       | Jser 1' Logou             | t                      | Commands                 | Service |    |
| Backup<br>Downl<br>Restore                          |                           |                        |                          |         |    |
| Downl                                               | load backup file :        | from device            |                          |         |    |
| Downl                                               | load backup file          | from device            |                          |         |    |
| Restore                                             | load backup file :        | from device            |                          |         |    |
|                                                     |                           |                        |                          |         |    |
| Upl                                                 |                           |                        |                          |         |    |
|                                                     | oad backup file t         | to device              |                          |         |    |
| Start                                               | editing the remo          | te settings (if necces | sary), then activate bac | :kup:   |    |
| Pa                                                  | mote ID *                 |                        |                          |         |    |
| Rei                                                 | 0.63                      |                        |                          |         |    |
| LP r                                                | mode *                    |                        |                          |         |    |
|                                                     | DHCP + LL -               |                        |                          |         |    |
| IP a                                                | address *                 |                        |                          |         |    |
|                                                     | 192.168.1.20              |                        |                          |         |    |
| IP r                                                | mask *                    |                        |                          |         |    |
|                                                     | 255.255.255.0             |                        |                          |         |    |
| IP g                                                | gateway *                 |                        |                          |         |    |
|                                                     | 192.168.1.1               |                        |                          |         |    |
| Activ                                               | vate backup file          | on device              |                          |         |    |

#### Log file collection

Download log file collection

# **Commands tab**

This functionality is intended for service purposes only.

## Service tab

The «Service» tab provides a «Backup»/«Restore» function for the complete amplifier configuration.

- Login To access the service functions, you first have to log in. If the device is locked by password protection, use the corresponding password to log in. If no password protection is applied, use "dbaudio" as a password. Backup  $\Rightarrow$  Select the «Download backup file from device» button to store the backup file (\*.backup) locally. 4 Your web browser will display the corresponding dialog and the file will be saved to the local download directory you have specified in the download settings of your browser. Restore 1. Select the «Upload backup file to device» button to upload the backup file onto the device. ↓ Your web browser will display the corresponding dialog. Once the backup file is uploaded, the «Remote ID» and «IP settings» become accessible and can be edited, if necessary by simply clicking into the corresponding input field.. 2. As a final step, select the «Activate backup file on device» button to apply the backup and remote settings. Log file For service or trouble shooting purposes, a log collection file collection can be downloaded. ⇒ Select the «Download log file collection» button to store the collection file (\*.logpack.) locally. ↓ Your web browser will display the corresponding dialog and the file will be saved to the local download directory you have specified in the download settings of your browser.
  - $\Rightarrow~$  To exit the «Service» tab functions, click the «Logout» button at the top.

|     | Web Remote           | Event Log | Commands | Service               |
|-----|----------------------|-----------|----------|-----------------------|
|     | ıdiotechnik          |           | da       | &b<br>µdiotechnik ●■。 |
| • [ | icenses and Copyrigh | t         | Web      | Remote version 5.0.0  |

**Licenses and Copyright** Selecting the d&b logo at the top left opens the «Licenses and Copyright» information page.

#### 14.1. Power supply

The device utilizes a universal range switch mode power supply with active Power Factor Correction (PFC).

The power supply is equipped with mains voltage monitoring, overvoltage and undervoltage protection as well as an inrush current limiter.

#### 14.1.1. Active Power Factor Correction (PFC)

The active **P**ower **F**actor **C**orrection provides a clean and highly efficient sinusoidal current draw, thus providing highest performance under adverse mains conditions or when very long power cabling is necessary.

The power factor is above 0.9 for mains power consumption values of 500 W or higher.

#### 14.1.2. Mains voltage monitoring

The mains voltage and frequency are recorded by the power supply and can be viewed on screen. Where voltages outside of this range are present, a self-resetting protective circuit responds quickly to isolate the internal "Main Power Supply" leaving only a supervisory circuit running to monitor the mains voltage. The device accepts mains voltages of up to 400 VAC<sub>RMS</sub> without damage to the device in case of a missing neutral line or running phase to phase.

#### 14.1.3. Rated mains voltage

The power supply enables the device to be used with any mains supply worldwide without the need for manual action.

The power supply incorporates a "Mains Power Supply" and an "Auxiliary Power Supply".

#### **Mains Power Supply**

The Mains Power Supply feeds the power amplifiers within the nominal mains range of 100 to 240 V.

#### **Auxiliary Power Supply**

The Auxiliary Power Supply feeds the DSP section and the device control and operates within the range from 55  $\rm VAC_{RMS}$  to 400  $\rm VAC_{RMS}.$ 

#### Behavior with fluctuating mains voltages

With mains voltages other than the nominal voltages specified above, the device switches to the adequate mode for either "Standby" (Protection) or "Operation".

The voltage thresholds are dependent on the slope of the mains voltage change.

| _⊤ 55 | $\Leftarrow$                                   | 75 | $\Leftarrow$  | 266 | $\Leftarrow$                                  | 400 |
|-------|------------------------------------------------|----|---------------|-----|-----------------------------------------------|-----|
|       | <b>Undervoltage</b><br>Standby<br>(Protection) |    | Operation     |     | <b>Overvoltage</b><br>Standby<br>(Protection) |     |
| 55 _  | $\Rightarrow$                                  | 85 | $\Rightarrow$ | 276 | $\Rightarrow$                                 | 400 |

Undervoltage Overervoltage Depending on the operating state, the device will be switched to Standby mode (Protection).

#### NOTICE!

In **Overvoltage** state with mains voltages above 400 V, damage to the device cannot be excluded.

In **Undervoltage** state, the Auxiliary Power Supply for the device control operates down to  $55 \text{ VAC}_{\text{RMS}}$ .

Up to this threshold ...:

- The display remains active and the device can be operated locally.
- Remote control via web remote or R1 is still possible without restrictions.
- Below this threshold, the device will be switched off.

#### 14.1.4. Mains supply requirements

Due to the high power capability of the amplifier, properly dimensioned mains supply installation and distribution are essential.

However, the mains supply benefits from the built-in active PFC (Power Factor Correction) function of the amplifier, which causes an almost ideal (sinusoidal) current shape. Power losses of the mains supply and cables are kept to the lowest possible minimum.

To ensure safe and stable operation, observe the following recommendations and specifications:

- When three amplifiers are operated with a three-phase (120°) mains supply, the current on the N (neutral) conductor can be minimized by matching loads and signals between the three devices.
- Keep the supply line as short as possible and its cross section as high as possible. Voltage drop at full load should not exceed 5 %.

## 14.1.5. Generator operation/UPS requirements

To operate the amplifier using a mains generator or uninterruptible power supply (UPS), observe the following:

- With the D20 amplifier the apparent power figure (VA value) is about the same as the effective power figure (W value).
- Use a generator or UPS that can deliver the maximum power required by the entire system. Assume a short time power draw of 2.2 kVA per D20. This is particularly important when using a UPS without dedicated short-time overload capability.
- Run the generator or UPS at 220 to 240 V, if available. 50 or 60 Hz is not an issue.

#### 14.2. Power amplifiers

The power amplifiers fitted to the D20 utilize Class D technology similar to a switch mode power supply. Compared to the known linear amplifier concept (Class A, AB, G or H), Class D power amplifiers produce less heat and allow for a compact and lightweight design.

While supplying very high maximum output swing, it maintains high efficiency with any kind of signal and load and runs as cool as possible. Channels share the same power supply and are thermally coupled to provide even higher average power figures when unevenly loaded. TOP/SUB setups and active cardioid subwoofers are cases of typical use. A sophisticated circuit design decreases the impact of the load on the amplifier performance and enables a well defined sound reproduction. A comprehensive set of protection features individually prevents each channel from overload and/or damage/defect. Channels that are not affected will continue to operate, if safely possible.

#### 14.3. Cooling fans

Two temperature and level controlled fans are incorporated for cooling the internal components, which allows greater cooling during louder program material. The fan speed is consequently reduced during quieter passages preventing background noise interference. If the unit heats up a «Temp. Warning» is issued and the fans will give full cooling power permanently.

# 14.4. Current/power draw and thermal dissipation

#### **Measurement references**

Signal CF 12 dB: Represents 1/8th of the nominal power.

**Signal CF 9 dB:** Represents 1/4th of the nominal power; power is limited to the nominal line current.

**Continuous** (cont.): Unlimited time. Thermal conditions may affect power figures.

**Maximum** (max.): Values are measured 1 sec. after signal was applied.

**Sine wave (Max. 1 s / 10 %):** 1 kHz Sine wave with (voltage) CF 3 dB / 1.4, resp. Represents the highest line current draw.

| 230 VAC / 50 Hz / 0.5 Ω Source impedance |         |                                     |                 |                     |                             |                    |                                  |                                   |
|------------------------------------------|---------|-------------------------------------|-----------------|---------------------|-----------------------------|--------------------|----------------------------------|-----------------------------------|
| Mode/Signal                              | Load    | Line<br>current<br>A <sub>RMS</sub> | Power<br>factor | Input<br>power<br>W | Output<br>power<br>(sum.) W | Power<br>loss<br>W | Thermal<br>dissipation<br>BTU/hr | Thermal<br>dissipation<br>kCal/hr |
| OFF                                      | -       | 0.25                                | 0.09            | 5                   | 0                           | 5                  | 16                               | 4                                 |
| Standby                                  | -       | 0.27                                | 0.23            | 14                  | 0                           | 14                 | 48                               | 12                                |
| Idling                                   | -       | 0.41                                | 0.49            | 46                  | 0                           | 46                 | 157                              | 40                                |
| Signal CF 12 dB cont.                    | 4 Ω/Ch. | 4                                   | 0.95            | 900                 | 650                         | 250                | 853                              | 215                               |
| Signal CF 9 dB cont.                     | 4 Ω/Ch. | 5.65                                | 0.93            | 1300                | 980                         | 320                | 1092                             | 275                               |
| Signal CF 9 dB max.                      | 4 Ω/Ch. | 8.9                                 | 0.97            | 2010                | 1406                        | 604                | -                                | -                                 |
| Sine wave CF 3 dB<br>Max. 1 s / 10 %     | 4 Ω/Ch. | 16.2                                | -               | -                   | -                           | -                  | -                                | -                                 |

# 208 VAC / 60 Hz / 0.5 Ω Source impedance

| Mode/Signal                          | Load    | Line<br>current<br>A <sub>RMS</sub> | Power<br>factor | Input<br>power<br>W | Output<br>power<br>(sum.) W | Power<br>loss<br>W | Thermal<br>dissipation<br>BTU/hr | Thermal<br>dissipation<br>kCal/hr |
|--------------------------------------|---------|-------------------------------------|-----------------|---------------------|-----------------------------|--------------------|----------------------------------|-----------------------------------|
| OFF                                  | _       | 0.2                                 | 0.09            | 4                   | 0                           | 4                  | 14                               | 3                                 |
| Standby                              | -       | 0.3                                 | 0.23            | 13                  | 0                           | 13                 | 44                               | 11                                |
| Idling                               | _       | 0.41                                | 0.52            | 45                  | 0                           | 45                 | 152                              | 38                                |
| Signal CF 12 dB cont.                | 4 Ω/Ch. | 4.5                                 | 0.96            | 900                 | 645                         | 255                | 870                              | 219                               |
| Signal CF 9 dB cont.                 | 4 Ω/Ch. | 6.6                                 | 0.97            | 1350                | 1000                        | 350                | 1194                             | 301                               |
| Signal CF 9 dB max.                  | 4 Ω/Ch. | 9.76                                | 0.98            | 1987                | 1383                        | 604                | -                                | -                                 |
| Sine wave CF 3 dB<br>Max. 1 s / 10 % | 4 Ω/Ch. | 17                                  | -               | -                   | -                           | -                  | -                                | -                                 |

| 120 VAC / 60 Hz / 0.2 Ω Source impedance |         |                                     |                 |                     |                             |                    |                                  |                                   |
|------------------------------------------|---------|-------------------------------------|-----------------|---------------------|-----------------------------|--------------------|----------------------------------|-----------------------------------|
| Mode/Signal                              | Load    | Line<br>current<br>A <sub>RMS</sub> | Power<br>factor | Input<br>power<br>W | Output<br>power<br>(sum.) W | Power<br>loss<br>W | Thermal<br>dissipation<br>BTU/hr | Thermal<br>dissipation<br>kCal/hr |
| OFF                                      | _       | 0.18                                | 0.07            | 1                   | 0                           | 1                  | 3                                | 1                                 |
| Standby                                  | -       | 0.2                                 | 0.31            | 8                   | 0                           | 8                  | 27                               | 7                                 |
| Idling                                   | -       | 0.5                                 | 0.66            | 39                  | 0                           | 39                 | 133                              | 34                                |
| Signal CF 12 dB cont.                    | 4 Ω/Ch. | 7.5                                 | 0.99            | 890                 | 640                         | 250                | 853                              | 215                               |
| Signal CF 9 dB cont.                     | 4 Ω/Ch. | 8.7                                 | 0.99            | 1040                | 760                         | 280                | 955                              | 241                               |
| Signal CF 9 dB max.                      | 4 Ω/Ch. | 16.5                                | 0.99            | 1980                | 1380                        | 600                | -                                | -                                 |
| Sine wave CF 3 dB<br>Max. 1 s / 10 %     | 4 Ω/Ch. | 20.7                                | -               | -                   | -                           | -                  | -                                | -                                 |

| 100 VAC / 60 Hz / 0.2 Ω Source impedance |         |                                     |                 |                     |                             |                    |                                  |                                   |
|------------------------------------------|---------|-------------------------------------|-----------------|---------------------|-----------------------------|--------------------|----------------------------------|-----------------------------------|
| Mode/Signal                              | Load    | Line<br>current<br>A <sub>RMS</sub> | Power<br>factor | Input<br>power<br>W | Output<br>power<br>(sum.) W | Power<br>loss<br>W | Thermal<br>dissipation<br>BTU/hr | Thermal<br>dissipation<br>kCal/hr |
| OFF                                      | -       | 0.2                                 | 0.07            | 1                   | 0                           | 1                  | 3                                | 1                                 |
| Standby                                  | -       | 0.2                                 | 0.35            | 7                   | 0                           | 7                  | 25                               | 6                                 |
| Idling                                   | -       | 0.5                                 | 0.71            | 37                  | 0                           | 37                 | 126                              | 32                                |
| Signal CF 12 dB cont.                    | 4 Ω/Ch. | 9.4                                 | 0.99            | 940                 | 680                         | 260                | 887                              | 224                               |
| Signal CF 9 dB cont.                     | 4 Ω/Ch. | 9.7                                 | 0.99            | 970                 | 680                         | 290                | 989                              | 249                               |
| Signal CF 9 dB max.                      | 4 Ω/Ch. | 21.4                                | 0.99            | 2140                | 1372                        | 768                | -                                | -                                 |
| Sine wave CF 3 dB<br>Max. 1 s / 10 %     | 4 Ω/Ch. | 22.6                                | -               | -                   | -                           | -                  | -                                | -                                 |

#### 15.1. Service

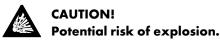

The device incorporates a lithium battery which may cause danger of explosion if not replaced correctly.

 Refer replacement only to qualified service personnel authorized by d&b audiotechnik.

Do not open the device. No user serviceable parts inside. In case of any damage do not operate the device under any circumstances.

Refer servicing only to qualified service personnel authorized by d&b audiotechnik. In particular if:

- objects or liquids have entered the device.
- the device does not operate normally.
- the device was dropped or the housing is damaged.

#### 15.2. Maintenance and care

During normal operation, the amplifier provides maintenance-free service.

Due to the cooling concept, no dust filters are required. As a result, filter exchange or cleaning is not necessary.

After a certain period of time, the touch screen may require cleaning or calibration.

For this purpose, proceed as follows:

#### 15.2.1. Touch screen cleaning

If the touch screen requires cleaning ...:

- use a soft cloth only.
- do not use any solvent cleaners.

For cleaning very heavy dirt on the panel, it may be helpful to use a special cleaning spray for TFT screens. In this case proceed as follows:

- 1. Spray on the soft cloth before wiping the screen.
  - Never apply/spray directly on the screen as the liquid could penetrate the device.
- 2. Wipe the screen with moderate pressure.

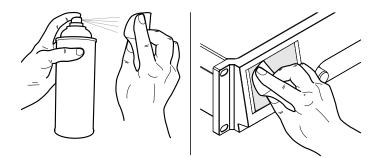

# 15.2.2. Touch screen calibration

# Indication

Due to mechanical impact or the aging process of the touch screen, its calibration references may change.

An indication is that when you tap a specific button and the adjacent button is activated instead or when ap specific button does no longer work.

In such cases, the touch screen should be recalibrated.

#### **Calibration**

To calibrate the Touch screen proceed as follows:

- From the «Home screen» go to "«Device setup» ► «More»
   «Preferences» ► «Display»".
- 2. Select «Touch screen calibration».
  - The Screen calibration menu will be opened guiding you through the calibration procedure.
- 3. Follow the on screen instructions respectively.

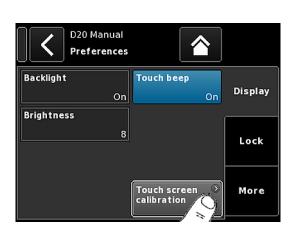

# CE

# 16.1. EU declaration of conformity (CE symbol)

d&b D20 Amplifier, Z2750

This declaration applies to:

manufactured by d&b audiotechnik GmbH.

All products of type D20 starting from variant Z2750.000 are included, provided they correspond to the original technical version and have not been subject to any later design or electromechanical modifications.

We herewith declare that said products are in conformity with the provisions of the respective EC directives including all applicable amendments.

A detailed declaration is available on request and can be ordered from d&b or downloaded from the d&b website at: www.dbaudio.com.

# 16.2. WEEE Declaration (Disposal)

Electrical and electronic equipment must be disposed of separately from normal waste at the end of its operational lifetime.

Please dispose of this product according to the respective national regulations or contractual agreements. If there are any further questions concerning the disposal of this product, please contact d&b audiotechnik.

# 16.3. Licenses and Copyright

This device includes software components released under different open source licenses. These components are supplied together with the d&b firmware.

A list of the components and a full-text version of all licenses and copyrights can be accessed using the amplifier's Web Remote interface as described in  $\Rightarrow$  Chapter 13. "Web Remote interface" on page 73.

⇒ Selecting the d&b logo at the top left of the «Web Remote» interface page allows access to the «Licenses and Copyright» information page.

This page provides an overview of the open source software used in this product. As required by the GPL and LGPL licenses, we will send you a copy of the used source code on request. If you would like to obtain a copy, please contact us by mail to:

d&b audiotechnik GmbH Eugen-Adolff-Str. 134, D-71522 Backnang, Germany T +49-7191-9669-0, F +49-7191-95 00 00, info@dbaudio.com

or by email at: <a href="mailto:software.support@dbaudio.com">software.support@dbaudio.com</a>

| Web Remote                                  | Event Log | Commands | Service               |
|---------------------------------------------|-----------|----------|-----------------------|
| i <b>diotechnik</b><br>icenses and Copyrigh | *         | da       | &b<br>udiotechnik ●■。 |
| icenses and Copyrigh                        | it.       | Web      | Remote version 5.0.0  |

# 17.1. System check - References

### 17.1.1. Typical impedance (Z) values

The following table indicates typical impedance values in ohms for d&b loudspeakers. With correct measurement conditions and relatively short cables, measured impedances should be within a range of  $\pm 20$  % of the values indicated in the table.

The values refer to a single cabinet. When two cabinets are connected in parallel, the total impedance is halved, with three cabinets it will be a third and so on.

**Note:** Please note that the LF values were determined by the amplifiers' measurement algorithms using sine wave signals. A DC resistance measurement using a multimeter may produce different results.

D20 amplifiers apply audible low level signals in the Low frequency range for a few seconds using dedicated frequencies for each cabinet type. This reduces the impact of ambient temperature and mechanical aging of the driver components on the impedance values.

| System        | Z LF | Z HF | Z MF/LF rear/side |
|---------------|------|------|-------------------|
| 16C           | 7.5  | 12   | -                 |
| 24C           | 12   | 11   | -                 |
| 24C/CE        | 7    | 11   | -                 |
| 10AL/10AL-D   | 17   | 13   | -                 |
| 10S/S-D/A/A-D | 17   | 13   | -                 |
| 12S/S-D       | 7    | 11   | -                 |
| 12S-SUB       | 8    | -    | -                 |
| 245           | 3    | 16   | -                 |
| 24S-D         | 3    | 16   | -                 |
| 18S/A-SUB     | 6.5  | -    | -                 |
| 21S-SUB       | 4.5  | -    | -                 |
| 27S/A-SUB     | 5    | -    | -                 |
| 4S            | 17   | 11   | -                 |
| 5\$           | 16   | 11   | -                 |
| 85            | 10   | 15   | -                 |
| B1-SUB        | 4.5  | -    | -                 |
| B2-SUB        | 3.5  | -    | -                 |
| B22-SUB       | 3.5  | -    | -                 |
| B4-SUB        | 5    | -    | -                 |
| B6-SUB        | 6.5  | -    | -                 |
| C3            | 8.5  | 4    | -                 |
| C4-TOP        | 11   | 12   | -                 |
| C4-SUB        | 6.5  | -    | -                 |
| C6/690        | 9    | 15   | -                 |
| C7-TOP        | 7    | 8    | -                 |

| System       | Z LF | Z HF | Z MF/LF rear/side |
|--------------|------|------|-------------------|
| C7-SUB       | 6    | -    | -                 |
| Ci-SUB       | 9    | -    | -                 |
| Ci45/60/90   | 7.5  | 13   | -                 |
| Ci80         | 11   | 16   | -                 |
| EO           | 12   | 11   | -                 |
| E12/12-D     | 7    | 13   | -                 |
| E12-SUB      | 8.5  | -    | -                 |
| E12X-SUB     | 8.5  | -    | -                 |
| E15X-SUB     | 7.5  | -    | -                 |
| E3           | 16   | 21   | -                 |
| E4           | 17   | 11   | -                 |
| E5           | 16   | 12   | -                 |
| Eó           | 24   | 20   | -                 |
| E8           | 13   | 16   | -                 |
| E9           | 9    | 13   | -                 |
| F1222        | 8.5  | 15   | -                 |
| M4           | 7    | 13   | -                 |
| M6           | 8    | 13   | -                 |
| MAX          | 7    | 15   | -                 |
| MAX2         | 6.5  | 15   | -                 |
| MAX12        | 7.5  | 14   | -                 |
| Q1/7/10      | 7    | 12   | -                 |
| Q-SUB        | 6.5  | -    | -                 |
| T10          | 14   | 16   | -                 |
| T-SUB        | 6.5  | -    | -                 |
| V7P/V10P     | 7    | 17   | -                 |
| V8/V12       | 8    | 18   | -                 |
| V-SUB/V-GSUB | 5.8  | -    | -                 |
| Y7P/Y10P     | 9    | 20   | -                 |
| Y8/Y12       | 10   | 20   | -                 |
| Y-SUB        | 6.5  | -    | -                 |

# 17.1.2. Max. number of cabinets operated in parallel

The following table indicates the maximum number of cabinets which can be operated in parallel by one amplifier channel in order to be able to detect a failure of a loudspeaker component.

**Note:** The thresholds of the System check function are also used by Load monitoring to evaluate the system status. Therefore the values in the table also apply to Load monitoring. If more cabinets are operated in parallel, a correct supervision for single component faults is not possible. This is of particular importance for voice alarm and evacuation systems.

| System        | Failure mode                   |                              |                        |                              |                  |  |  |
|---------------|--------------------------------|------------------------------|------------------------|------------------------------|------------------|--|--|
|               | Single cabinet<br>disconnected | HF section of single cabinet | Single HF/MF<br>driver | LF section of single cabinet | Single LF driver |  |  |
| 16C           | 3                              | 3                            | -                      | 1                            | -                |  |  |
| 24C           | 2                              | 2                            | -                      | 1                            | -                |  |  |
| 24C-CE        | 1                              | 1                            | -                      | 1                            | -                |  |  |
| 10AL/10AL-D   | 3                              | 3                            | -                      | 3                            | -                |  |  |
| 10S/S-D/A/A-D | 3                              | 3                            | -                      | 3                            | -                |  |  |
| 12S/S-D       | 2                              | 2                            | -                      | 2                            | -                |  |  |
| 24S           | 1                              | 1                            | -                      | 1                            | -                |  |  |
| 24S-D         | 1                              | 1                            | -                      | 1                            | -                |  |  |
| 12S-SUB       | 3                              | -                            | -                      | 3                            | -                |  |  |
| 18S/A-SUB     | 3                              | -                            | -                      | 3                            | -                |  |  |
| 21S-SUB       | 1                              | -                            | -                      | 1                            | -                |  |  |
| 27S/A-SUB     | 1                              | -                            | -                      | -                            | 1                |  |  |
| 4S            | 3                              | 2                            | -                      | 3                            | -                |  |  |
| 5\$           | 3                              | 2                            | -                      | 3                            | -                |  |  |
| 85            | 3                              | 2                            | -                      | 3                            | -                |  |  |
| B1-SUB        | 1                              | -                            | -                      | -                            | 1                |  |  |
| B2-SUB        | 1                              | -                            | -                      | -                            | 1                |  |  |
| B22-SUB       | 1                              | -                            | -                      | -                            | 1                |  |  |
| B4-SUB        | 2                              | -                            | -                      | 2                            | 1                |  |  |
| B6-SUB        | 2                              | -                            | -                      | 2                            | -                |  |  |
| C3            | 2                              | 2                            | 1                      | 2                            | 1                |  |  |
| C4-TOP        | 3                              | 2                            | -                      | 3                            | -                |  |  |
| C4-SUB        | 3                              | -                            | -                      | 3                            | -                |  |  |
| C6/690        | 3                              | 2                            | -                      | 2                            | -                |  |  |
| C7-TOP        | 3                              | 2                            | -                      | 3                            | -                |  |  |
| C7-SUB        | 3                              | -                            | -                      | 3                            | -                |  |  |
| Ci-SUB        | 3                              | -                            | -                      | 3                            | -                |  |  |
| Ci45/60/90    | 3                              | 2                            | -                      | 3                            | -                |  |  |
| Ci80          | 3                              | 1                            | -                      | 3                            | -                |  |  |

| System       | Failure mode                   |                              |                        |                              |                  |  |  |
|--------------|--------------------------------|------------------------------|------------------------|------------------------------|------------------|--|--|
|              | Single cabinet<br>disconnected | HF section of single cabinet | Single HF/MF<br>driver | LF section of single cabinet | Single LF driver |  |  |
| EO           | 3                              | 2                            | -                      | 3                            | -                |  |  |
| E12/12-D     | 3                              | 2                            | -                      | 3                            | -                |  |  |
| E12-SUB      | 3                              | -                            | -                      | 3                            | -                |  |  |
| E12X-SUB     | 3                              | -                            | -                      | 3                            | -                |  |  |
| E15X-SUB     | 3                              | -                            | -                      | 3                            | -                |  |  |
| E3           | 3                              | 2                            | -                      | 3                            | -                |  |  |
| E4           | 3                              | 2                            | -                      | 3                            | -                |  |  |
| E5           | 3                              | 2                            | -                      | 3                            | -                |  |  |
| E6           | 3                              | 2                            | -                      | 3                            | -                |  |  |
| E8           | 3                              | 2                            | -                      | 3                            | -                |  |  |
| E9           | 3                              | 1                            | -                      | 3                            | -                |  |  |
| F1222        | 2                              | 2                            | -                      | 2                            | -                |  |  |
| M4           | 3                              | 3                            | -                      | 3                            | -                |  |  |
| M6           | 3                              | 2                            | -                      | 3                            | -                |  |  |
| MAX          | 3                              | 3                            | -                      | 3                            | -                |  |  |
| MAX2         | 3                              | 3                            | -                      | 3                            | -                |  |  |
| MAX12        | 3                              | 3                            | -                      | 3                            | -                |  |  |
| Q1/7/10      | 3                              | 3                            | -                      | 3                            | 1                |  |  |
| Q-SUB        | 3                              | -                            | -                      | 3                            | -                |  |  |
| T10          | 3                              | 2                            | -                      | 3                            | -                |  |  |
| T-SUB        | 3                              | -                            | -                      | 3                            | -                |  |  |
| V8/V12       | 2                              | 1                            | 1                      | 1                            | 1                |  |  |
| V7P/V10P     | 2                              | 1                            | 1                      | 1                            | 1                |  |  |
| V-SUB/V-GSUB | 2                              | -                            | -                      | 2                            | 1                |  |  |
| Y7P/Y10P     | 2                              | 2                            | -                      | 2                            | 1                |  |  |
| Y8/Y12       | 2                              | 2                            | -                      | 2                            | 1                |  |  |
| Y-SUB        | 2                              | -                            | -                      | 1                            | 1                |  |  |

**17.2. Possible error messages** The following table lists possible error messages appearing on the display ordered by the error Id.

| Id | Display text               | Eventlog text                                                                 | Description                         | Location          | Possible reasons                                          |
|----|----------------------------|-------------------------------------------------------------------------------|-------------------------------------|-------------------|-----------------------------------------------------------|
| 10 | System error 8             | System error %u<br>(Reboot)                                                   | Unexpected CPU<br>reset             | DSP               | Software or<br>hardware error.                            |
| 11 | System error 128           | System error %d<br>(I2C, IC 0x%02X,<br>Pos %d)                                | Internal I2C<br>communication fault | DSP               | Any I2C device<br>defect.                                 |
| 15 | Unknown device type        | Unknown device type<br>%d                                                     | Unknown device type                 |                   |                                                           |
| 16 | Invalid device ident       | Invalid device ident<br>%d                                                    | Invalid hardware<br>configuration   | ADDAC, Amp, SMPS  | Missing or wrong<br>module identification.                |
| 17 | Invalid CPLD version       | Invalid CPLD version<br>%d (minimum<br>required %d)                           | Invalid CPLD<br>identification      | DSP               | Missing or wrong<br>CPLD identification.                  |
| 18 | Invalid ADDAC ident        | Invalid ADDAC<br>board ident %d                                               | Invalid ADDAC<br>identification     | ADDAC             | Missing or wrong<br>ADDAC<br>identification.              |
| 19 | Invalid display ident      | Invalid display board<br>ident %d                                             | Invalid DISPLAY<br>identification   | DISPLAY           | Missing or wrong<br>DISPLAY<br>identification.            |
| 20 | Program error %u           | Program error %d,<br>%d, %d, %d                                               | Program error                       | DSP               | Various.                                                  |
| 21 | Invalid DSP Data           | Invalid DSP database<br>(Position %d, Error<br>%d)                            | Invalid DSP data                    | DSP               | Software error.                                           |
| 25 | Program error %u           | Program error %d:<br>AWL error %d in<br>AWL %d, line %d                       | Program error                       | DSP               | Various.                                                  |
| 28 | SMPS comm. error           | SMPS communication<br>error (status %04X)                                     | SMPS communication fault            | DSP, SMPS         | DSP or SMPS defect, cable defect.                         |
| 29 | SMPS firmware<br>mismatch  | SMPS firmware V%d.<br>%02d.%02d not<br>suitable for hardware<br>ident %d      | Invalid SMPS<br>configuration       | SMPS              | SMPS firmware does<br>not match module<br>identification. |
| 30 | SMPS temp err %dÂ<br>°C    | SMPS temperature<br>error %+3d°C<br>(power %uW)                               | Mega-Temp-Off                       |                   |                                                           |
| 32 | Mains overvoltage<br>>276V | Mains overvoltage<br>>276V (avg %3dV,<br>peak %3dV, status<br>%04X, err %04X) | Mains overvoltage                   | (External: Mains) | Mains voltage is/was<br>too high.                         |
| 34 | Mains undervoltage<br>%dV  | Mains undervoltage<br>(avg %3dV, peak<br>%3dV, status %04X,<br>err %04X)      | Mains undervoltage                  | (External: Mains) | Mains voltage is/was<br>too low.                          |
| 45 | Amp. comm. error           | Amp. communication<br>error (status %04X)                                     | Amp communication<br>fault          | DSP, Amp          | DSP or Amp defect.                                        |

| Id  | <b>Display text</b>         | Eventlog text                                                                | Description                                    | Location                            | Possible reasons                                      |
|-----|-----------------------------|------------------------------------------------------------------------------|------------------------------------------------|-------------------------------------|-------------------------------------------------------|
| 46  | Amp. firmware is too<br>old | Amp. firmware<br>version %4.2d is too<br>old, required is<br>%4.2d           | Amp firmware version<br>is older than required | Amp                                 | Amp software error.                                   |
| 50  | Invalid device para         | Channel '%c': invalid<br>device parameters<br>(device ident %d)              | Invalid device<br>parameters                   | DSP                                 | Software error or<br>wrong device type<br>detected.   |
| 51  | Invalid DSP prog %u         | Channel '%c' : invalid<br>DSP program %d                                     | DSP program invalid                            | DSP                                 | Software error.                                       |
| 52  | DSP boot error              | Channel '%c': DSP<br>boot error (DSP<br>program %d)                          | DSP boot error                                 | DSP                                 | DSP or software<br>error.                             |
| 58  | DSP comm. error             | Channel '%c': DSP<br>communication error                                     | DSP communication<br>fault                     | DSP                                 | DSP defect or software error.                         |
| 59  | Invalid setup data          | Channel '%c': invalid<br>speaker setup<br>(speaker id %d, no.<br>%d, err %d) | DSP invalid setup<br>data                      | DSP                                 | Software error.                                       |
| 61  | Invalid AP slot %d          | Channel '%c': invalid<br>AP slot %d (file<br>version %d)                     | Invalid<br>ArrayProcessing data                | (External: AP data file<br>invalid) | Software error.                                       |
| 78  | Amp. supply fault           | Amp. supply fault<br>(status %04X, err<br>%04X, %4.1dV,<br>%4.1dV)           | Amp rail voltages                              | Amp                                 | Amp defect.                                           |
| 79  | Amp. firmware<br>mismatch   | Amp. firmware V%d.<br>%02d.%02d not<br>suitable for hardware<br>ident %d     | Amp has wrong<br>firmware                      | Amp                                 | Amp firmware does<br>not support the Amp<br>hardware. |
| 87  | Amp temp. mute              | Channel '%c': Amp.<br>temperature auto<br>shutdown (%d°C)                    | Amp mute due to<br>high temperature            | Amp                                 | Poor cooling.                                         |
| 89  | Amp. protection             | Channel '%c': Amp.<br>protection (power<br>%บW)                              | Amp channel<br>protection                      | Amp                                 | cabling or Amp<br>defect.                             |
| 95  | Amp. overtemp %dÂ<br>°C     | Channel '%c': Amp.<br>overtemperature %dÂ<br>°C (power %uW)                  | Amp over<br>temperature                        | Amp                                 | Poor cooling.                                         |
| 96  | Amp. temp sensor<br>fault   | Amp. temperature<br>sensor fault (A %dÂ<br>°C, B %d°C, C<br>%d°C, D %d°C)    | Amp temperature<br>sensor fault                | Amp                                 | Amp defect.                                           |
| 99  | Amp. temp warn<br>%d°C      | Channel '%c': Amp.<br>temperature warning<br>%dŰC (power<br>%uW)             | Amp temperature<br>warning                     | Amp                                 | Poor cooling.                                         |
| 120 | CAN open error              | Could not open CAN<br>interface (error %d)                                   | CAN interface open<br>error                    | DSP                                 | DSP defect or software error.                         |
| 121 | CAN error                   | CAN error %d<br>(remote flags %02X,<br>dbCan flags %02X)                     | CAN error                                      | (External: CAN<br>cabling), RemId   | CAN cabling or<br>multiple RemIds.                    |

| Id  | Display text            | Eventlog text                                                                    | Description                        | Location                        | Possible reasons                 |
|-----|-------------------------|----------------------------------------------------------------------------------|------------------------------------|---------------------------------|----------------------------------|
| 122 | CAN warning             | CAN warning %d<br>(remote flags %02X,<br>dbCan flags %02X)                       | CAN warning                        | (External: CAN<br>cabling)      | CAN cabling or multiple RemIds.  |
| 124 | OCA remote error        | OCA remote error<br>%u                                                           | OCA remote error                   |                                 | Software error.                  |
| 150 | Speaker imp. fault      | (empty)                                                                          | Load Monitoring<br>impedance error | (External: speaker,<br>cabling) | Speaker defect,<br>cable.        |
| 153 | Amp. low<br>temperature | Channel '%c': Amp.<br>temperature too low<br>(%d°C)                              | Amp temperature<br>warning         | Amp                             | Ext. conditions, sensor fault.   |
| 160 | Input fallback          | Input fallback (A1=<br>%d, A2=%d, D1=%d,<br>D2=%d)                               | Input fallback was<br>activated    | (External: Cabling)             |                                  |
| 161 | Input monitoring fault  | Input monitoring fault<br>A%d (%4.1ddBu,<br>threshold %4.1ddBu)                  | Input monitoring fault             | (External: Cabling)             | Cabling or signal source defect. |
| 162 | Input monitoring fault  | Input monitoring fault<br>A%d (%4.1ddBu,<br>threshold %4.1ddBu)                  | Input monitoring fault             |                                 |                                  |
| 163 | Input monitoring fault  | Input monitoring fault<br>A%d (%4.1ddBu,<br>threshold %4.1ddBu)                  | Input monitoring fault             |                                 |                                  |
| 164 | Input monitoring fault  | Input monitoring fault<br>A%d (%4.1ddBu,<br>threshold %4.1ddBu)                  | Input monitoring fault             |                                 |                                  |
| 165 | Input monitoring fault  | Input monitoring fault<br>D%d (lock %d,<br>%4.1ddBFS,<br>threshold<br>%4.1ddBFS) | Input monitoring fault             |                                 |                                  |
| 166 | Input monitoring fault  | Input monitoring fault<br>D%d (lock %d,<br>%4.1ddBFS,<br>threshold<br>%4.1ddBFS) | Input monitoring fault             |                                 |                                  |
| 167 | Input monitoring fault  | Input monitoring fault<br>D%d (lock %d,<br>%4.1ddBFS,<br>threshold<br>%4.1ddBFS) | Input monitoring fault             |                                 |                                  |
| 168 | Input monitoring fault  | Input monitoring fault<br>D%d (lock %d,<br>%4.1ddBFS,<br>threshold<br>%4.1ddBFS) | Input monitoring fault             |                                 |                                  |
| 169 | Ethernet overload       | Ethernet overload,<br>throttling active                                          | Ethernet overload                  |                                 | Too much network<br>traffic.     |

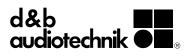